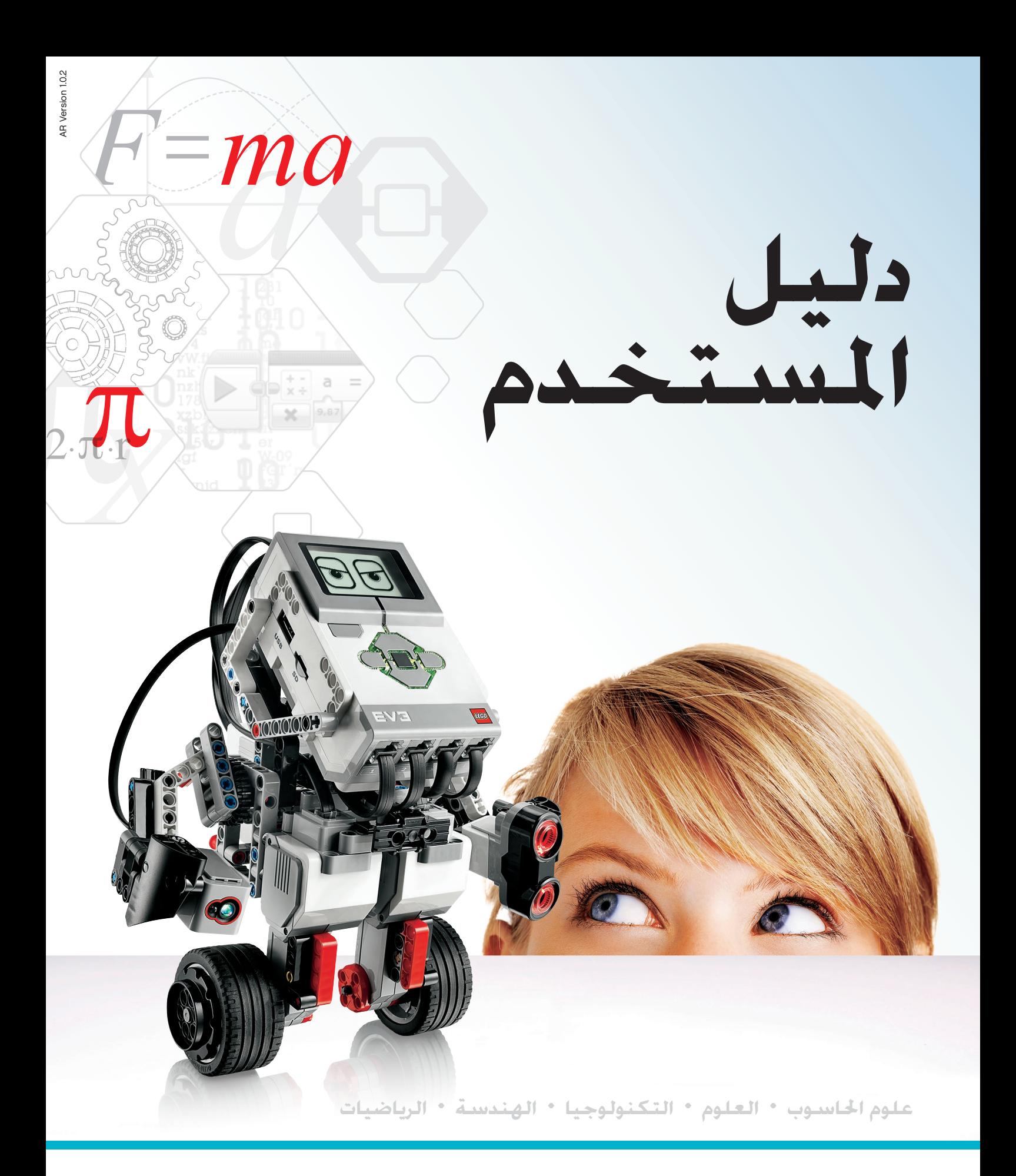

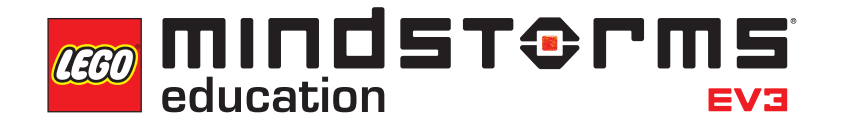

**LEGOeducation.com/MINDSTORMS** 

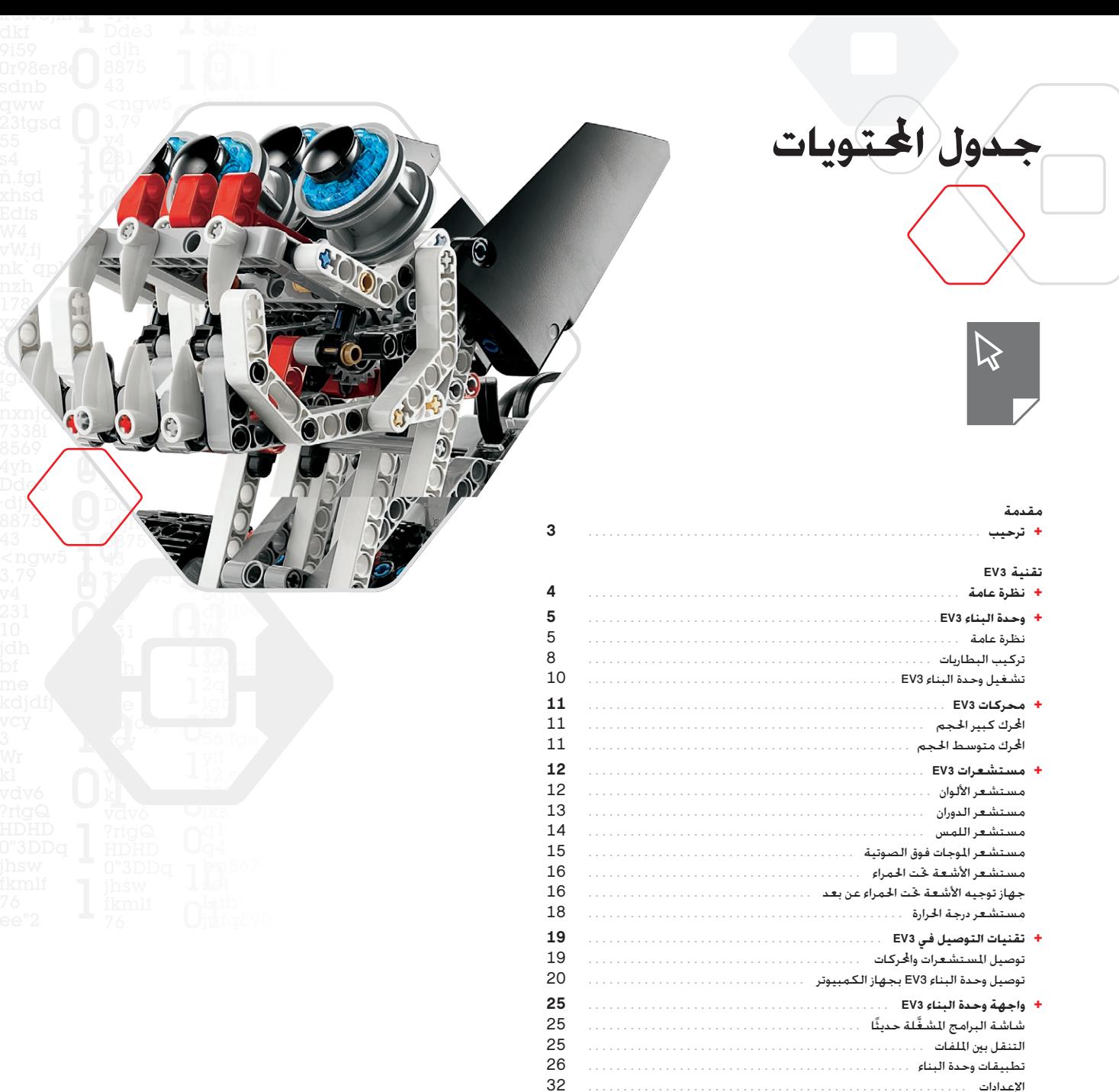

#### **برنامج 3EV**

[اإلعدادات](#page-31-0) . 32.

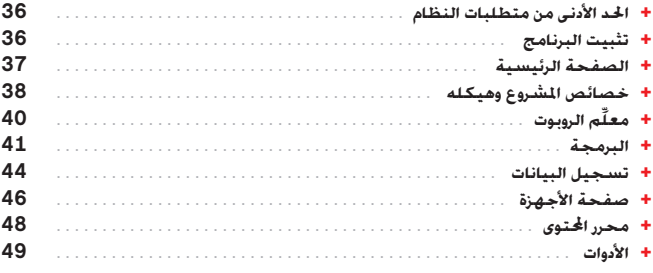

#### **استكشاف األخطاء وإصالحها**

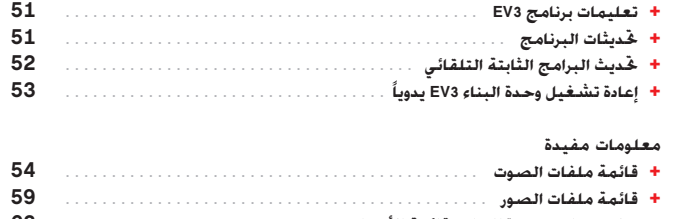

**+ تطبيق برامج [وحدة البناء—قائمة](#page-62-0) األصول**. **63**. **ِّنات** . **64**. **+ [قائمة املكو](#page-63-0)**

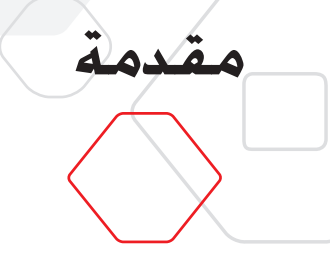

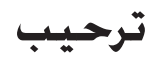

#### **RLEGO <sup>R</sup>MINDSTORMS متعة التعليم مع مؤسسة EDUCATION**

احتلت مؤسسة Education**®** MINDSTORMS**®**LEGO منذ مطلع هذا القرن موقع الريادة في تعليم العلوم والتكنولوجيا والهندسة والرياضيات )STEM )ً ملهمة املستخدمني لالنخراط في عملية تعليمية قائمة على املتعة والتدريب العملي. ويوفر دمج أنظمة بناء LEGO مع تقنية LEGO 3EV Education MINDSTORMS ً مزيدا من السبل لتعلم املزيد عن الروبوت وتدريس مبادئ البرمجة و الفيزياء و العلوم و الرياضيات.

ويقوم عمل Education MINDSTORMS LEGO على وحدة البناء 3EV -وحدة البناء الذكية القابلة للبرمجة التي تتحكم في الحركات والمستشعرات فضلاً عن قدرتها على الاتصال لاسلكيًا. وتتوفر لديك الفرصة لاختيار الحركات والستشعرات التي ترغب في استخدامها لبناء الروبوت الخاص بك حسب التصميم الذي تريده.

ادخل إلى برنامج 3EV Education MINDSTORMS LEGO للحصول على كل ما حتتاجه. وتتيح لك صفحة البرنامج الرئيسية وصولاً سهلاً إلى الحتويات والبرمجة وتسجيل البيانات والمصنفات الرقمية وغيرها الكثير, فيمكنك مثلاً اختيار مطالعة معلَم الروبوت وبهذا تكون قادرًا على بناء الروبوت وبرمجته ֧֖֧֧֧֧֧֧֧֧֧֧֧֧֚֚֚֚֚֚֚֚֚֚֚֚֚֚֚֚֚֚֚֚֚֚֚֚֚֚֚֚֟֩֩֩֩֩֓֩֓֓֡֓֓֞֞֞֞֞֓֩֩֟֩֩<br>֧ׅ֧֪֧֧֚֚֚֜֝֞֝֝֩֞ <sub>ل</sub>ِتشغيله قبل أن تتعرف عليه. تذخر البرمجة الحدسية القائمة على الأيقونات بإمكانيات خدي شيِّقة وتوفر بيئة تسجيل البيانات أداة قوية لإجراء الأبحاث والتجارب العلمية.

توفر مؤسسة Education LEGO عددًا ً متزايدا من حزم املناهج القائمة على تقنية 3EV والتي ّ يعدها خبراء تربويون أصحاب خبرات كبيرة في هذا اجملال. ونحن ملتزمون بتوفير الدعم للعمالء والتنمية المهنية والتعليم المستمر للمعلمين باستخدام روبوتات MINDSTORMS داخل فصولهم.

RFIRST هل تريد أن تبتكر كما يبتكر العلماءواملهندسون احلقيقيون؟ اشترك في دوري League LEGO الذي ترعاه مؤسسة Education LEGO وأوملبياد الروبوت العاملي الكتساب معارف ومهارات حياتية ِّمة، وتعزيز الثقة بالنفس! قي

نأمل أن تستمتع بالرحلة!

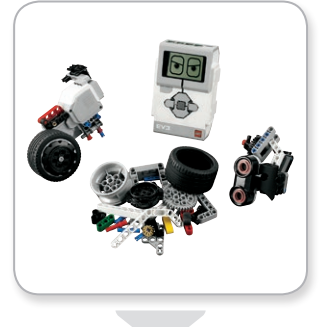

<span id="page-2-0"></span>مدول الحتويات

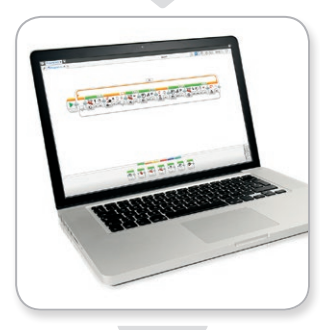

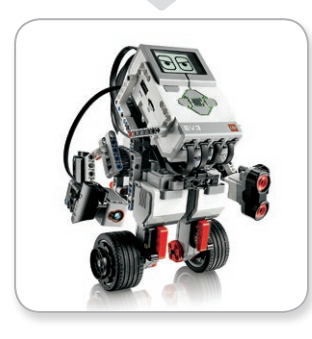

LEGO, the LEGO logo, MINDSTORMS and the MINDSTORMS logo are trademarks of the **Independent of the LEGO Commerce and Sont des marques de commerce du/son marcas registradas de LEGO Group. @2017 The LEGO Group. 2017.01.01 <b>IE** 

<span id="page-3-0"></span>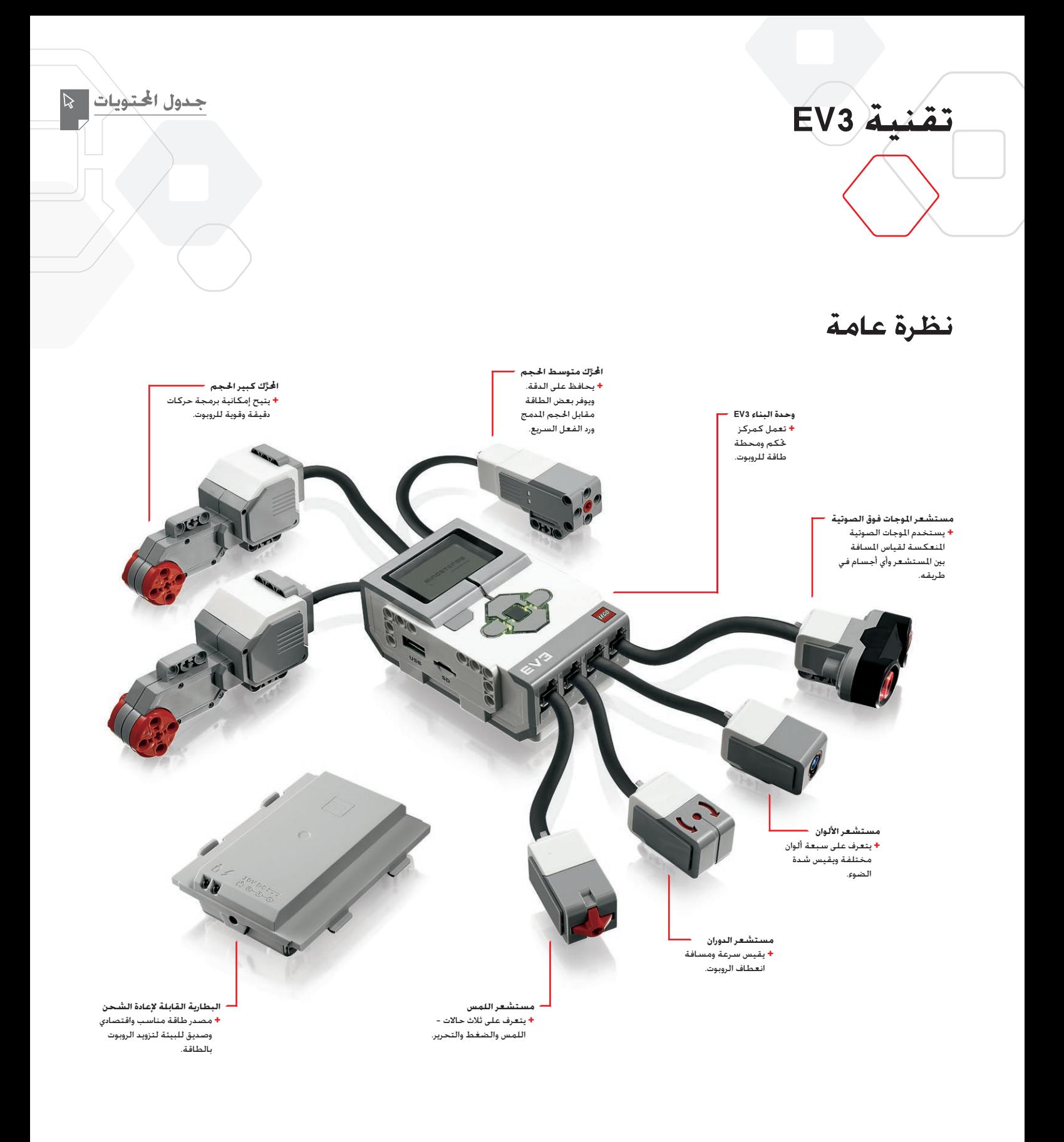

LEGO, the LEGO logo, MINDSTORMS and the MINDSTORMS logo are trademarks of the/<br>sont des marques de commerce du/son marcas registradas de LEGO Group. @2017 The LEGO Group. 2017.01.01 **LEGO@ducation.com** 

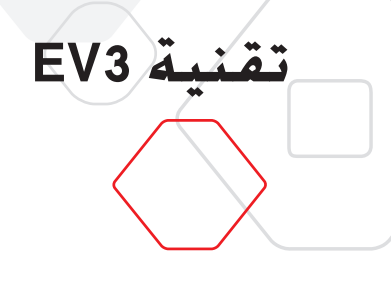

#### <span id="page-4-0"></span>جدول الحتويات

## **وحدة البناء 3EV**

#### **نظرة عامة**

تعرض **الشاشة** ما يحدث داخل وحدة البناء 3EV وتتيح لك استخدام واجهة وحدة البناء، كما تتيح لك إضافة النصوص والردود العدديّة أو الرسدومية إلى الحلول البرمجية أو التجارب. فعلى سبيل الثال. قد ترغب في برمجة الشاشة لعرض وجه سعيد )أو وجه حزين( للرد بطريقة مختلفة أو لعرض رقم باعتباره نتيجة لعملية حسابية )تعرف أكثر على كيفية استخدام **قالب الشاشة** بالرجوع إلى تعليمات برنامج 3EV).

وتتيح لك أزرار وحدة البناء الانتقال بحرية داخل واجهة وحدة البناء EV3. يُرجى العلم بأنه يمكن استخدام هذه الأزرار كمنشطات قابلة للبرمجة، فعلى سبيل المثال، قد ترغب في برمجة الروبوت لرفع ذراعيه عند ضغط الزر العلوي أو خفضهما عند ضغط الزر السفلي )للحصول على مزيد من ا**ل**علومات. يُرجى الرجوع إلى <mark>استخدام أزرار وحدة البناء</mark> في تعليمات برنامج EV3).

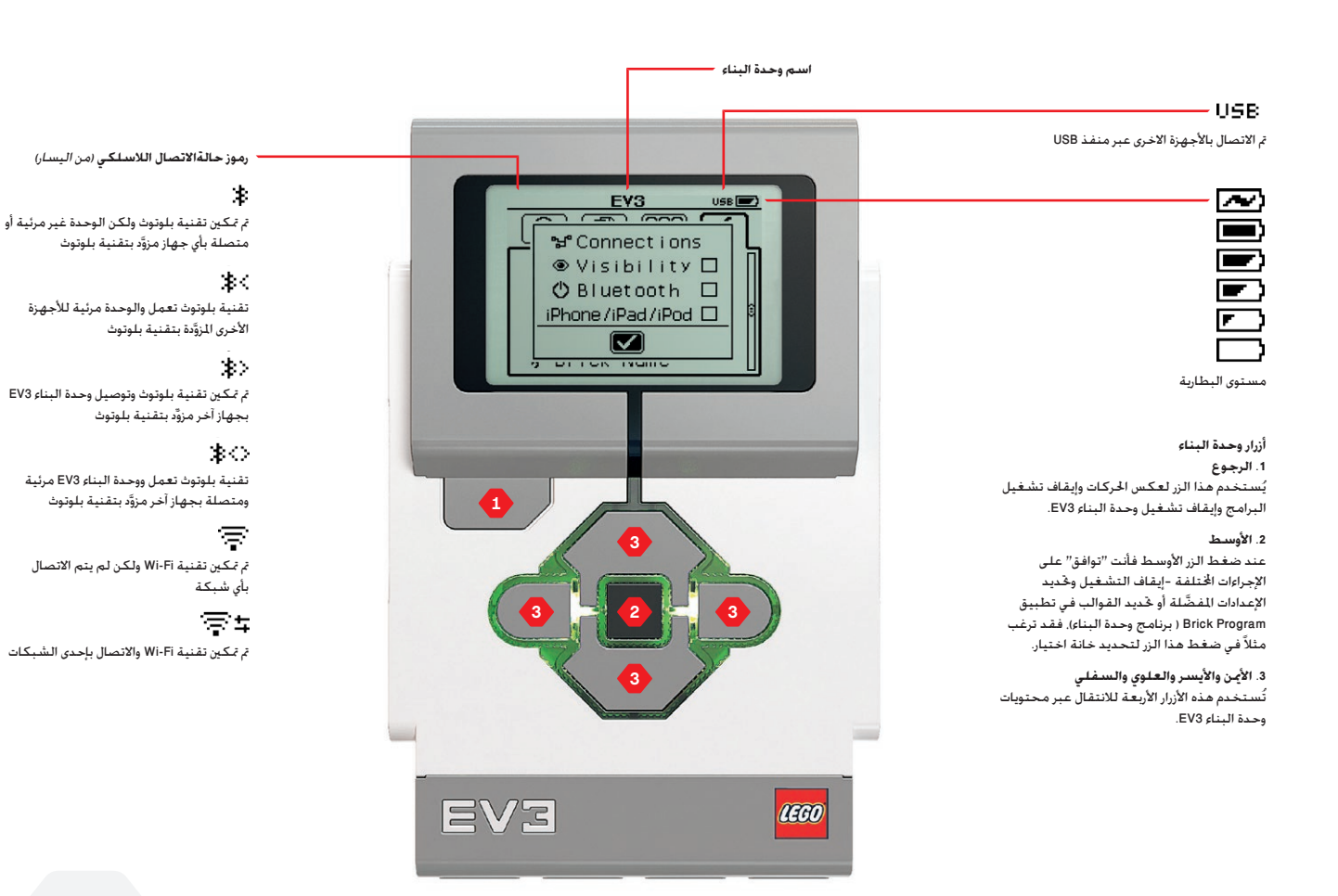

LEGO, the LEGO logo, MINDSTORMS and the MINDSTORMS logo are trademarks of the **LEGO Camp 1999**<br>Sont des marques de commerce du/son marcas registradas de LEGO Group. @2017 The LEGO Group. 2017.01.01 **LEGOCOLICATION.COM** 

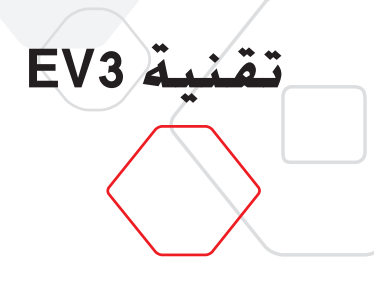

## **وحدة البناء 3EV**

يشير **مؤشر بيان حالة وحدة البناء** الذي يحيط بأزرار الوحدة إلى احلالة الراهنة للوحدة. وميكن أن .<br>يضيء المؤشر بالضوء الأخضر أو البرتقالي أو الأحمر كما مكن له أن يومض بأي ضوء من الثلاثة. وفيما يلي نظام عمل مؤشر بيان حالة وحدة البناء:

- **+** أحمر ثابت = بدء التشغيل والتحديث وإيقاف التشغيل
	- **+** أحمر وامض = مشغول
	- **+** برتقالي ثابت = تنبيه ومستعد
	- **+** برتقالي وامض = تنبيه وقيد التشغيل
		- **+** أخضر ثابت = مستعد
	- **+** أخضر وامض = البرنامج قيد التشغيل

وبكنك أبضًا برمجة مؤشر بيان حالة وحدة البناء لعرض الألوان الختلفة والوميض عند حدوث حالات مختلفة )تعرفأكثر على استخدام **قالب مؤشر حالة وحدة البناء**بالرجوع إلى تعليمات برنامج3EV).

## **املواصفات الفنية لوحدة <sup>+</sup>** نظام التشغيل—LINUX **البناء 3EV**

جدول الحتويات

**+** وحدة التحكم 9ARM بتردد 300 ميجا هرتز **+** ذاكرة فالش—16 ميجا بايت **+** ذاكرة الوصول العشوائي )64— (RAM ميجا بايت( **+** دقة شاشة وحدة البناء—128x/178أبيض وأسود **+** منفذ 2.0 USB لالتصال بأجهزة الكمبيوتر املضيفة —بسرعة تصل إلى480 ميجا بيت/ثانية **+** منفذ التوصيل 1.1 USB — تصل سرعته إلى12 ميجا بيت /ثانية **+** بطاقة ذاكرة SD Micro—تدعم اإلصدار 2.0 من SDHC، ميكن تركيب بطاقة ذاكرة تصل سعتها حتى 32 جيجا بايت **+** منافذ توصيل احملركات واملستشعرات **+** منافذ التوصيل—12RJ ّف التلقائي **+** تدعم املعر **+** الطاقة—6 بطاريات من نوع AA /بطارية قابلة إلعادة الشحن

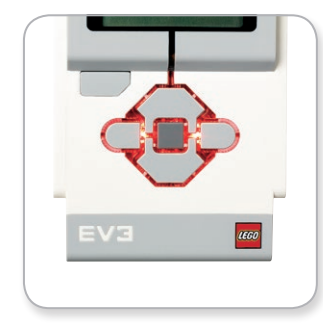

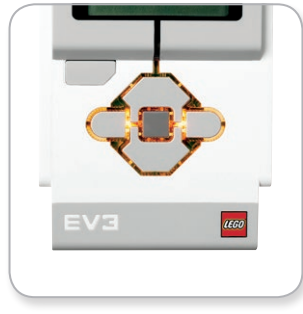

مؤشر حالة وحدة البناء – أحمر مؤشر حالة وحدة البناء – برتقالي مؤشر حالة وحدة البناء – أخضر

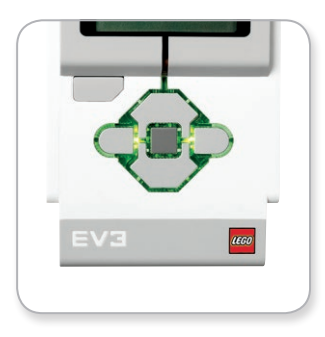

LEGO, the LEGO logo, MINDSTORMS and the MINDSTORMS logo are trademarks of the/<br> **1999** Sont des marques de commerce du/son marcas registradas de LEGO Group. @2017 The LEGO Group. 2017.01.01 **LEGO@ULCATION.COM** 

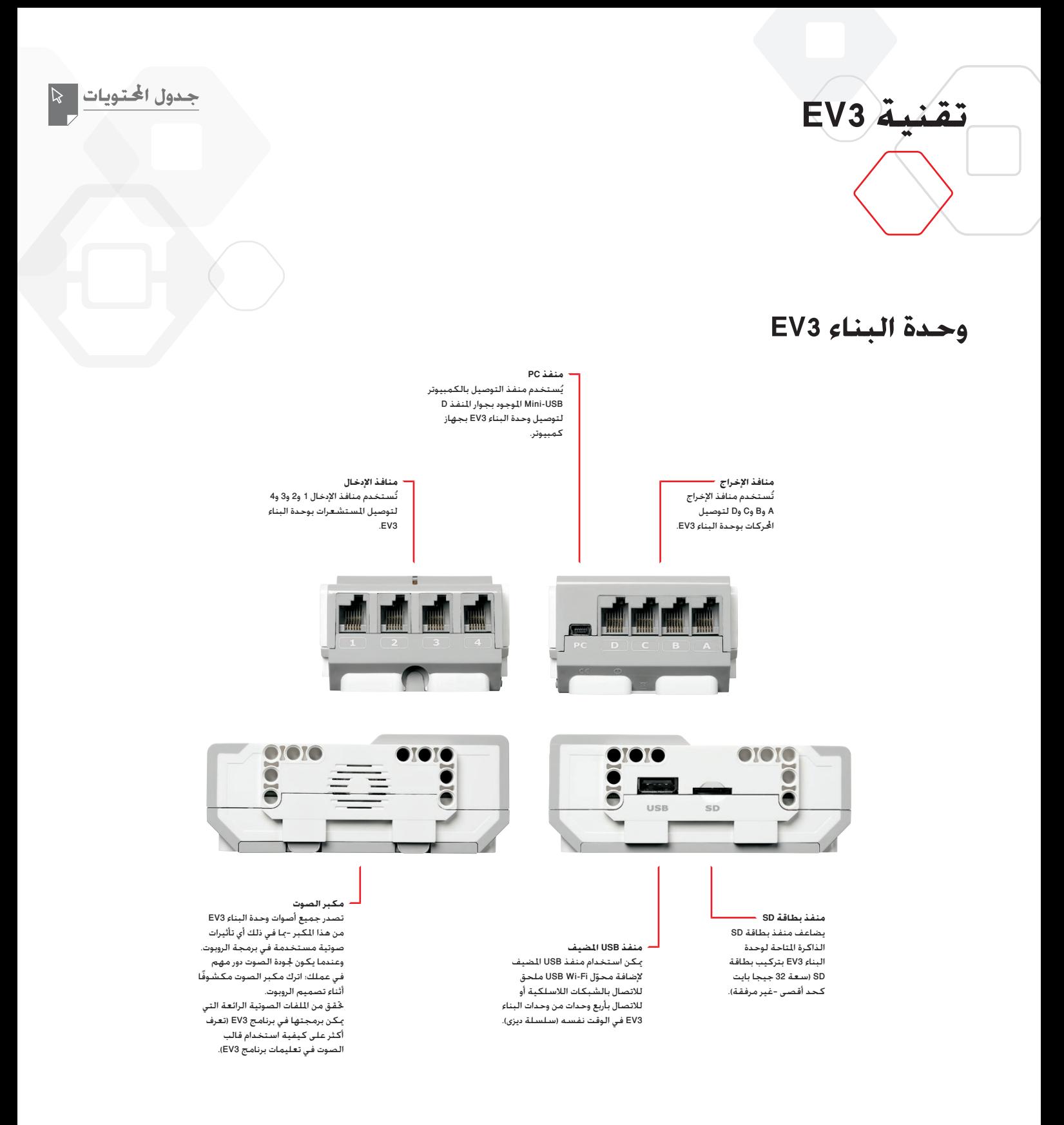

LEGO, the LEGO logo, MINDSTORMS and the MINDSTORMS logo are trademarks of the **LEGO Camp 1999**<br>Sont des marques de commerce du/son marcas registradas de LEGO Group. @2017 The LEGO Group. 2017.01.01 **LEGOCOLICATION.COM** 

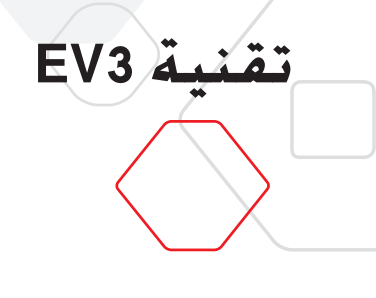

## **وحدة البناء 3EV**

**تركيب البطاريات**<br>عند حصولك على وحدة البناء LEGO® MINDSTORMS® Education EV3, يكنك الاختيار ما بين استخدام بطاريات AA العادية أو بطارية 3EV القابلة إلعادة الشحن املرفقة مع مجموعة LEGO 3EV Education MINDSTORMS األساسية. وعند جتربة كال اخليارين، فستجد أن كل خيار ميتلك خصائص يجب مراعاتها عند بناء الروبوت، فعلى سبيل املثال، سوف تكتشف أن وزن ست بطاريات من نوع AA أثقل من وزن البطارية القابلة لإعادة الشحن وأنه عند تركيب البطارية القابلة لإعادة الشحن يكون حجم وحدة البناء 3EV أكبر بعض الشيء ّعما إذا مت تركيب ست بطاريات من نوع AA.

تعتبر **بطارية 3EV القابلة إلعادة الشحن**بديل مناسب واقتصادي عن استخدام بطاريات AA، فمن املمكن إعادة شحن هذه البطارية ولو كانت مدمجة في منوذج، مما يساعد على التخلص من مشكلة فك الروبوت وإعادة جتميعه الستبدال البطاريات.

لتركيب البطارية القابلة إلعادة الشحن بوحدة البناء 3EV، انزع غطاء البطارية من اجلانب اخللفي .<br>للوحدة بالضغط على اللسانين البلاستيكيين الموجودين على الجانبين. إذا كانت هناك بطاريات في وحدة البناء EV3؛ فانزعها. وبعد ذلك, ركَّب البطارية القابلة لإعادة الشحن في الفتحات الحاجزة لغطاء البطارية واضغط على البطارية حتى تثبت في مكانها وتصدر طقطقة. ولا يُستخدم غطاء البطارية عند استخدام البطارية القابلة إلعادة الشحن.

عند استخدام البطارية لأول مرة-أو استهلاك طاقة البطارية بالكامل. وصل البطارية بالحوِّل وهي مركّبة في وحدة البناء EV3 لمدة لا تقل عن عشرين دقيقة.

باستخدام كبل محوِّل الطاقة المرفق. وصل البطارية القابلة لإعادة الشحن بمأخذ التيار الكهربائي بالحائط. احرص على الاحتفاظ بكبل الحُوِّل والبطارية في مكان مناسب بعيدًا عن الرطوبة مع مراعاة أال يتعثر بهما أحد.

عند توصيل البطارية وهي غير مشحونة مبأخذ التيار، يضيء مؤشربيان احلالة بضوءأحمر.وعند اكتمال شحن البطارية. ينطفئ المؤشر الأحمر ويضيء المؤشر الأخضر. وتستغرق عملية إعادة الشحن عادة ثلاث إلى أربع ساعات. وعند استخدام وحدة البناء 3EV أثناء شحن البطارية فإن عملية الشحن تستغرق وقتًا أطول. هذا ويُنصح بشحن البطارية القابلة لإعادة الشحن بالكامل قبل استخدامها للمرة الأولى.

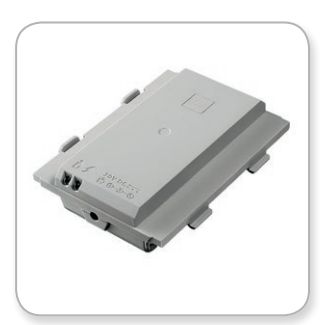

<span id="page-7-0"></span>دول الحتويا

بطارية EV3 القابلة لإعادة الشحن

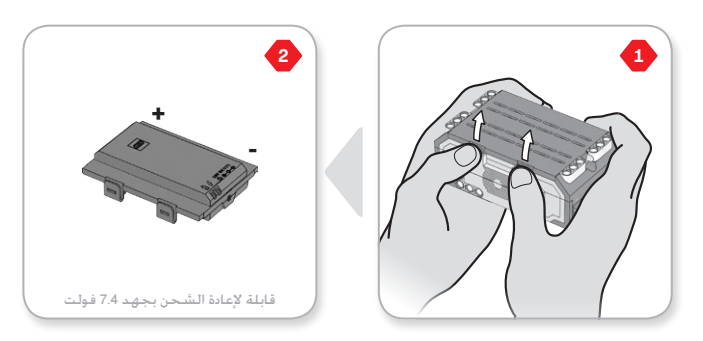

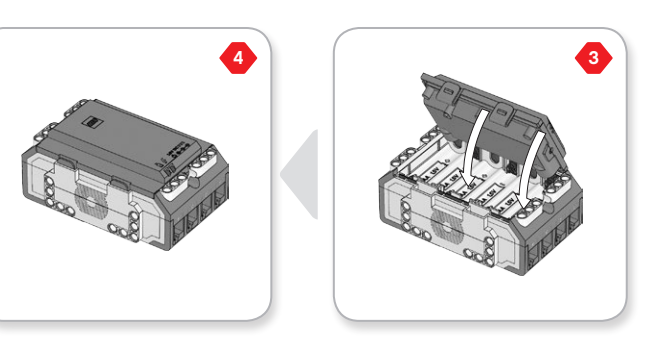

LEGO, the LEGO logo, MINDSTORMS and the MINDSTORMS logo are trademarks of the/<br> **EGO Commerce du/son marcas registradas de LEGO Group.** @2017 The LEGO Group. 2017.01.01 **LEGO@ULCATION.COM** 

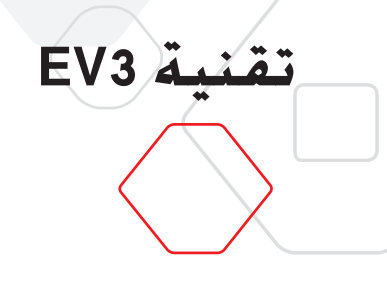

## **وحدة البناء 3EV**

في حالة عدم استخدام بطارية 3EV القابلة إلعادة الشحن؛ فإن وحدة البناء 3EV حتتاج إلى **ست بطاريات 6LR/AA**. ويوصى باستخدام بطاريات AA القلوية أو الليثيوم أيون القابلة إلعادة الشحن. وتعتبر بطاريات AA خيارًا مثاليًا عند الرغبة في تصميم روبوت ثقيل الوزن بعض الشئ. ً

لتركيب بطاريات AA، انزع غطاء البطارية من اجلانب اخللفي للوحدة بالضغط على اللسانني البالستيكيني املوجودين على اجلانبني. وبعد تركيب بطاريات AA الست، أعد تركيب غطاء البطارية.

#### **بعض املعلومات املهمة حول البطاريات:**

- **+** جتنب استخدام أنواع مختلفة من البطاريات مع وحدة البناء )مبا في ذلك استخدام بطاريات جديدة مع أخرى قديمة).
	- **+** انزع البطاريات من وحدة البناء 3EV عند عدم استخدامها.
		- **+** جتنب استخدام البطاريات التالفة.
	- **+** استخدم الشاحن املناسب للبطاريةحتت إشراف شخص بالغ.
		- **+** جتنب إعادة شحن البطاريات غير القابلة إلعادة الشحن.

**ملاحظة**: إذا كانت البطاريات ضعيفة, فقد يستمر مؤشر بيان حالة وحدة البناء في الإضاءة بالضوء الأحمر بعد ضغط زر التشغيل. في حين تستمر الشاشة في عرض العبارة "Starting.'' (جار التشغيل.(.

#### **ممارسات توفير الطاقة**

- **+** انزع البطاريات بني كل استخدام واآلخر. احرص على االحتفاظ بكل مجموعة بطاريات في علبة التخزين الخاصة بها بحيث مكن استخدامها سويًا.
	- **+** اخفض مستوى الصوت.
	- **+** اضبط إعداد السكون.
	- **+** أوقف تشغيل تقنيتي بلوتوث وFi-Wi في حالة عدم استخدامهما.
		- **+** جتنب حدوث تآكل ال داعي له باحملركات.

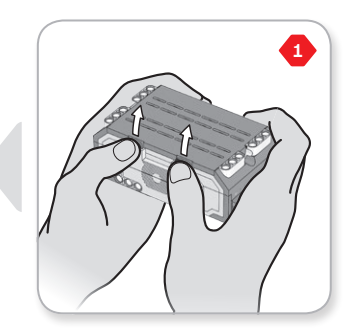

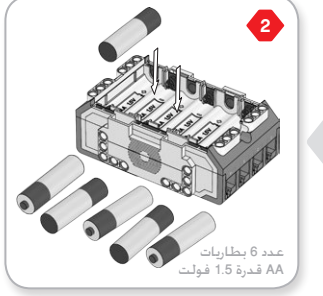

مدول الحت

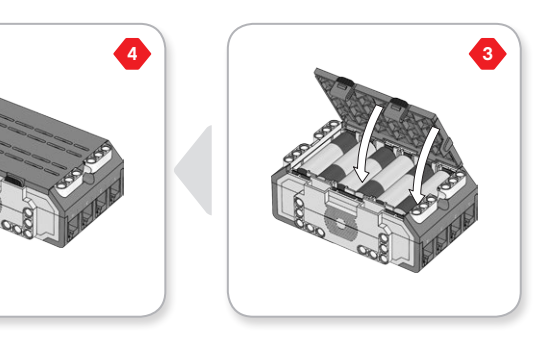

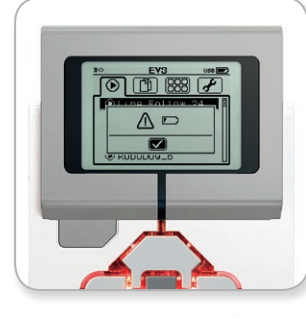

مؤشر طاقة البطارية المنخفضة

# **تقنية 3EV**

#### <span id="page-9-0"></span>جدول الحتويات

## **وحدة البناء 3EV**

#### **تشغيل وحدة البناء 3EV**

لتشغيل وحدة البناء 3EV، اضغط الزر األوسط. وبعد ضغط الزر، يضيء مؤشر بيان حالة وحدة البناء بالضوء األحمر ويتم عرض شاشة بدء التشغيل.

عندما يتحول المؤشر إلى الضوء الأخضر؛ فإن وحدة البناء EV3 تصبح جاهزة للاستخدام.

إليقاف تشغيل وحدة البناء 3EV، اضغط زر الرجوع إلى أن تشاهد شاشة إيقاف التشغيل على شاشة الوحدة.

تكون علامة X المستخدمة للإيقاف قبل الاكتمال محددة بالفعل. استخدم الزر الأمن لتحديد علامة حديد القبول. ثم اضغط الزر الأوسط للموافقة. وبذلك. مَ إيقاف تشغيل وحدة البناء EV3. عند ضغط OK (موافق) بعد خَديد علامة X، تعود إلى شاشة البرامج المشغَّلة حديثًا.

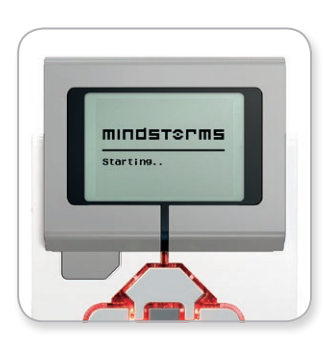

شاشة البدء

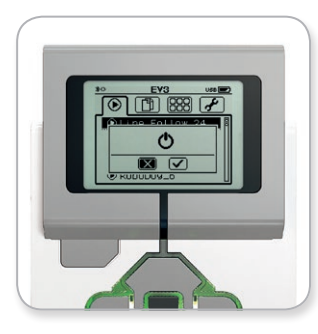

شاشة إيقاف التشغيل

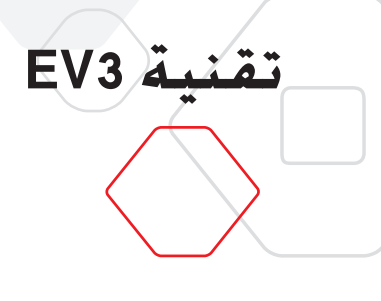

## **محركات 3EV**

### ا**لحرِّ**ك كبير الحجم

احملرك كبير احلجم عبارة عن محرك قوي "ذكي" مدمج به مستشعر دوران بدقة 1 درجة للتحكم الدقيق. وقد تم إدخال خسينات على هذا الحرك ليكون أساس الحركة في الروبوت.

وباستخدام قالب البرمجة "خَريك موجّه" أو "خَريك روبوت" في برنامج EV3؛ فإن الحركات كبيرة الحجم ستعمل معاً على احلركة بشكل متناسق.

#### **ِّك متوسط احلجم**

يتضمن ا<sup>ل</sup>حرك متوسط الحجم هو الآخر مستشعر دوران مدمج (دقة 1 درجة). إلاّ أنه أصغر حجمًا .<br>وأقل وزنًا من الحرك كبير الحجم، ما يعني أنه قادر على الاستجابة بسرعة أكبر من الحرك كبير الحجم.

كما ميكن برمجة احملرك متوسط احلجم لتشغيله أو إيقاف تشغيله أو التحكم في مستوى طاقته أو تشغيله لفترة محددة من الوقت أو عدد محدد من الدورات.

#### **مقارنة بني احملركني:**

- **+** يدور احملرك كبير احلجم بسرعة 160-170 دورةفي الدقيقة وعزم دوران قدره 20 نيوتن سم وعزم دوران ايقافي قدره 40 نيوتن سم (أبطأ ولكنه أقوى).
- **+** يدور احملرك متوسط احلجم بسرعة 240-250 دورة في الدقيقة وبعزم دوران مقداره 8 نيوتن سم وعزم دوران ايقافي قدره 12 نيوتن سم )أسرع ولكنه أقل قوة(.
	- **+** ويدعم كال احملركني تقنية ID Auto.

ولمزيد من المعلومات حول استخدام مستشعر الدوران في البرمجة. يُرجى الرجوع إلى **استخدام مستشعر دوران احملرك** في تعليمات برنامج 3EV.

<span id="page-10-0"></span>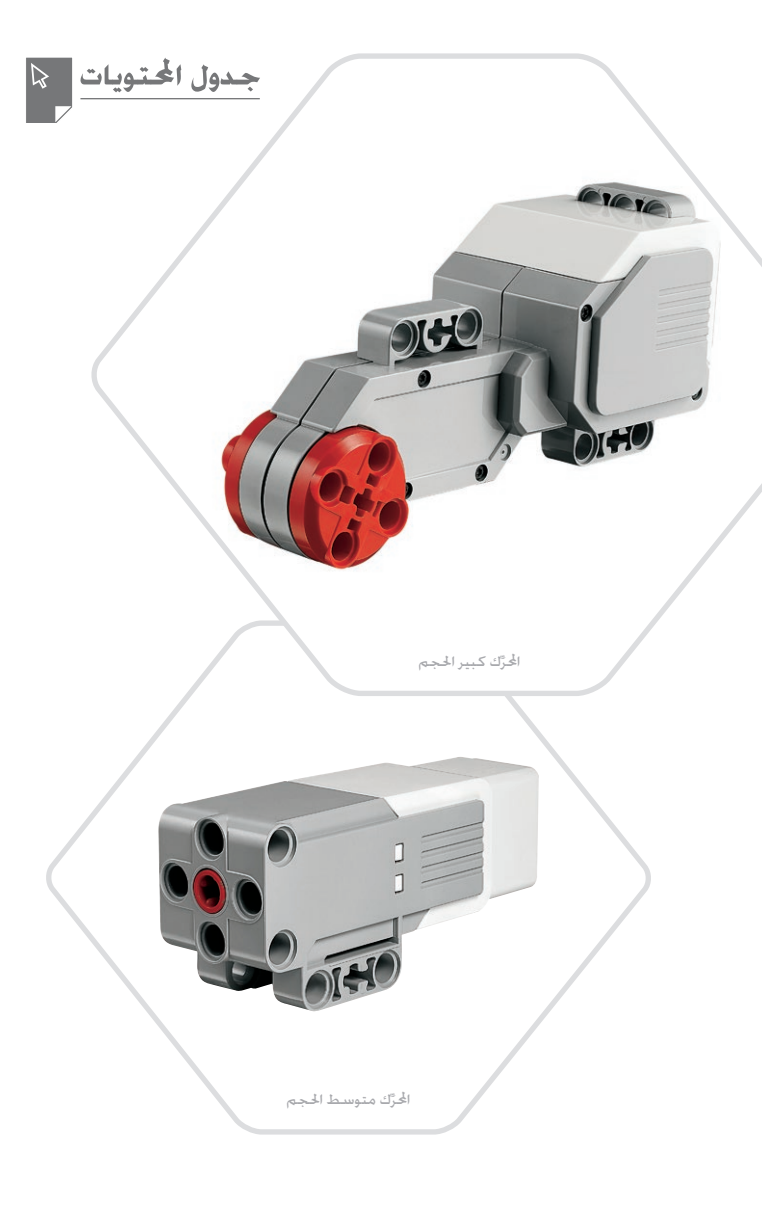

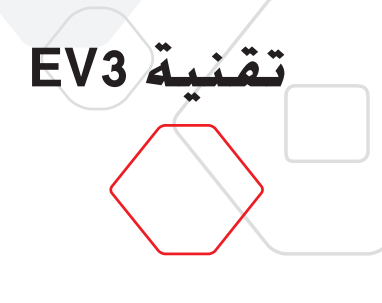

#### **مستشعر األلوان**

مستشعر الألوان عبارة عن مستشعر رقمي مكنه اكتشاف الألوان أو شدة الضوء الذي يدخل النافذة الصغيرة الموجودة على اجانب الأمامى للمستشعر. ومكن استخدام هذا المستشعر في ثلاثة أوضاع مختلفة: وضع الألوان ووضع شدة الضوء المنعكس ووضع شدة الضوء الحيط.

في **وضع الألوان**, يتعرف مستشعر الألوان على سبعة ألوان –الأسود والأزرق والأخضر والأصفر والأحمر والأبيض والبني–إضافة إلى "بدون لون". وتعني قدرة المستشعر على مبيز الألوان أنه من المكن برمجة الروبوت لفرز الكرات أو الأجسام الملوَّنة أو نطق أسماء الألوان التي يكتشفها أو التوقف عن الحركة عند رؤية جسم أحمر.

وفي **وضع شدة الضوءالمنعكس**, يقيس مستشعر الألوان شدة الضوء المنعكس مرة أخرى من ضو*ء* أحمر -مصباح باعث. ويستخدم المستشعر مقياس مدرج من 0 (داكن جدًا) إلى 100 (فاخٌ جدًا). ما يعني أنه من المكن برمجة الروبوت للتحرك على سطح أبيض حتى يكتشف خطًّا أسودًا. أو لتفسير بطاقة تعريف حتتوي على رموز.

أما في **وضع شدة الضوءاحمليط**, فيقيس مستشعر األلوان قوة الضوء التي تدخل النافذة من البيئة .<br>الحيطة بالروبوت. مثل أشعة الشمس أو الأشعة الموجهة من مصباح يدوي. ويستخدم المستشعر مقياس مدرج من 0 (داكن جدًا) إلى 100 (فاخ جدًا). ما يعني أنه من المكن برمجة الروبوت لإطلاق تنبيه عندما تشرق الشمس في الصباح أو التوقف عن احلركة إذا انطفأت األضواء.

يبلغ معدل فحص مستشعر األلوان للعينات 1 كيلو هرتز/ث.

للحصول على أفضل مستوى من الدقة عند ضبط مستشعر األلوان على وضع األلوان أو وضع شدة الضوء المنعكس. يجب تثبيت المستشعر على الزاوية الصحيحة وعلى مقربة من السطح الذي يفحصه ولكن دون أن يالمسه.

ولمزيد من المعلومات. يُرجى الرجوع إلى**استخدام مستشعرالألوان** في تعليمات برنامج EV3.

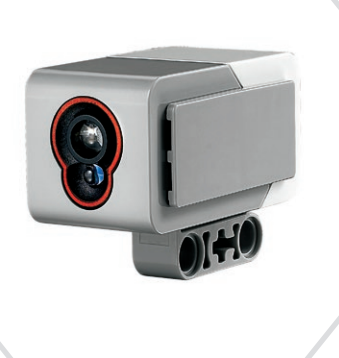

<span id="page-11-0"></span>جدول الحتويات

تشعر الألوان

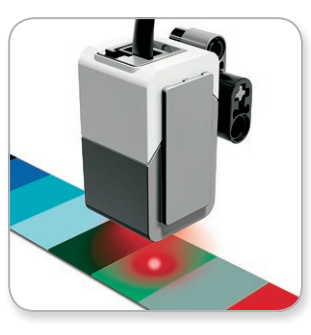

وضع الألوان

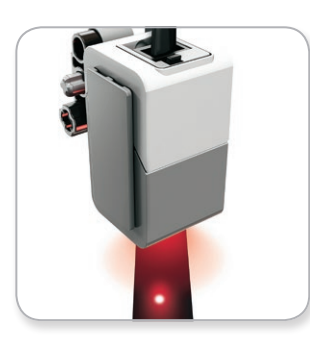

وضع شدة الضوء المنعكس

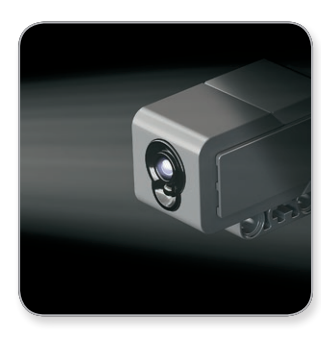

وضع شدة الضوء الحيط

LEGO, the LEGO logo, MINDSTORMS and the MINDSTORMS logo are trademarks of the/<br>
2017.01.01 **LEGO@ducation.com** 

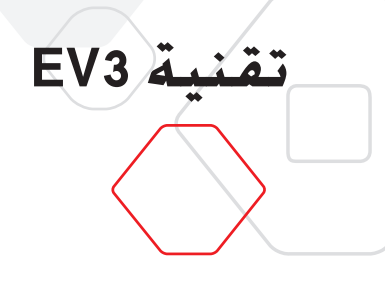

#### **مستشعر الدوران**

مستشعر الدوران عبارة عن مستشعر رقمي يكتشف احلركة الدورانية على محور واحد. إذا أدرت مستشعر الدوران في اجّاه الأسهم الموجودة على علبة الستشعر، مكن للمستشعر عندها اكتشاف معدل الدوران مستخدمًا وحدة القياس درجة في الثانية. (ومكن للمستشعر قياس معدل الدوران حتى 440 درجة في الثانية كحد أقصى.) ومكنك حينئذ استخدام معدل الدوران لاكتشاف -على سبيل املثال ال احلصر- وقت دوران أحد أجزاء الروبوت أو وقت سقوط الروبوت.

عالوة على ذلك، يحتفظ مستشعر الدوران بإجمالي زاوية الدوران بالدرجات. وميكنك استخدام زاوية الدوران لاكتشاف -على سبيل المثال لا الحصر- المسافة التي دارها الروبوت. ومتحك هذه الخاصية القدرة على برمجة المنعطفات (على الحور الذي يقيسه مستشعر الدوران) بدقة معدلها +/- 3 درجة عند االنعطاف بزاوية قدرها 90 درجة.

ملاحظة: يجب أن يكون المستشعر سـاكنًا *مَ*امًا أثناء توصيله بوحدة البناء EV3. وعند إلحاق مسـتشعر الدوران بروبوت. ينبغي أن يحتفظ الروبوت بسكونه في موضع البدء حيث تم توصيل المستشعر بوحدة البناء 3EV.

#### **توصيل مستشعر الدوران**

انتقل إلى شاشة تطبيقات وحدة البناء على وحدة البناء EV3 (علامة التبويب الثالثة) ثم استخدم الزر الأوسط لتحديد Port View (عرض المنافذ).

وصل مستشعر الدوران بوحدة البناء EV3 عبر المنفذ 2 باستخدام كبل توصيل مسطَّح أسود واحرص على سكون المستشعر تمامًا أثناء توصيله. يجب أن يعرض تطبيق Port View (عرض النافذ) القراءة .<br>"0" على شاشة وحدة البناء EV3 في النافذة الثانية السفلى الصغيرة الموجودة من الجانب الأيسر وهي النافذة التي تعرض قيّم الإدخال من المنفذ 2.

حافظ على سكون مستشعر الدوران وراقب الشاشة لعدة ثوان. إذ ينبغي أن تستمر الشاشة في عرض "0" للمنفذ 2 الذي يتم توصيل المستشعر به. في حال عدم عرض قراءات مستشعر الدوران قيمة "0" باستمرار أثناء عملية التوصيل افصل المستشعر وكرر هذا الإجراء.

عندما تعرض الشـاشـة "0" باسـتمـرار لبضع ثوان. جرِّب إدارة المسـتشـعـر وراقب كـيفيـة تغير قـراءة الزاويـة. تذكر أن مستشعر الدوران يقيس زاوية التغيير على محور واحد فقط.

ولمزيد من المعلومات. يُرجى الرجوع إلى**استخدام مستشعر الدوران** في تعليمات برنامج EV3.

<span id="page-12-0"></span>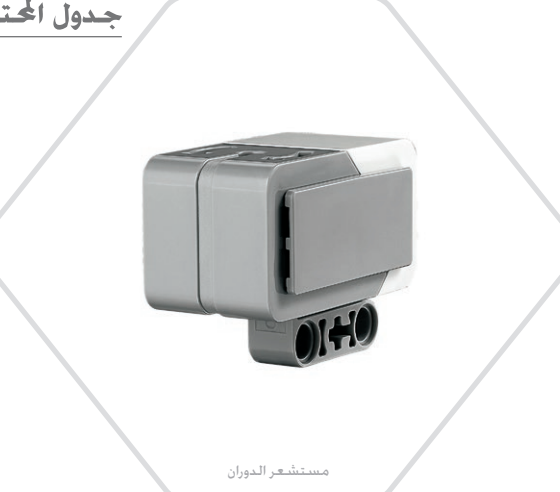

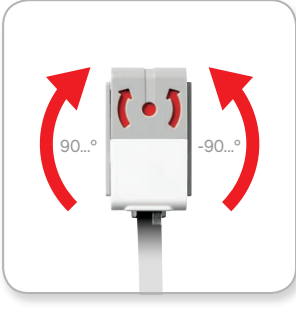

دوران أحادي الحور

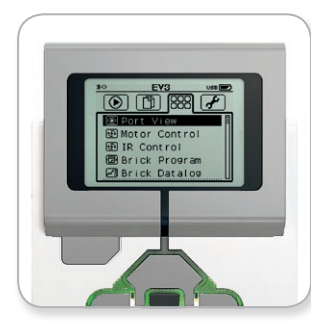

شاشة تطبيقات وحدة البناء

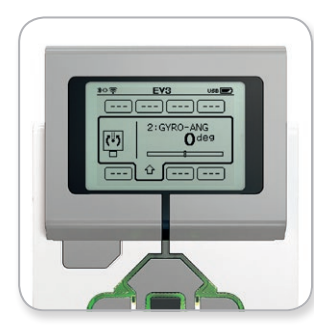

عرض النوافذ مع مستشعر الدوران

LEGO, the LEGO logo, MINDSTORMS and the MINDSTORMS logo are trademarks of the/<br>
2017.01.01 **IEGOEQUCATION.COM** 

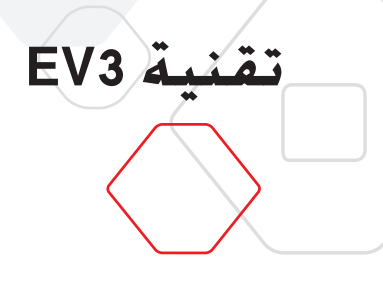

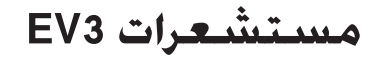

#### **مستشعر اللمس**

مستشعر اللمس عبارة عن مستشعر تناظري مكنه اكتشاف متى يتم الضغط على الزر الأحمر الخاص بالمستشعر ومتى يتم خريره، ما يعني أنه من المكن برمجة مستشعر اللمس لاتخاذ إجراء باستخدام ثلاث حالات: الضغط والتحرير وضغطة واحدة (الضغط والتحرير معاً).

وباستخدام دخل مستشعر اللمس، ميكن برمجة الروبوت ليرى العالم من حوله مثله مثل شخص أعمى يتحسس بيده ويظهر استجابة عند لمس شيء ما (ضغط الزر).

ومكنك بناء روبوت وتزويده مستشعر اللمس بحيث يكون مضغوطًا للداخل بفعل السطح الموجود أسىفله. وبعد ذلك, مكنك برمجة الروبوت للاستجابة (التوقف!) عندما يكون على وشك جَاوز حافة طاولة (عند خرير المستشعر).

هذا ومن المكن برمجة روبوتاً قتالياً جعله يدفع منافسه إلى الأمام حتى يتقهقر إلى الوراء. يُرجى العلم بأن الفعلان -الضغط ومن ثم التحرير- يكوّنان ضغطة واحدة.

ولمزيد من المعلومات. يُرجى الرجوع إلى**استخدام مستشعراللمس** في تعليمات برنامج EV3.

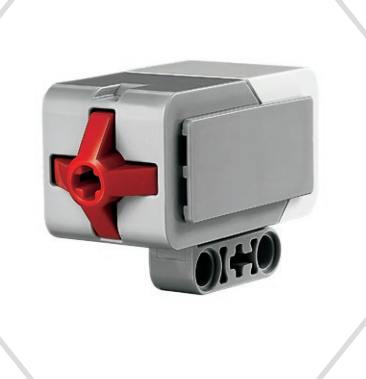

<span id="page-13-0"></span>جدول الحتويات

مستشعر اللمس

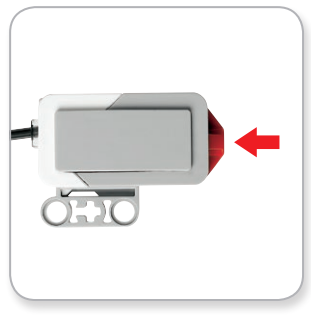

مضغوط

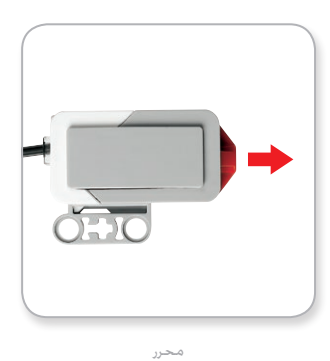

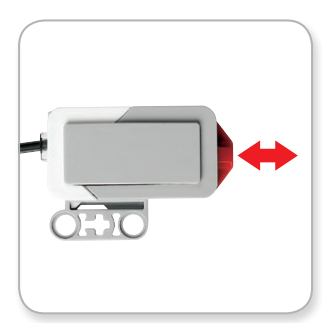

ضغطة واحدة

LEGO, the LEGO logo, MINDSTORMS and the MINDSTORMS logo are trademarks of the/<br>
Sont des marques de commerce du/son marcas registradas de LEGO Group. @2017 The LEGO Group. 2017.01.01 **LEGOCOUCATION.COM** 

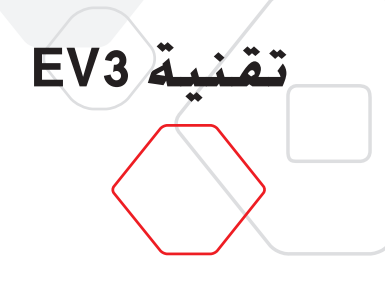

**مستشعر الموجات فوق الصوتية**<br>مستشعر الوجات فوق الصوتية عبارة عن مستشعر رقمي مكنه قياس السافة بينه وبين جسم أمامه. ويقوم المستشعر بذلك عن طريق إرسال موجات صوتية عالية التردد وقياس الزمن الذي استغرقه الصوت لينعكس مرة أخرى إلى المستشعر. يُرجى العلم بأن تردد الصوت الذي يصدره المستشعر عال جدًا لذلك لا يستطيع الإنسان سماعه.

ميكن قياس املسافة بني املستشعر وبني جسم ما إما بالبوصة أو السنتيمتر، مما مينحك القدرة على برمجة الروبوت للتوقف على مسافة معينة من احلائط.

عند استخدام وحدات السنتيمتر، تتراوح المسافة القابلة للاكتشاف بين 3 و250 سنتيمتر (بمعدل دقة +/- 1 سنتيمتر). عند استخدام وحدات البوصة. تتراوح المسافة القابلة للقياس بين 1 و99 بوصة (معدل دقة 0.394 بوصة). وتعني القيمة 255 سنتيمتر أو 100 بوصة عدم قدرة المستشعر على اكتشاف أي جسم أمامه.

يشير وجود ضوء ثابت حول أعني احلساس إلى أن املستشعر في وضع القياس، أما الضوء الوامض فيشير إلى أن املستشعر في وضع احلضور.

يكن لستشعر الموجات فوق الصوتية عندما يكون في وضع الحضور اكتشاف مستشعر آخر من .<br>نفس النوع قيد التشغيل في مكان قريب. وعند الاستماع للحضور. يكتشف الستشعر الإشارات ا<br>الصوتية، ولكنه لا يرسلها.

يمكن لمستشعر الموجات فوق الصوتية المساعدة في تفادي الروبوتات لقطع الأثاث أو تتبع هدف متحرك أو اكتشاف الأجسام التسللة إلى الغرفة أو "الطنين" مستوى صوت أو تردد يتزايد كلما اقترب جسم ما من املستشعر.

ولمزيد من المعلومات. يُرجى الرجوع إلى ا**ستخدام مستشعراللوجات فوق الصوتية** في تعليمات برنامج 3EV.

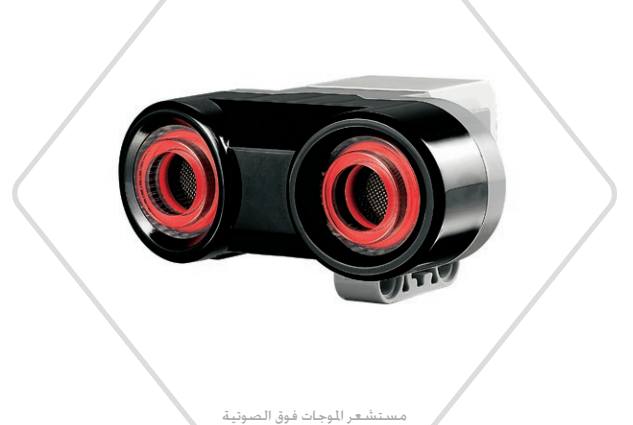

<span id="page-14-0"></span>جدول الحة

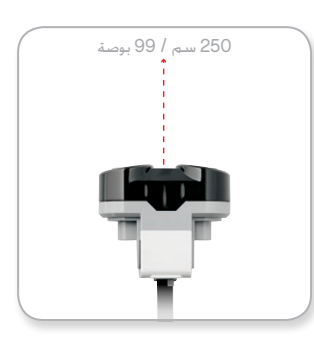

املسافة القابلة لالكتشاف

### **مالحظة:**

قد يكون مستشعر املوجات فوق الصوتية غير فعال في اكتشاف الأسطح غير المستوية أو الأجسام المستديرة نظرًا لأنه يعتمد على انعكاس الموجات الصوتية. كما أن ً المستشعر لا متلك القدرة على اكتشاف الأجسام الصغيرة جدًا.

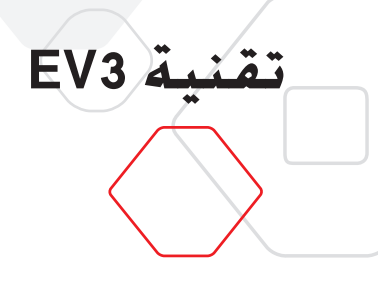

#### **مستشعر األشعة حتت احلمراء وجهاز توجيه األشعة حتت احلمراء عن بعد**

مستشعر الأشعة خت الحمراء عبارة عن مستشعر رقمي مكنه اكتشاف ضوء الأشعة حت الحمراء المنعكسة من الأجسام الصلبة. ومكن أيضًا لهذا المستشعر اكتشاف الإشارات الضوئية حْت الحمراء المرسلة من جهاز توجيه الأشعة حْت الحمراء عن بعد.

يكن استخدام مستشعر الأشعة خت الحمراء في ثلاثة أوضاع مختلفة: وضع القُرب وضع جهاز التوجيه والوضع "عن بُعد".

#### **ُ وضع القرب**

في وضع الفُرب. يستخدم مستشعر الأشعة حْت احْمراء الموجات الضوئية المنعكسة من جسم ما لتقدير المسافة بين المستشعر وذلك الجسم. ويبلُغ المستشعر المسافة باستخدام القيّم التراوحة بين 0 (اجْسم قريب جدًا) و100 (اجْسم بعيد جدًا) وليس كعدد معيّن من السنتيمترات أو البوصات. هذا ومكن للمستشعر اكتشاف الأجسام من على مسافة تصل إلى 70 سم حسب حجم الجسم وشكله.

ولمزيد من المعلومات، يُرجى الرجوع إلى <mark>استخدام مستشعر الأشعة حّت ا<del>ل</del>حمراء في</mark> <mark>وضع القَرب</mark> في ملفات تعليمات برنامج 3EV.

#### **وضع جهاز التوجيه**

اختر قناة من قنوات جهاز توجيه الأشعة حْت الحمراء عن بعد الأربعة من محدد القنوات الأحمر. هذا وسوف يكتشف مستشعر الأشعة حت الحمراء إشارة جهاز التوجيه المطابقة للقناة التي حددتها في برنامجك من على مسافة تصل إلى 200 سم ً تقريبا في االجتاه املقابل.

ومجرد اكتشاف الإشارة، مكن للمستشعر تقدير الاجاه العام (توجه) لجهاز التوجيه والمسافة (القرب) بينه وبين الستشعر. وبالاستعانة بهذه المعلومات بمكنك برمجة الروبوت للعب الغماية باستخدام جهاز توجيه الأشعة الحمراء عن بعد باعتباره هدفًا يبحث عنه المستشعر. هذا وسوف تتراوح قيمة اجّاه جهاز التوجيه بين 25- و25, أما إذا كانت القيمة 0 فيشير ذلك إلى أن جهاز التوجيه أمام مستشعر الأشعة حْت الحمراء مباشرة. وينبغي الإشارة إلى أن التقارب سيكون في صورة قيّم تتراوح بين 0 و100 .

ولمزيد من المعلومات. يُرجى الرجوع إلى أ**ستخدام مستشعر الأشعة حْت اخْمراء في وضع جهاز التوجيه** في ملفات تعليمات برنامج 3EV.

<span id="page-15-0"></span>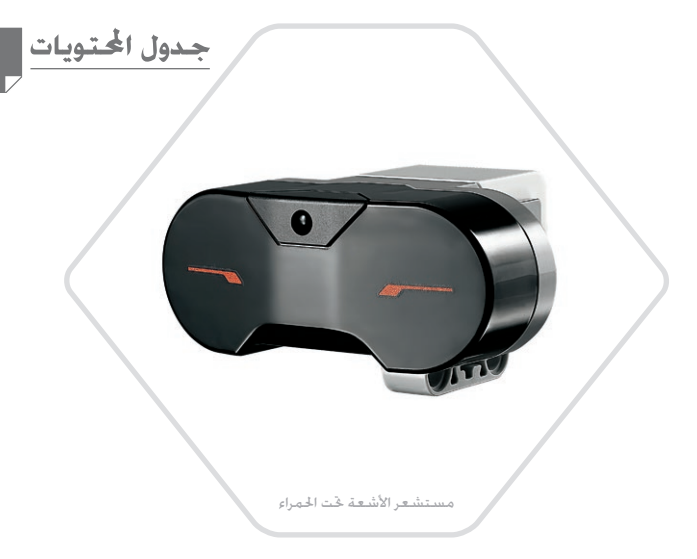

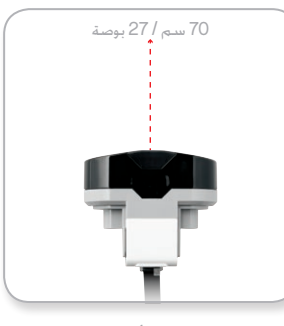

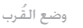

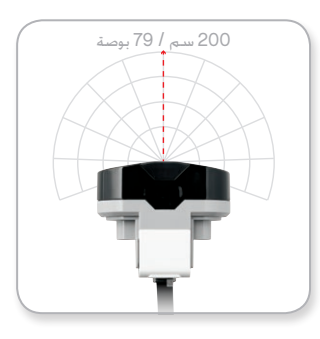

وضع جهاز التوجيه

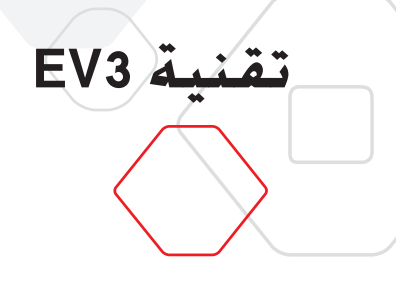

يعد جهاز توجيه الأشعة خَت الحمراء عن بعد جهاز منفصل مكن حمله في اليد أو دمجه في مُوذج آخر من مناذج RLEGO. هذا ويتطلب جهاز التوجيه بطاريتان قلويتان من نوع AAA. ولتشغيل جهاز توجيه الأشعة حْت الحمراء عن بعد. اضغط الزر Beacon Mode (وضع جهاز التوجيه) الكبير الموجود في الجزء العلوي من الجهاز. بعد ضغط الزر، سيضيء مؤشر أخضر مشيرًا إلى أن الجهاز نشط ويرسل י<br>ו الأشعة باستمرار. وعند ضغط الزر مرة أخرى؛ يتم إيقاف تشغيل الجهاز (يتوقف جهاز التوجيه تلقائيًا بعد ساعة من السكون).

#### **وضع "عن بعد"**

ميكنك أيضاً استخدام جهاز توجيه األشعة حتت احلمراء عن بعد كوحدة حتكم عن بعد في الروبوت .وعندما يكون مستشعر األشعة حتت احلمراء في وضع "عن بعد"، فإنه ميكن للمستشعر حتديد الزر (أو مجموعة الأزرار) الذي تم الضغط عليه على جهاز التوجيه. يتوفر هناك ما مجموعه إحدى عشرة مجموعة من مجموعات الأزرار الحنملة:

- **0** = ال أزرار )ووضع جهاز التوجيه متوقف(
	- **1** = الزر 1
	- **2** = الزر 2
	- **3** = الزر 3
	- **4** = الزر 4
	- **5** = الزران 1و3
	- **6** = الزران 1و4
	- **7** = الزران 2و3
	- **8** = الزران 2و4
	- **9** = وضع جهاز التوجيه يعمل
		- **10** = الزران 1و2
		- **11** = الزران 3و4

ولمزيد من المعلومات. يُرجى الرجوع إلى **الى أستخدام مستشعر الأشعة حْت اخمراء في الوضع** "**عن بعد"** في ملفات تعليمات برنامج 3EV.

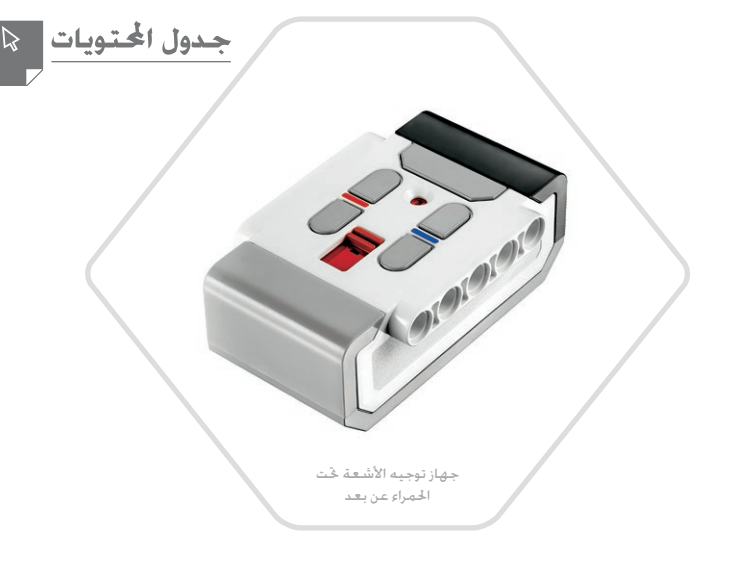

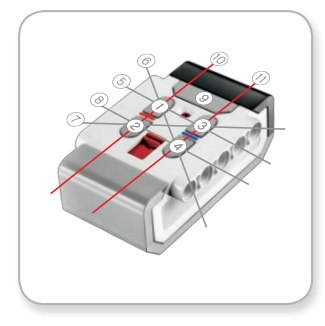

الوضع البعيد

## **مالحظة:**

ال يعد مستشعر األشعة حتت احلمراء وجهاز توجيه الأشعة حْت الحمراء عن بعد جزءًا من مجموعة LEGO<sup>®</sup> MINDSTORMS<sup>®</sup> Education EV3 الأساسية. ولكن يمكن الحصول عليهما باعتبارهما ملحقني.

LEGO, the LEGO logo, MINDSTORMS and the MINDSTORMS logo are trademarks of the/<br>
2017.01.01 **IEGOeducation.com** 

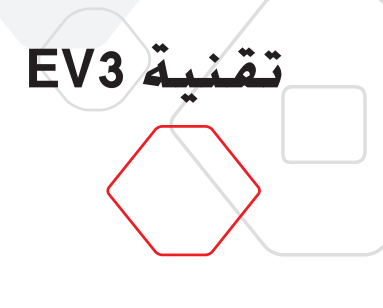

<span id="page-17-0"></span>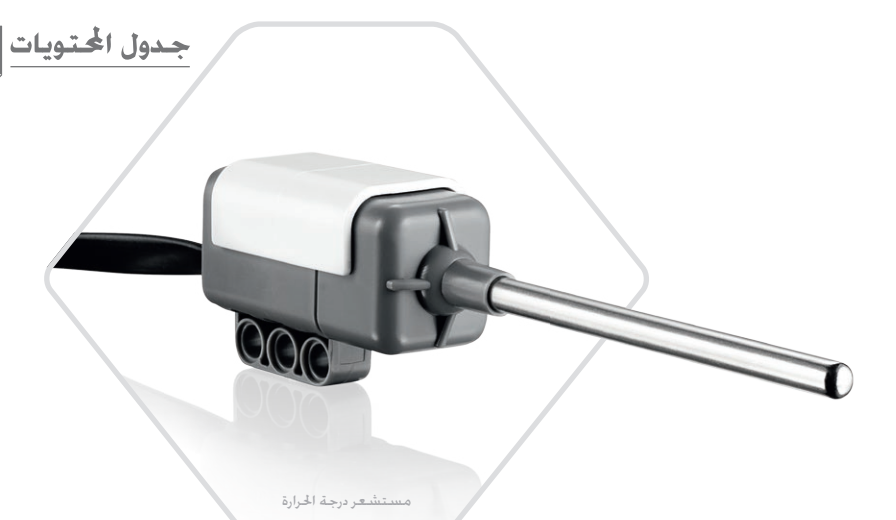

#### **مستشعر درجة احلرارة**

مستشعر درجة احلرارة عبارة عن مستشعر رقمي يقيس درجة احلرارة عند طرف مسباره املعدني. .<br>ويقيس المستشعر درجة الحرارة بالدرجة المئوية (من 20- إلى 120 درجة مئوية) والفهرنهايت (من 4-إلى 248 درجة فهرنهايت) باستخدام معدل دقة مقداره 0.1 درجة مئوية.

يشيع استخدام مستشعر درجة احلرارة جلمع البيانات املطلوبة ملشروعات تسجيل البيانات املرتبطة بالحرارة. ويتيح هذا المستشعر المزوَّد بكبل توصيل طوله 50 سم ومسبار معدني طوله 6.4 سم قياس .<br>درجة حرارة السوائل الساخنة بعيدًا عن وحدة البناء EV3 والإلكترونيات الأخرى.

ولمزيد من المعلومات. يُرجى الرجوع إلى ا**ستخدام مستشعر درجه الحرارة** في تعليمات برنامج EV3.

**مالحظة:**

لا يعد مستشعر درجة الحرارة جزءًا من مجموعة LEGO® MINDSTORMS® Education EV3 الأساسية، ولكن مكن الحصول عليه باعتباره ملحقًا.

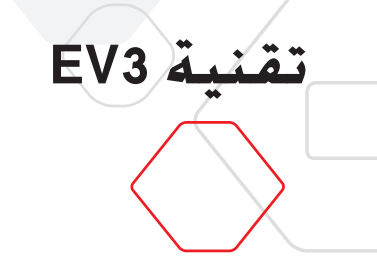

## **تقنيات التوصيل في 3EV**

### **توصيل املستشعرات واحملركات**

يجب توصيل احملركات واملستشعرات بوحدة البناء 3EV حتى تؤدي وحدة البناء مهامها.

ِصل املستشعرات بوحدة البناء 3EV عبر املنافذ 1 و2 و3 و4 باستخدام كبالت التوصيل السوداء َّ املسطحة.

عند إنشاء برامج ووحدة البناء EV3 غير متصلة بجهاز الكمبيوتر. يقوم البرنامج بتعيين الستشعرات للمنافذ الافتراضية. وفيما يلي تعيينات المنافذ الافتراضية:

- **+** املنفذ :1 مستشعر اللمس
- **+** املنفذ :2 مستشعر الدوران/مستشعر درجة احلرارة
	- **+** املنفذ :3 مستشعر األلوان
- **+** املنفذ :4 مستشعر املوجات فوق الصوتية/مستشعر األشعة حتت احلمراء

عند توصيل وحدة البناء 3EV بجهاز الكمبيوتر أثناء البرمجة، فإن البرنامج يتعرف على املنافذ المستخدمة تلقائيًا مع كل مستشعر أو محرك.

وصل الحركات بوحدة البناء EV3 عبر منافذ الإخراج A وB وC وD باستخدام كبلات التوصيل السوداء َّ املسطحة.

كما هو الحال مع المستشعرات. في حال عدم توصيل وحدة البناء 3V3 أثناء كتابة البرامج. فسوف يتم تعيين كل محرك لمنفذ افتراضي. وفيما يلي تعيينات المنافذ الافتراضية:

- ِّك متوسط احلجم **+** املنفذ A: احملر
- **+** املنفذان B وC: محركان كبيرا احلجم
	- ِّك كبير احلجم **+** املنفذ D: احملر

في حال توصيل وحدة البناء EV3 بجهاز الكمبيوتر أثناء البرمجة. فإن البرنامج يعيّن المنفذ الصحيح فـي برامـجـك تلـقـائيًا.

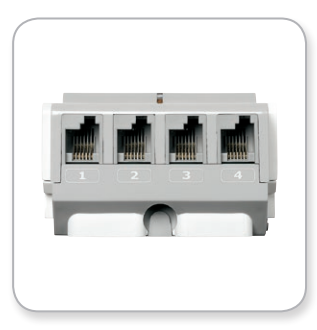

<span id="page-18-0"></span>جدول الحتويات

توصيل المستشعرات

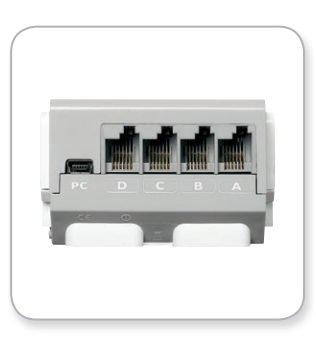

توصيل الحركات

**مالحظة:**

أن البرنامج لا يستطيع التمييز بين مستشعرين/محركني مماثلني أو أكثر.

LEGO, the LEGO logo, MINDSTORMS and the MINDSTORMS logo are trademarks of the/<br>
2017.01.01 **LEGO@ducation.com** 

**تقنية 3EV**

#### <span id="page-19-0"></span>جدول الحتويات

## **تقنيات التوصيل في 3EV**

#### **توصيل وحدة البناء 3EV بجهاز الكمبيوتر**

صِل وحدة البناء EV3 بجهاز الكمبيوتر سلكيًا باستخدام كبل USB أو لا سلكيًا باستخدام إما تقنية<br>-بلوتوث أو تقنية Fi-Wi.

#### **كبل USB**

صِل الطرف المزوَّد بــ Mini-USB بالمنفذ PC الموجود بوحدة البناء EV3 (الموجود بجوار المنفذ D) باستخدام كبل USB. صِل الطرف المزوَّد بـ USB بجهاز الكمبيوتر.

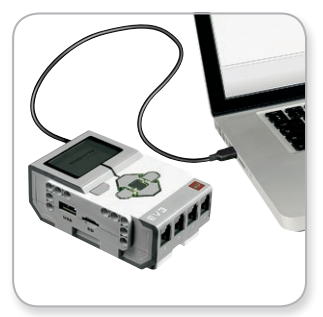

توصيل كبل USB

## **تقنية 3EV**

## **تقنيات التوصيل في 3EV**

#### **ال سلكي—بلوتوث**

<sub>إ</sub>ذا لم يكن جهاز الكمبيوتر مزوّدًا ببلوتوث. فستحتاج إلى محوّل بلوتوث USB ملحق <del>إ</del>لهاز الكمبيوتر.

#### **إنشاء اتصال مع جهاز الكمبيوتر باستخدام تقنية بلوتوث**

لكي تتمكن من إنشاء اتصال باستخدام تقنية بلوتوث بني وحدة البناء 3EV وجهاز كمبيوتر يقوم بتشغيل برنامج 3EV، فأنت حتتاج إلى متكني تقنية بلوتوث على وحدة البناء 3EV. وميكن ِّ االطالع على توجيهات هذه العملية بصفحة .33

مبجرد متكني تقنية بلوتوث على وحدة البناء 3EV، فعندئذ يكون من املمكن توصيل الوحدة بجهاز الكمبيوتر وبرنامج 3EV.

#### **.1** تأكد من تشغيل وحدة البناء 3EV أوال.ً

- 2. افتح برنامجًا جديدًا أو موجودًا في برامج EV3 (يُرجى الرجوع إلى الفصل **برنامج E**V3 بصفحة 37 للاطلاع على التوجيهات التي توضِّح كيفية القيام بذلك).
- **.3** انتقل إلى صفحة األجهزة على اجلانب األمين السفلي من الشاشة—قم بتوسيع النافذة إذا كانت .<br>مطوية (تعرف على المزيد حول صفحة الأجهزة بصفحة 46).
- **.4** انقر فوق عالمة التبويب Bricks Available( الوحدات املتوفرة( إذا لم تكن وحدة البناء 3EV اخلاصة بك مدرجة بالفعل .انقر فوق الزر Refresh (حتديث) للعثور على وحدة البناء EV3 ثم قم بتحديد مربع Bluetooth الذي سيظهر بعد ذلك..
- **.5** اقبل االتصال على وحدة البناء 3EV اخلاصة بك بشكل يدوي. ثم إدخل مفتاح املرور واضغط الزر الأوسط للموافقة. يُرجى العلم بأن مفتاح المرور الافتراضي هو .1234 كرر ذلك ايضاً في برنامج EV.3
- **6.** تم الآن إنشاء اتصال ويُعرض الرمز "<>" على الجانب الأيسر العلوي لشاشة وحدة البناء EV3 (بجوار أيقونة تقنية بلوتوث) لتأكيد الاتصال.

لقطع اتصال وحدةالبناء 3EV من الكمبيوتر، انقرفوق الزر Disconnect( قطع االتصال( املوجود بجانب الزر Refresh (حْديث) في صفحة الأجهزة.

ومكن الاطِّلاع على مزيد من المعلومات حول إعدادات تقنية بلوتوث على وحدة البناء EV3 بصفحة 33.

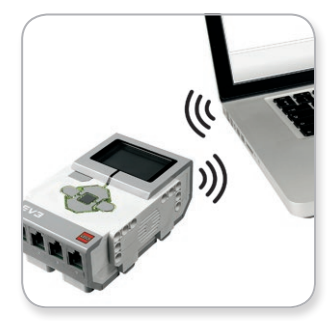

جدول الحتويا

االتصال الالسلكي

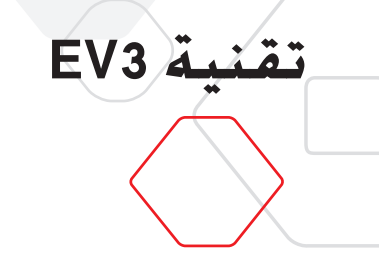

## **تقنيات التوصيل في 3EV**

#### **ال سلكي—FI-WI**

نتمثل أولى خطوات الاتصال بشبكة Wi-Fi في الحصول على محوَّل Wi-Fi USB ملحق. للحصول على قائمة بالحُوَّلات الملحقة المتوافقة. اطلبها من موفر LEGO® Education<br>. الحُلي أو قم بزيارة الموقع الإلكتروني الرسمي لمؤسسة LEGO® MINDSTORMS® Education www.LEGOeducation.com/MINDSTORMS).

لبدء اإلعداد، يجب أن حتصل على إذن بالوصول إلى الشبكة الالسلكية وأن تعرف اسمها وكلمة المرور الخاصة بها.

<sub>إ</sub>ذا كـان برنامج EV3 مفتوحًا. أغلقـه. ثم صِل محوِّل Wi-Fi الملحق بوحـدة البناء EV3 باسـتخـدام منفـذ USB املضيف.

لكي تتمكن من توصيل وحدةالبناء 3EV بشبكة،فأنتحتتاج إلى متكنيتقنية Fi-Wi على وحدةالبناء. .<br>ومكن الاطَّلاع على توجيهات هذه العملية بصفحة 35.

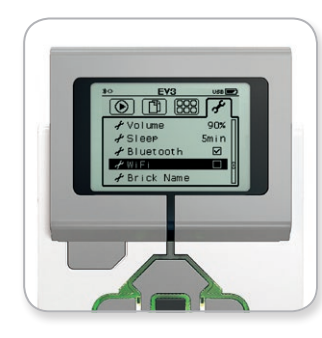

جدول المحتويات

شاشة الإعدادات

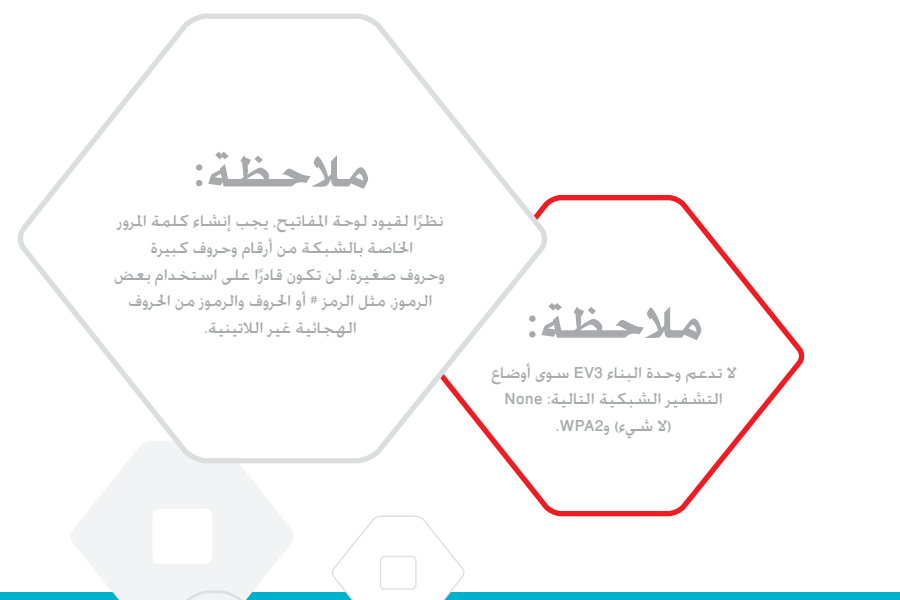

LEGO, the LEGO logo, MINDSTORMS and the MINDSTORMS logo are trademarks of the/<br> **22** 2017.01.01 **LEGO@ducation.com** 

## **تقنية 3EV**

## **تقنيات التوصيل في 3EV**

#### **توصيل وحدة البناء 3EV بشبكة**

بعد اختيار Fi-Wi في شاشة اإلعدادات، انتقل إلى Connections( اتصاالت( باستخدام الزريني العلوي والسفلي. ثم اضغط الزر الأوسط للموافقة. وسوف تبحث وحدة البناء EV3 الآن عن شبكات الماحة وتقوم بعرضها.

ابحث عن شبكتك على القائمة باستخدام الزرين العلوي والسفلي، وإذا لم تكن وحدة البناء 3EV متصلة بالفعل بشبكتك (بشير إلى الاتصال علامة خديد). حدد الشبكة باستخدام الزر الأوسط.

في مربع الحوار Network (الشبكة) الذي يظهر على الشاشة. حدد Connect (اتصال) واضغط OK (موافق) باستخدام الزر الأوسط. والآن سيُطلب منك إدخال نوع التشفير وكـلمة المرور اخاصة بالشبكة باستخدام الأزرار الأيسر، والأمن والعلوي والسفلي للتنقل (الحروف الكبيرة والصغيرة ذات أهمية هنا).

ومجرد إدخال كلمة المرور الصحيحة، اضغط علامة الاختيار للموافقة. والآن سيتم الاتصال بالشبكة.

إذا لم تعثر وحدة البناء 3EV على شبكتك في بحثها فقد يرجع السبب في ذلك إلى أن الشبكة .<br>مخفية. وللاتصال بشبكة مخفية. حدد "Add hidden" (إضافة مخفية).

وسيُطلب منك حينئذ إدخال اسم الشبكة الخفية التي ترغب في إضافتها ونوع تشفيرها وكلمة .<br>اللرور الخاصة بها (الحروف الكبيرة والحروف الصغيرة ذات أهمية هنا). ومجرد القيام بذلك، تتصل وحدة البناء 3EV بالشبكة اخملفية ويتم تضمني الشبكة في قائمة الشبكات.

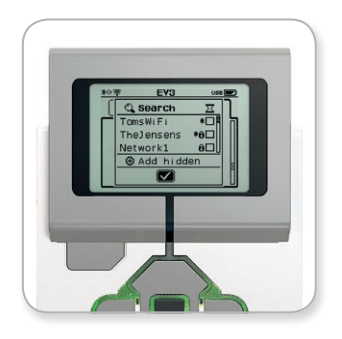

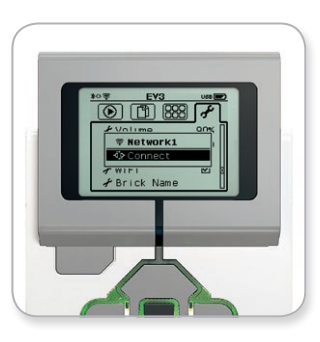

جدول المحتويات

قائمة الشبكات االتصال بشبكة

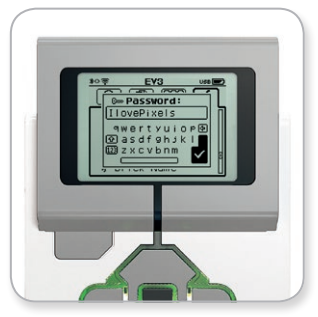

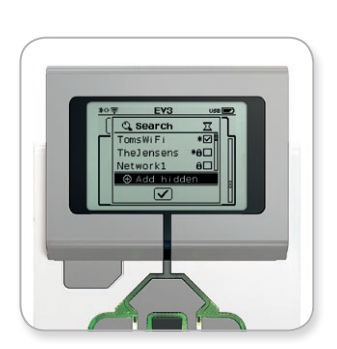

كلمة املرور إلى الشبكة إضافة شبكة مخفية

**مالحظة:**

بمجرد الاتصال بإحدى الشبكات باستخدام كلمة املرور اخلاصة بها، فإن وحدة البناء 3EV سوف حتتفظ بكلمة المرور لعمليات الاتصال المستقبلية. ويُشار إلى الشبكات المعروفة في القائمة بالرمز "\*".

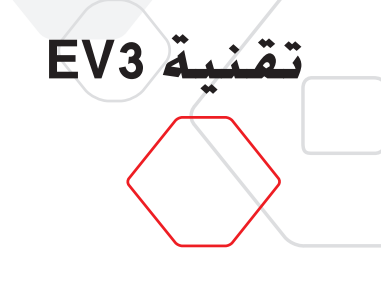

### جدول الحتويات

## **تقنيات التوصيل في 3EV**

**إنشاء اتصال Fi-Wi بني الكمبيوتر ووحدة البناء 3EV** وصل وحدة البناء 3EV بالكمبيوتر باستخدام كبل USB.

افتح برنامجًا داخل برنامج EV3. ثم انتقل إلى أداة Wireless Setup (إعداد الاتصال اللاسلكي) في ن<br>نافذة الأجهزة (في اجانب الأمن السفلي للشاشة) أو حدد Wireless Setup (إعداد الاتصال اللاسلكي) .<br>من Tools Menu (قائمة الأدوات).

يعرض الكمبيوتر حينئذ الشبكات التي اكتشفها.

حدد الشبكة التي تريد الاتصال بها. ثم انقر فوق "Connect" (اتصال) لتكوين الاتصال. لإضافة شبكة .<br>لا تبث اسمها (SSID)، انقر فوق "Add".

لتحرير إعدادات شبكة تم تكوينها مسبقًا. انقر فوق Edit (حُرير).

انقر فوق OK( موافق( إلنشاء اتصال Fi-Wi. ومبجرد إنشاء االتصال، ميكنك فصل كبل USB.

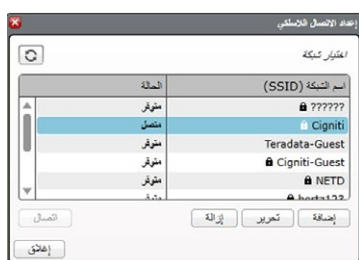

أداة إعداد االتصال الالسلكي

# **تقنية 3EV**

## **واجهة وحدة البناء 3EV**

نعد وحدة البناء EV3 مركز التحكم في حركة الروبوت. تتضمن وحدة البناء EV3 المزوَّدة بشاشة وأزرار واجهة تشتمل على أربع شاشات أساسية تتيح لك الوصول إلى مجموعة مذهلة من الوظائف الحصرية في وحدة البناء. ومكن استخدام الواجهة في عمليات سهلة. مثل تشغيل البرامج وإيقافها. أو عمليات معقَّدة مثل كتابة البرامج نفسها.

## **َّ شاشة البرامج املشغلة حديثًا**

تظل هذه الشاشة فارغة حتى تبدأ في تنزيل البرامج وتشغيلها. وتعرض هذه الشاشة آخر البرامج التي م تشغيلها. البرنامج الذي يعتلي القائمة والذي يتم خديده بشكل افتراضي هو أخر برنامج م تشغيله على وحدة البناء.

**الـتـنـقـل بـين المـلـفـات**<br>يكنك عن طريق هذه الشاشة الوصول إلى كل اللفات وإدارتها على وحدة البناء EV3. بما في ذلك للفات الخزَّنة على بطاقة SD.

هذا ويتم تنظيم الملفات في مجلدات المشروعات التي خَتوي على مقاطع صوتية وصور مستخدمة في كل مشروع فضالً عن ملفات البرامج الفعلية. ومن املمكن نقل امللفات أو حذفها في متصفح الملفات. يُرجى العلم بأن البرامج التي يتم إنشاؤها باستخدام تطبيقي Brick program ( برنامج وحدة البناء) و Brick Datalog (سجل بيانات وحدة البناء) يتم تخزينها بشكل منفصل في مجلدي SAVE\_BrkProg وSAVE\_BrkDL.

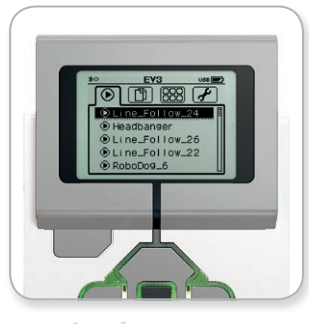

<span id="page-24-0"></span>جدول الحتويات

شَاشة البرامج المشغَّلة حديثًا

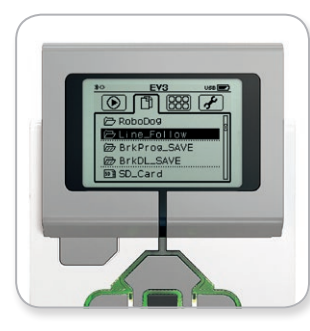

شاشة التنقل بين الملفات

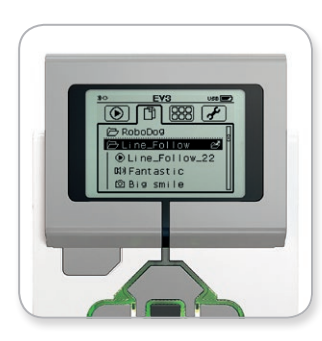

ملف مفتوح في شاشة التنقل بني امللفات

LEGO, the LEGO logo, MINDSTORMS and the MINDSTORMS logo are trademarks of the/<br> **EGO Commerce Commerce du/son marcas registradas de LEGO Group. @2017 The LEGO Group. 2017.01.01 <b>LEGOCOLICATION.COM** 

<span id="page-25-0"></span>جدول الحتويات

## **واجهة وحدة البناء 3EV**

#### **تطبيقات وحدة البناء**

**تقنية 3EV**

نأتي وحدة البناء EV3 مزوَّدة بخمس تطبيقات مثبتة مسبقًا وجاهزة للاستخدام. إضافة إلى ذلك. ميكنك إعداد تطبيقات خاصة بك في برنامج 3EV. ومبجرد تنزيل التطبيقات اخلاصة بك على وحدة البناء 3EV، يتم عرض هذه التطبيقات هنا على هذه الشاشة.

وفيما يلي بيان بالتطبيقات الخمسة المثبتة مسبقًا:

#### **VIEW PORT( عرض املنافذ(**

سوف تشاهد على الشاشة الأولى في تطبيق Port View (عرض المنافذ) -في عجالة- المنافذ التي مت توصيل مستشعرات أو محركات بها. استخدم أزرار وحدة البناء 3EV لالنتقال إلى أحد املنافذ المستخدمة وسوف تشاهد القراءات الحالية التي ينتجها مستشعر أو محرك. وصل بعض المستشعرات والحركات وجرِّب استخدام الإعدادات الختلفة. اضغط الزر الأوسط لمشاهدة الإعدادات الحالية للمحركات والستشعرات التصلة وتغييرها. اضغط زر الرجوع للرجوع إلى الشاشة الرئيسية لتطبيقات وحدة البناء.

#### **CONTROL MOTOR( التحكم في احملركات(**

خكم في الحركة العادية والعكسية لأي محرك متصل بأحد منافذ الإخراج الأربعة. يتوفر وضعان مختلفان لذلك. ففي الوضع الأول سوف تكون قادرًا على التحكم في المحركات المتصلة بالمفذ A ً (باستخدام الزرين العلوي والسفلي) والمنفذ D (باستخدام الزرين الأين والأيسر). أما الوضع الثاني. ففيه تستطيع التحكم في احملركات املتصلة باملنفذ B( باستخدام الزرين العلوي والسفلي( واملنفذ .<br>C (باستخدام الزرين الأيسر والأمن). استخدم الزر الأوسط للتبديل بين الوضعين. اضغط زر الرجوع للرجوع إلى الشاشة الرئيسية لتطبيقات وحدة البناء.

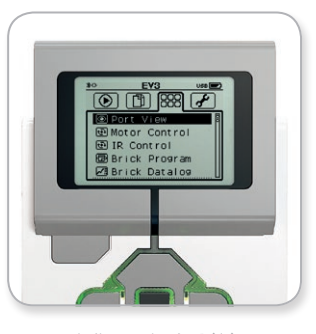

شاشة تطبيقات وحدة البناء

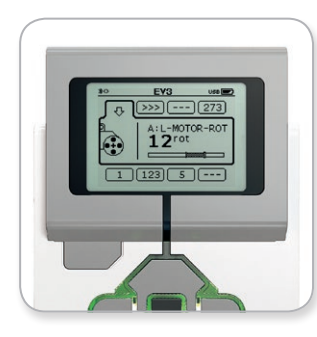

تطبيق Port View (عرض المنافذ)

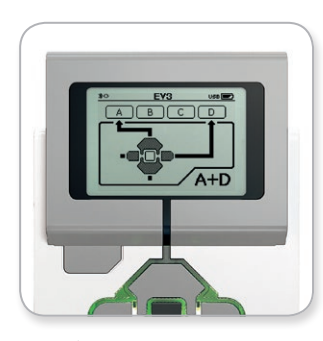

تطبيق Control Motor( التحكم في احملركات(

LEGO, the LEGO logo, MINDSTORMS and the MINDSTORMS logo are trademarks of the/<br>sont des marques de commerce du/son marcas registradas de LEGO Group. @2017 The LEGO Group. 2017.01.01 **LEGOCOLICATION.COM** 

## **تقنية 3EV**

## **واجهة وحدة البناء 3EV**

#### **CONTROL IR( حتكم األشعة حتت احلمراء(**

خكم في الحركة الأمامية والعكسية لأي محرك متصل بأحد منافذ الإخراج الأربعة باستخدام جهاز توجيه الأشعة حت الحمراء عن بعد كوحدة حْكم ومستشعر الأشعة حْت الحمراء كجهاز استقبال )يجب توصيل مستشعر األشعة حتت احلمراء باملنفذ 4 املوجود في وحدة البناء 3EV). يتوفر وضعان مختلفان لذلك، ففي الوضع األول تُستخدم القناتني 1 و2 على جهاز توجيه األشعة حتت احلمراء عن بَعد. على القناة 1. سوف تكون قادرًا على التحكم في الحركات المتصلة بالمنفذ B (باستخدام الزرين 1 ֺ֖֧֧֧֧֧֧֧֧֧֧֧֧֧֧֧֧֚֚֚֚֚֚֚֚֚֚֚֚֚֚֚֚֚֚֚֚֚֚֚֚֚֚֚֚֚֩֩֩֩֩֓֡֓֡֓֡֞֩֓֓֟֩֩֩֓֩֩֟֩֩֞֞֞֞֝֩֞<br>֧֜֩֞ و2 اللوجودين على جهاز توجيه الأشعة حت الحمراء عن بعد) والمنفذ C (باستخدام الزرين 3 و4 اللوجودين على جـهـاز توجيـه الأشـعـة حٓت الحمراء عن بعـد). وعـلى الـقـنـاة 2, سـوف تكـون قـادرًا عـلـى الـتحـكـم فـي ً الحركات المتصلة بالمنفذ A (باستخدام الزرين 1 و2) والمنفذ D (باستخدام الزرين 3 و4). وفي الوضع الثاني. .<br>مكنك التحكم في الحركات بالطريقة نفسها باستخدام القناتين 3 و4 على جهاز توجيه الأشعة حت احلمراء عن بعد كخيار بديل. استخدم الزر األوسط للتبديل بنيالوضعني. اضغط زر الرجوع للرجوع إلى الشاشة الرئيسية لتطبيقات وحدة البناء.

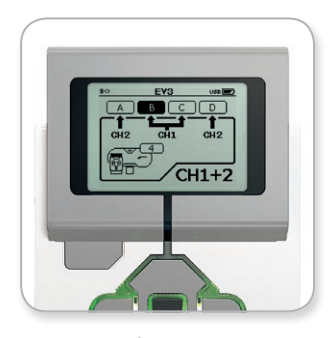

جدول المحتويات

تطبيق Control IR( حتكم األشعة حتت احلمراء(

### **مالحظة:**

ال يعد مستشعر األشعة حتت احلمراء وجهاز توجيه الأشعة حْت الحمراء عن بعد جزءًا من RLEGO RMINDSTORMS مجموعة Education 3EV األساسية، ولكن ميكن احلصول عليهما باعتبارهما ملحقني.

LEGO, the LEGO logo, MINDSTORMS and the MINDSTORMS logo are trademarks of the/<br> **EGO Cambias Commerce And Son marcas registradas de LEGO Group.** @2017 The LEGO Group. 2017.01.01 **LEGOCOLICATION.COM** 

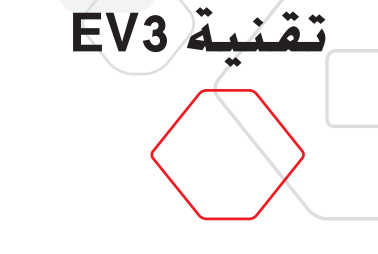

مدول الحتويا

## **واجهة وحدة البناء 3EV**

#### **PROGRAM BRICK( برنامج وحدة البناء(**

نأتي وحدة البناء EV3 مزوَّدة بتطبيق برمجة مدمج مشابه للبرنامج المثبَّت على جهاز الكمبيوتر. وتوفر لك هذه اإلرشادات املعلومات األساسية الالزمة للبدء.

#### **إنشاء البرامج**

افتح تطبيق Program Brick( برنامج وحدة البناء(.

توفر لك شاشة البدء قالب بدء وقالب حركة حلقية متصلني عن طريق سلك تسلسل. يشير خط إضافة القوالب العمودي المتقطّع الموجود في المنتصف إلى إمكانية إضافة مزيد من القوالب إلى برنامجك. اضغط الزر العلوي إلضافة قالب جديد من لوحة القوالب.

عند الرغبة في إضافة قوالب. مكنك اختيار قوالب جديدة في لوحة القوالب عن طريق التنقل باستخدام الأزرار الأمن والأيسر والعلوي والسفلي. وكلما انتقلت إلى أعلى؛ يظهر مزيد من القوالب. وعند الانتقال في الاجّاه الاسفل. فسوف تعود إلى البرنامج الخاص بك. عمومًا. هناك نوعان من القوالب ألا وهما: الحركــة والانتظار. يُرجـى الـعـلم بأن مؤشـر قـالب الحركــة عبـارة عن ســهم صـغـير فـي الجـانب الأمن الـعـلوي للقالب، أما مؤشر قالب االنتظار فهو عبارة عن ساعة رملية صغيرة. إجماال،ً هناك مجموعه من ست قوالب مختلفة من قوالب الحركة وأحد عشر قالبًا مختلفًا من قوالب الانتظار، ما يتيح لك حرية االختيار.

عندما جتد القالب الذي تريده، انتقل إليه ثم اضغط الزر األوسط. بعد ذلك، سوف تعود مرة أخرى إلى برنامجك.

يمكنك التنقل بين القوالب في برنامجك باستخدام الزرين الأين والأيسر. اضغط الزر الأوسط لتغيير |عدادات القالب المظلل (دائمًا ما يكوِن القالب الموجود في منتصف الشاشة) أو لإضافة قالب جديد عندما يكون سلك التسلسل مظللاً وخط إضافة القوالب مرئيًا.

ميكنكتغيير إعداد واحد على كل قالببرمجة باستخدام الزرين العلوي والسفلي،فعلى سبيل املثال، .<br>مكنك تغيير اجاه مسار الروبوت على قالب "التحريك الموجه" الذي يعد أحد قوالب الحركة. وبعد اختيار الإعداد المطلوب، اضغط الزر الأوسط.

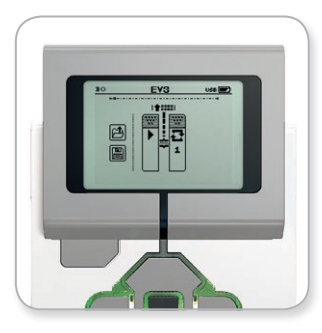

شاشة البدء لوحة القوالب

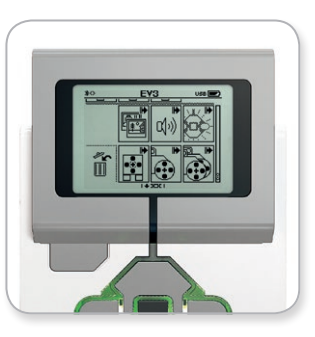

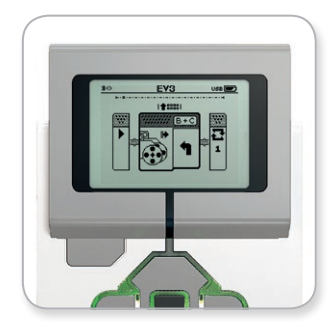

مت إضافة قالب جديد ضبط إعداد القالب

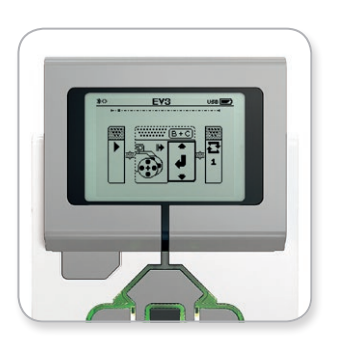

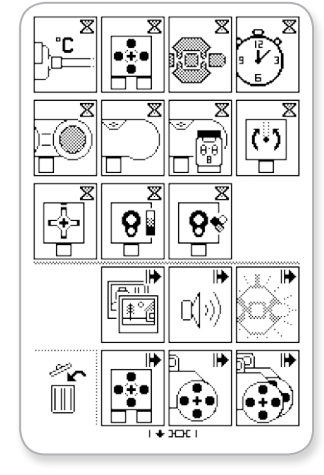

لوحة القوالب كاملة

#### جدول المحتويات

## **واجهة وحدة البناء 3EV**

**تقنية 3EV**

#### **حذف القوالب**

إذا أردت حذف قالب من أحد البرامج، ظلل القالب الذي تريد حذفه ثم اضغط الزر العلوي لالنتقال إلى لوحة القوالب.

في لائحة القوالب. انتقل إلى سلة المهملات الموجودة في أقصى اليسار واضغط الزر الأوسط. وبذلك يكـون قد تم حـذف الـقـالـب.

#### **تشغيل البرامج**

لتشغيل برنامجك، استخدم الزر األيسر لالنتقال إلى قالب البدء في بداية البرنامج. اضغط الزر األوسط لتشغيل البرنامج.

#### **حفظ البرامج وفتحها**

حلفظ برنامجك، انتقل إلى أيقونة احلفظ املوجودة في أقصى يسار البرنامج. وعند النقر فوق أيقونة الحفظ سيُطلب منك تسمية برنامجك أو قبول الاسم الافتراضي. ومجرد الانتهاء من ذلك انقر فوق OK( موافق( حتى يتم حفظ البرنامج في اجمللد SAVE\_BrkProg الذي ميكن الوصول إليه من شاشة التنقل بين الملفات (يُرجى الرجوع إلى صفحة 25).

ميكنك ً أيضا فتح أي برنامج حالي من برامج وحدة البناء 3EV بالنقر فوق أيقونة الفتح املوجودة أعلى أيقونة احلفظ. استخدم الزرين العلوي والسفلي للتبديل بني هاتني األيقونتني.

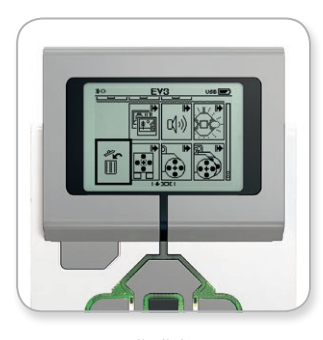

حذف القوالب

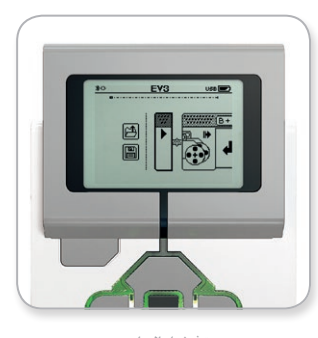

تشغيل البرامج

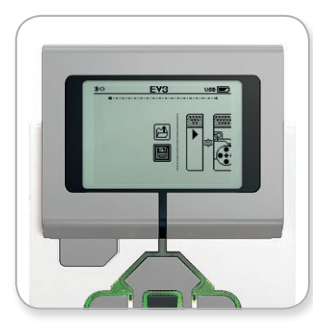

حفظ البرامج

**تقنية 3EV**

## **واجهة وحدة البناء 3EV**

#### **سجل بيانات وحدة البناء**

نأتي وحدة البناء EV3 مزوَّدة بتطبيق مدمج سهل الاستخدام لتسجيل البيانات. وتوفر لك هذه الإرشادات المعلومات الأساسية اللازمة للبدء.

#### **الشاشة الرئيسية**

عند فتح تطبيق Datalog Brick( سجل بيانات وحدة البناء( املدمج بوحدة البناء 3EV،فسوف تشاهد منطقة رسم بياني ناحية اليسار. وإذا كان هناك مستشعر أو محرك متصلاً بوحدة البناء EV3. فسوف ي<br>يعرض أحد الرسوم البيانية قراءات حية من أحد المستشعرات بطريقة مشابهة لطريقة عمل راسم الذبذبات (وفي حال توصيل محرك. فإن قراءاته يتم عرضها من مستشعر الدوران الدمج).

وعلى بمين الرسم البياني. يتم عرض الأرقام التالية (من أعلى إلى أسفل): القراءة الفعلية والمدة وأعلى قراءة وأدنى قراءة ومتوسط القراءات. يُرجى العلم بأنه لن يتم عرض المدة سوى عند إجراء جُربة-وليس في وضع راسم الذبذبات.

أسفل هذه الأرقام توجد نافذة صغيرة تبيّن المنفذ الذي يتم قراءة القيّم منه حاليًا (منفذ الإدخال 1 أو 2 أو 3 أو 4. أو منفذ الخرج A أو B أو C أو D). لتغيير المنفذ. استخدم الزرين الأمن والأيسر للتبديل بين المنافذ المتاحة.

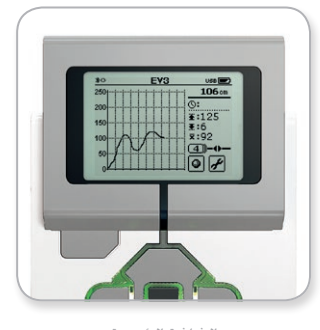

جدول الحتويات

الشاشة الرئيسية

**مالحظة:**

لا تُعرض منافذ سوى المنافذ المتصلة مبستشعر أو محرك.

LEGO, the LEGO logo, MINDSTORMS and the MINDSTORMS logo are trademarks of the/<br> **300 .Group LEGO Group LEGO Group** 2017.01.01 **ILGOO LIGOO THE 2017 The 2017 OLGOO Trademarks of the/** 

## **تقنية 3EV**

## **واجهة وحدة البناء 3EV**

#### **إعداد التجارب وإجراؤها**

عند الرغبة في إعداد جتربة وإجرائها، ابدأ بالنقر فوق زر إعدادات سجل بيانات وحدة البناء املوجود في الزاوية اليمنى السفلى والذي يأخذ شكل مفتاح ربط. استخدم الزرين السفلي واألمين لالنتقال إلى الزر. ثم استخدم الزر الأوسط للنقر فوق OK (موافق).

بكنك الآن خديد معدل فحص العينات في جُربتك. بدءًا من عينة واحدة في الدقيقة وحتى ألف عينة .<br>في الثانية. استخدم الزرين العلوي والسفلي لتظليل العدل. ثم استخدم الزرين الأيسر والأمن لتحديد معدل فحص العينات الذي تريد استخدامه في جتربتك.

بعد ذلك، ميكنك اختيار املستشعر الذي تريد استخدامه في التجربة. حدد إعداد املستشعر، ثم انقر فوق OK (موافق) باستخدام الزر الأوسط.

سوف خَصل الآن على قائمة بالمستشعرات المتصلة بوحدة البناء EV3. استخدم الزرين العلوي والسفلي .<br>لتحديد المستشعر الذي تريد استخدامه. بعد خديد المستشعر. استخدم الزرين الأمن والأيسر لتحديد وضع المستشعر (فعند خديد مستشعر الألوان مثلاً، يجب خديد وضع قياس الألوان أو قياس الضوء الحُبِط). وما أن جّد وضع المستشعر الناسب. استخدم الزر الأوسط للنقر فوق OK (موافق) وسوف يتم نقلك مرة أخرى إلى شاشة الإعدادات. انقر فوق زر علامة الاختيار على شاشة الإعدادات. وعندها سوف تعود إلى شاشة تطبيق Brick Datalog (سجل بيانات وحدة البناء) الممج بوحدة البناء EV3.

لإجراء جُربتك. حدد زر التسجيل (الموجود بجانب زر الإعدادات الذي يأخذ شكل مفتاح ربط) وانقر فوقه.

سوف يظهر الآن رسم بياني مباشر يعرض القيّم الواردة من المستشعر الحدد. وبكنك مشاهدة إحصاءات التجربة ما في ذلك المدة على مين الشاشة. يشير الوميض في زر التسجيل ومؤشر أزرار وحدة البناء EV3 الأخضر إلى أنه يجري حاليًا إجراء التجربة. ولإيقاف التجربة, انقر فوق الزر الأوسط.<br>-

وعند إيقاف التجربة٬ سيُطلب منك تسمية التجربة أو قبول الاسم الافتراضي. ومجرد الانتهاء من ذلك. انقر فوق OK (موافق) حتى يتم حفظ التجربة الآن في الجُلد BrkDL\_SAVE الذي مكن الوصول إليه من شـاشـة التنقـل بين الملفات (يُرجـى الرجـوع إلـى صـفـحـة 25).

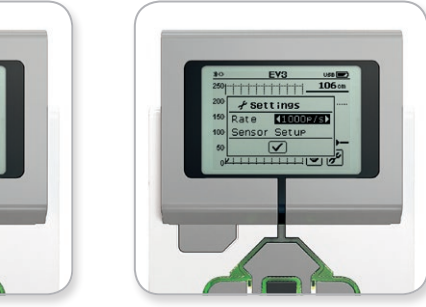

معدل فحص العينات إعداد املستشعر

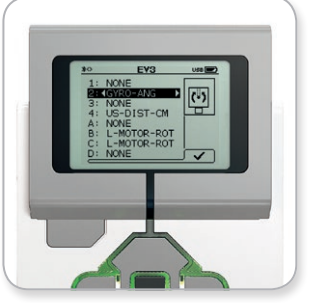

جدول الحتويات

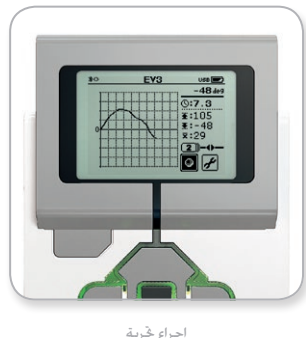

**مالحظة:**

الرسم البياني المباشر غير مدعوم عند تسجيل البيانات مبعدالت أعلى من عشرة عينات في كل ثانية, ومن ثم لن يتم عرض القيّم الواردة سوى في صورة أرقام.

<span id="page-31-0"></span>جدول الحتويات

## **واجهة وحدة البناء 3EV**

**تقنية 3EV**

**الإعـدادات**<br>تتيح لك هذه الشاشة الوصول إلى مختلف الإعدادات العامة وضبطها على وحدة البناء EV3.

#### **مستوى الصوت**

قد يستدعي الأمر في بعض الحالات ضبط مستوى الصوت الصادر من مكبر صوت وحدة البناء 3V3. ولتغيير مستوى صوت املكبر، انتقل إلى شاشة اإلعدادات، ستالحظ هنا أن قائمة Volume مضللة بالفعل حيث أنها تعتلى قائمة اإلعدادات. اضغط الزر األوسط.

استخدم الزرين الأمن والأيسر لتغيير إعداد مستوى الصوت الذي مكن أن يتراوح من %0 إلى 100%. اضغط الزر الأوسط للقبول. سوف تعود عندئذ إلى شاشة الإعدادات.

#### **السكون**

لتغيير مقدار الوقت الغير نشط الالزم انقضاؤه قبل دخول وحدة البناء 3EV في وضع السكون، انتقل إلى شاشة الإعدادات. ثم انتقل إلى قائمة Sleep (السكون) باستخدام الزر السفلي. اضغط الزر الأوسط.

استخدم الزرين الأبن والأيسر لتحديد مدة زمنية أقل أو أعلى. حيث من المكن أن تتراوح المدة بين دقيقتين وNever (مطلقاً). اضغط الزر الأوسط للقبول. سوف تعود عندئذ إلى شاشة الإعدادات.

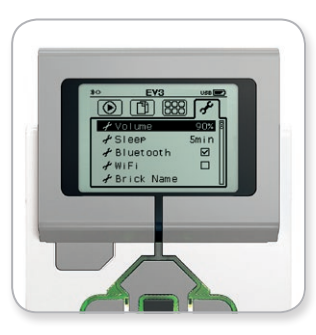

شاشة اإلعدادات

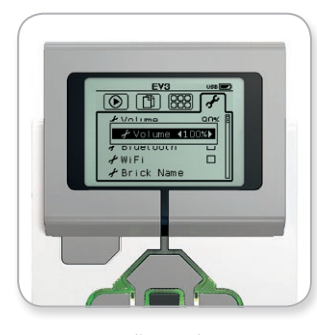

ضبط مستوى الصوت

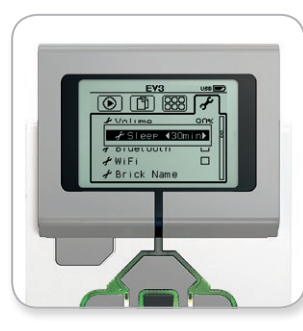

ضبط إعداد السكون

LEGO, the LEGO logo, MINDSTORMS and the MINDSTORMS logo are trademarks of the/<br>sont des marques de commerce du/son marcas registradas de LEGO Group. @2017 The LEGO Group. 2017.01.01 **LEGOCOLICATION.COM** 

## **تقنية 3EV**

## **واجهة وحدة البناء 3EV**

#### **تقنية بلوتوث**

في هذا اإلعداد ميكنك متكني تقنية بلوتوث على وحدة البناء 3EV، كما ميكنك اختيار بعض اإلعدادات الحددة للخصوصية ونظام التشغيل Apple iOS. إضافة إلى ما سبق. بمكنك الاتصال بالأجهزة الأخرى المزوَّدة بتقنية بلوتوث. مثل وحدة بناء EV3 أخرى.

عند خَديد إعداد Bluetooth على صفحة الإعدادات، يتوفر أربعة خيارات: Connections (اتصالات) و Visibility( إمكانية الرؤية( وBluetooth وiPod/iPad/iPhone. للعودة إلى شاشة اإلعدادات الرئيسية، اضغط الزر السفلي إلى أن يتم خَديد علامة الاختيار الموجودة في الجزء السفلي من الشاشة. ثم اضغط الزر الأوسط للموافقة.

#### **Bluetooth**

من هنا تستطيع متكني تقنية بلوتوث القياسية على وحدة البناء 3EV. حدد الكلمة "Bluetooth" ً مستخدما الزرين العلوي والسفلي، ثم اضغط الزر األوسط للموافقة. وتظهر عندئذ عالمة اختيار في مربع الخيار Bluetooth. تم الآن تمكين تقنية بلوتوث على وحدة البناء EV3. ما سيؤدي بدوره إلى عرض أيقونة تقنية بلوتوث أعلى يسار شاشة وحدة البناء.

**مالحظة:** ال يسمح هذا اإلعداد باالتصال بأي جهاز يعمل بنظام التشغيل iOS. لكي تستطيع القيام بذلك. فأنت حْتاج إلى حْديد إعداد iPhone/iPad/iPod (انظر أدناه).

لتعطيل تقنية بلوتوث، كرر الإجراء الذكور أعلاه. ولكن في هذه المرة قم بإلغاء خديد مربع الخيار Bluetooth.

#### **iPod/iPad/iPhone**

ال حتدد هذا اإلعداد إالّ عند الرغبة ً حتديدا في توصيل وحدة البناء 3EV بأجهزة تعمل بنظام التشغيل iOS Apple -أجهزة iPhone وiPad وiPod- باستخدام تقنية بلوتوث )تأكد من متكنيتقنية بلوتوث على اجلهاز الذي يعمل بنظام التشغيل iOS).

م**لاحظة**: عند استخدام هذا الإعداد لن يُسمح لك بالاتصال بأي أجهزة أخرى مزوَّدة بتقنية بلوتوث. مبا في ذلك أجهزة الكمبيوتر ووحدات بناء 3EV األخرى.

ال ميكنك متكني كل من تقنية بلوتوث القياسية واتصال تقنية بلوتوث اخملصص لألجهزة التي تعمل بنظام التشغيل Apple iOS في الوقت نفسه.

لتمكين اتصال تقنية بلوتوث الخصص للأجهزة التي تعمل بنظام التشغيل Apple iOS وتعطيله. استخدم الزرين العلوي والسفلي لتحديد "iPod/iPad/iPhone"، ثم اضغط الزر األوسط للموافقة. وتظهر عندئذ أيقونة تقنية بلوتوث أعلى يسار شاشة وحدة البناء 3EV.

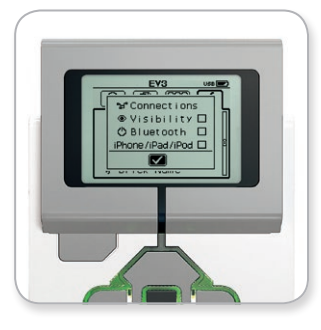

جدول الحة

متكني تقنية بلوتوث

تعمل وحدة البناء 3EV مبستوى أعلى من **مالحظة:**

الكفاءة والفعالية في حال تعطيل إعداد تقنية بلوتوث عندما ال يكون قيد االستخدام.

LEGO, the LEGO logo, MINDSTORMS and the MINDSTORMS logo are trademarks of the/<br>sont des marques de commerce du/son marcas registradas de LEGO Group. @2017 The LEGO Group. 2017.01.01 **LEGOCOLICATION.COM** 

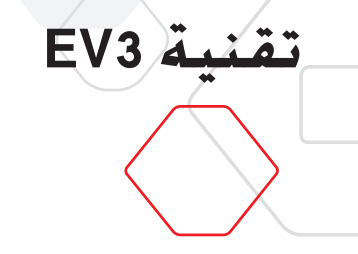

## **واجهة وحدة البناء 3EV**

#### **Connections( اتصاالت(**

بتيح لك هذا الخيار اكتشاف الأجهزة الأخرى المزوَّدة بتقنية بلوتوث واختيارها (تأكد من تمكين تقنية بلوتوث). عند النقر فوق "Connections" (اتصالات), فسوف تنتقل إلى شاشة Favorites (المفضّلة) التي تعرض الأجهزة الموثوقة المعرَّفة بعلامات اختيار. لا يلزم إدخال كلمات مرور للأجهزة الموثوقة. ويمكنك .<br>إدارة الأجهزة التي ترغب في إضافتها إلى قائمة Favorites (المفضّلة) باستخدام مربعات الاختيار.

عند النقر فوق "Search" (البحث). فإن وحدة البناء EV3 ستجري مسحَّا للمنطقة وذلك لاكتشاف جميع الأجهزة المرئية النزوَّدة بتقنية بلوتوث -بما في ذلك وحدات البناء EV3 الأخرى. وسوف تُعرض الأجهزة المفضّلة مضافًا إليها الرمز "\*".

استخدم الزرين العلوي والسفلي لتحديد الجهاز الذي تريد الاتصال به على القائمة. اضغط الزر الأوسط للموافقة. إذا أردت الاتصال بجهاز لم يُحدد بعد كجهاز مفضّل فسيُطلب منك إدخال مفتاح المرور لإنشاء اتصال. وسوف تتصل بالجهاز الآخر تلقائيًا ما أن يتعرف الجهاز على مفتاح المرور.

#### **Visibility( إمكانية الرؤية(**

سوف تكون الأجهزة الأخرى المزوّدة بتقنية بلوتوث (بما قي ذلك وحدات بناء أخرى EV3) قادرة على اكتشاف وحدة البناء 3EV واالتصال بها عند حتديد اإلعداد Visibility( إمكانية الرؤية(. وفي حال عدم خديد الإعداد Visibility (إمكانية الرؤية), فلن تستجيب وحدة البناء EV3 لأوامر البحث الواردة من الأجهزة الأخرى المزوَّدة بتقنية بلوتوث.

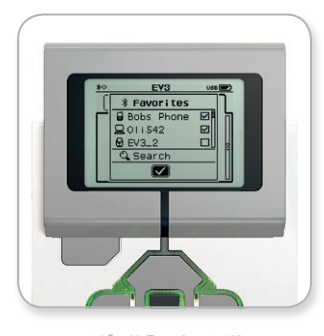

ندول الحتويات

قائمة Favorites (المَضْلة)

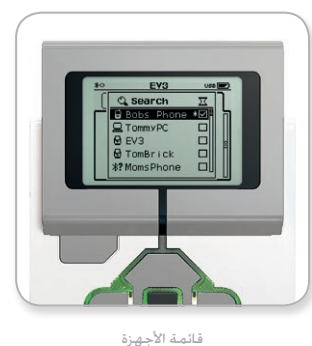

## **تقنية 3EV**

## **واجهة وحدة البناء 3EV**

#### WI-FI

عنطريق هذا اإلعداد تستطيع متكنياتصال Fi-Wi على وحدةالبناء 3EV واالتصال بشبكات السلكية. بعد اختيار القائمة Fi-Wi من شاشة اإلعدادات، حدد الكلمة "Fi-Wi "مستخدما الزرين العلوي والسفلي. ثم اضغط الزر الأوسط للموافقة. وتظهر عندئذ علامة اختيار في مربع الخيار Wi-Fi. تم اآلن متكني تقنية Fi-Wi على وحدة البناء 3EV مما سيؤدي بدوره إلى عرض أيقونة تقنية Fi-Wi أعلى يسار شاشة وحدة البناء.

للرجوع إلى شاشة اإلعدادات الرئيسية، اضغط على الزر السفلى حتى يتم تضليل عالمة االختيارفي منتصف الشاشة، ثم اضغط الزر األوسط للقبول.

للحصول على معلومات حول كيفية توصيل وحدة البناء EV3 بشبكة لاسلكية. يُرجى الرجوع إلى القسم **"توصيل وحدة البناء 3EV بجهاز الكمبيوتر"** بصفحة .22

#### **INFO BRICK( معلومات وحدة البناء(**

عند الحاجة إلى معرفة المواصفات الفنية الحالية لوحدة البناء EV3. مثل الأجهزة وإصدار البرامج الثابتة وإصدار نظام تشغيل وحدة البناء، فإن هذا هو املكان الذي ميكنك أن جتد فيه تلك املعلومات. وميكنك ً أيضا معرفة مقدار الذاكرة الفارغة املتاحة عن طريق هذا اإلعداد.

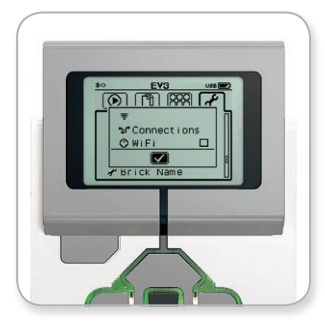

جدول المتويات

متكني تقنية Fi-Wi

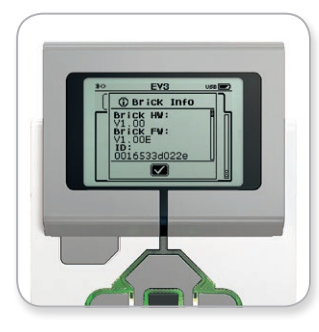

Info Brick( معلومات وحدة البناء(

LEGO, the LEGO logo, MINDSTORMS and the MINDSTORMS logo are trademarks of the/<br>sont des marques de commerce du/son marcas registradas de LEGO Group. @2017 The LEGO Group. 2017.01.01 **LEGOCOLICATION.COM** 

# **برنامج 3EV**

في حني أن عملية بناء الروبوت تنطوي على الكثير من املتعة، فإن أساس عمل الروبوتات يتمثل .<br>في إكسـابهـا الـقدرة على التفاعل مع البيئة الحيطة - جـعلهـا تتحرك وتنجز المهام. سـوف جـّد أن برنامج 2REGO® MINDSTORMS® Education EV:

- **+** مقدمة مرئية وحدسية للبرمجة
- **+** أداة مفيدة وشاملة لتسجيل البيانات
- **+** مصنف رقمي تُعرض فيه التعليمات وتُوثق فيه النتائج
- **+** فرصة سانحة لإللهام وإظهار االهتمام في مجاالت العلوم والتكنولوجيا والهندسة والرياضيات.

**تثبيت البرنامج**

مبجرد تأكدك من مالئمه جهاز احلاسب األلى اخلاص بك لألحتياجات األدنى لنظام التشغيل , ستكون مستعدا لتثبيت البرنامج . أغلق جميع البرامج الأخري , أنقر على ملف التثبيت الموجود فى مجلد التطبيقات اخلاص ببرنامج 3EV . وسيبدأ تثبيت البرنامج فورا.

#### **إصدار املعلِّم والطالب**

يطلب منك البرنامج أثناء عملية التثبيت خديد ما إذا كنت تريد تثبيت إصدار المعلّم أو إصدار الطالب من برنامج EV3. في أجهزة ماكنتوش، مكن اختيار إصدار المعلّم عند اختيار "تثبيت مُفصّل".

في إصدار المعلِّم جْد مزيدًا من المعلومات والمصادر التي قد يكون لها عظيم الفائدة والأهمية داخل .<br>الفصل الدراسي وبيئات التعليم الأخرى. ويوفر محرر الحتوى قدرات محسَّنة للوصول إلى احتويات المستخدمة في التدريس وإنشائها وإدارتها. وتتضمن هذه القدرات -على سبيل المثال لا الحصر- حظر وصول الطلاب إلى برامج. ويوصى بأن يثبِّت جميع المعلِّمين إصدار المعلِّم.

## **احلد األدنى من متطلبات النظام**

<span id="page-35-0"></span>جدول الحد

**املتطلبات: +** برنامج Silverlight إصدار 5.0 أو إصدار أحدث **+** برنامج Net Dot Microsoft إصدار 4.0 أو إصدار أحدث

**أنظمة التشغيل: +** ويندوز: XP Windows وVista و7 Windows و8 Windows( باستثناء RT Win( )32/64 بت( مزود بأحدث حزم اخلدمات. **+** ماكنتوش: 10.6 Mac و10.7 و 10.8 مزود بأحدث حزم اخلدمات.

> **متطلبات النظام: +** ذاكرة وصول عشوائي )RAM )سعة 2 جيجا بايت أو أكثر **+** معالج بسرعة 1.5 جيجا هرتز أو أسرع **+** أدنى دقة مدعومة للشاشة—1024\*600

RLEGO RMINDSTORMS **ال يدعم برنامج** 3EV Education األجهزة اللوحية أو بعض أجهزة النت بوك التي لا تستوفي التطلبات المذكورة أعلاه.

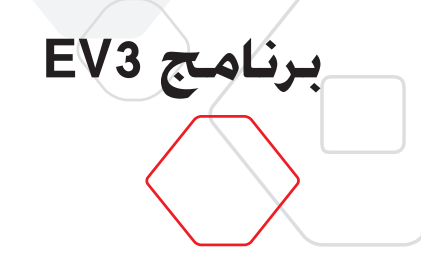

<span id="page-36-0"></span>جدول الحتويات

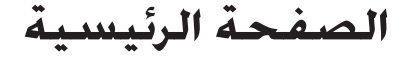

سوف تبدأ في صفحة برنامج EV3 الرئيسية تلقائيًا في كل مرة تفتح فيها البرنامج. وتتيح الصفحة الرئيسية خديد الحتويات والعمل بسهولة داخل البرنامج كما تتيح لك الوصول إلى كل ما ختاجه.

**جتد اخليارات واملصادر التالية في الصفحة الرئيسية:**

- **.1 عالمة تبويب الصفحة الرئيسة**—عند الضغط على هذا الزر، فسوف تعود إلى الصفحة الرئيسية.
- **.2 نظرة عامة على النشاط**—من هنا ميكنك الوصول إلى احملتويات وتنظيمها ومعاينتها وبدء المشروعات.
	- **+** إرشادات بناء للنماذج األساسية
- **+** مصادر التشغيل السريع مثل مقاطع الفيديو التقدميية الصغيرة ودليل مستخدم3EV
	- **+** إدارة امللفات بحيث ميكنك بدء مشروع جديد أو فتح مشروع موجود
- ًا مفصالًتشرح كيفية **+** قسم معلِّم الروبوت الذي يحتوي على ثمانية وأربعني ً درسا تعليمي استخدام برنامج EV3 والأجهزة
- **.3 عرض**—عند الضغط على هذا الزر، سوف تعود مرة أخرى إلى نافذة نظرة عامة على النشاط.
- **.4 بحث**—ابحث عن املشروعات التي حتتوي على محتويات معينة باستخدام خيارات التصفية اخملتلفة.
	- **.5 MINDSTORMS/com.LEGOeducation.www**—رابط للموقع اإللكتروني الرسمي لـ .LEGO<sup>®</sup> MINDSTORMS<sup>®</sup> Education

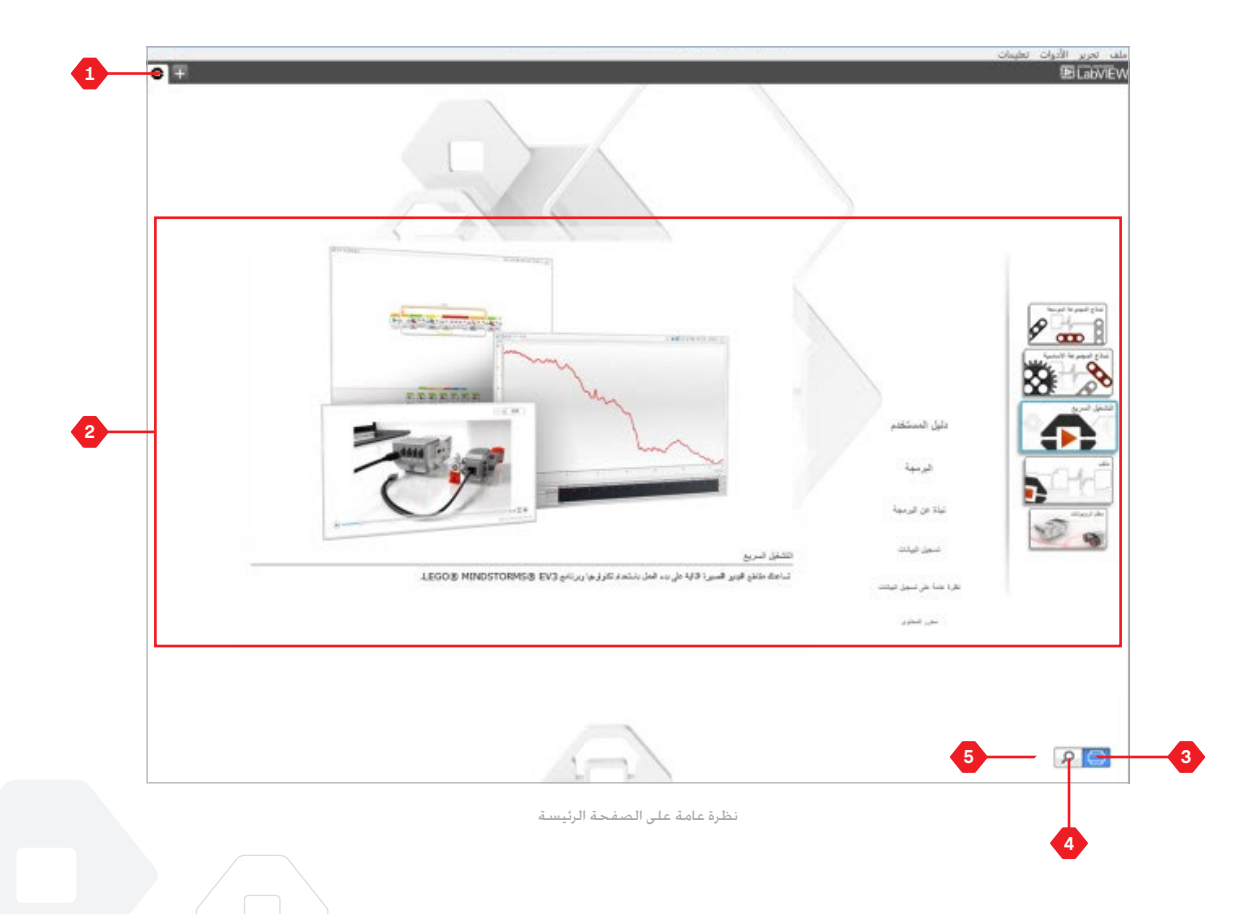

## **برنامج 3EV**

## **خصائص املشروع وهيكله**

عند فتح برنامج جديد أو جُربة جديدة. يتم إنشاء ملف مجلد للمشروع تلقائيًا. هذا وتُخزَّن جميع البرامج والتجارب والصور ومقاطع الصوت ومقاطع الفيديو والإرشادات وغيرها من الأصول المستخدمة في أحد المشروعات تلفائيًا في مجلد المشروع. ويجعل هذا الجلد من السـهل تخزين المشـروع ومشـاركـته -<br>مع الآخرين.

يتم عرض كل مشروع على شكل عالمة تبويب في اجلزء العلوي من الشاشة. وتشاهد أسفل عالمة التبويب عالمات تبويب للبرامج والتجارب التي تخص املشروع احملدد. ميكنك فتح أو إضافة مشروع أو برنامج جديد أو جُربة جديدة بالنقر فوق الزر + اللوجود على يمين علامات التبويب الأخرى. وعند الضغط على عالمة X، يتم إغالق عالمة التبويب.

#### **صفحة خصائص املشروع**

عند النقر فوق علامة التبويب المصممة على شكل مفتاح ربط والموجودة في أقصى يسار علامتي تبويب البرنامج والتجربة. سوف تنتقل إلى صفحة خصائص الشروع. وتوفر لك هذه الصفحة عرضًا منظمًا للمشـروع الحُـدد حاليًا. بما فـي ذلك جميع البرامـج والتجارب والـصور ومقاطـع الـصوت وغيرهـا من الأصول. وفي هذه الصفحة ميكنك وصف مشروعك بإضافة نص وصور ومقطع فيديو وذلك لتحديد كيفية عرض المشروع في الصفحة الرئيسية. وفي إصدار المعلِّم من برنامج EV3. تتيح لك صفحة خصائص المشروع أيضًا حظر الوصول إلى بعض البرامج وغيرها من الأصول في مشروعك.

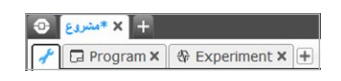

<span id="page-37-0"></span>جدول الحتويا

عالمات التبويب مشروع وبرنامج وجتربة

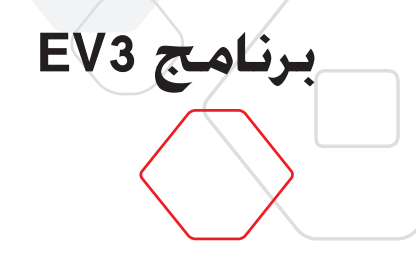

## **خصائص املشروع وهيكله**

**تتضمن خصائص املشروع املعروضة ما يلي:**

- **.1 وصف املشروع**—ضع عنوانًا للمشروع واسرد ً وصفا له وأضف أي صور أو مقاطع فيديو تريد عرضها على الصفحة الرئيسية عند معاينة المشروع.
- **.2 نظرة عامة على محتوى املشروع**—سوف جتد هنا جميع األصول املدرجة في املشروع، على سبيل الثال، البرامج والتجارب والصور ومقاطع و"القوالب الخاصة بي".
- **.3 وضع سلسلة ديزي**—تُستخدم عالمة االختيار هذه لتمكني وضع سلسلة ديزي، بحيث ميكنك برمجة حتى 4 وحدات متصلة من وحدات البناء 3EV

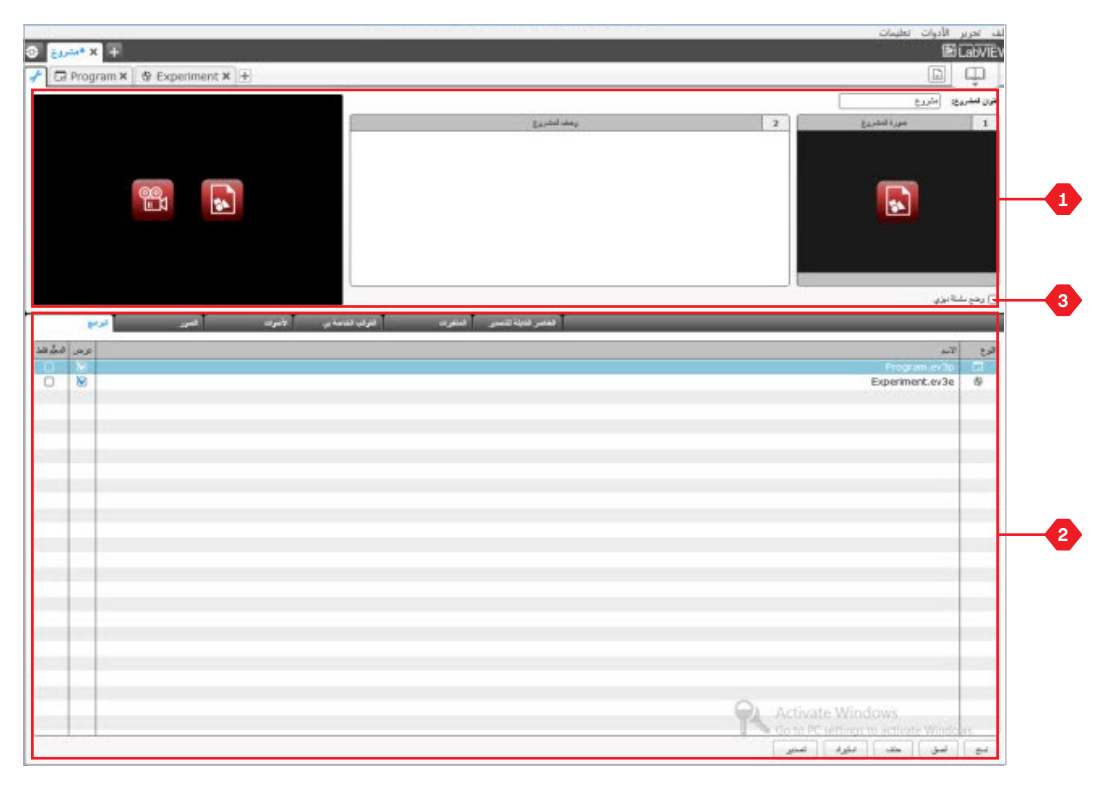

صفحة خصائص املشروع

جدول المحتويات

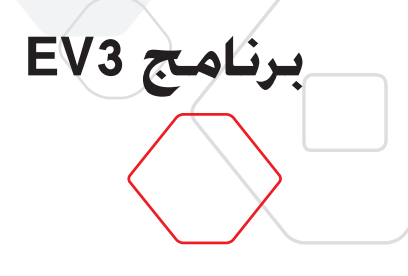

**معلِّم الروبوت**

معلِّم الروبوت هواسم كل من الروبوت األساسي والدروس التعليمية التي جتدهافي برنامج 3EV. ولنا أن نعلم أن أداة معلِّم الروبوت التعليمية مصممة لتعريفك بأساسيات البرمجة وتسجيل البيانات والأجهزة.

وتتألف أداة معلَّم الروبوت من ثمان وأربعين درسًا تعليميَّا مقسَّمة إلى الفئات التالية: الأسـاسـيات وما بعد الأساسيات والأجهزة وتسجيل البيانات والأدوات. يجري إعداد كل درس تعليمي ما يلبي ما يلي:

- **+** التعرف على األهداف
- **+** بناء الروبوت وبرمجته
- **+** اختبار الروبوت
- **+** إدخال تعديالت على الروبوت

وفي القسم "معلِّم الروبوت"بالصفحة الرئيسية، ميكنك ً أيضا أن جتد جميع إرشادات البناءذات الصلة ودليل املعلِّمني )غير متوفر سوى في إصدار املعلِّم من برنامج 3EV).

<span id="page-39-0"></span><mark>جدول المحتويات</mark> |

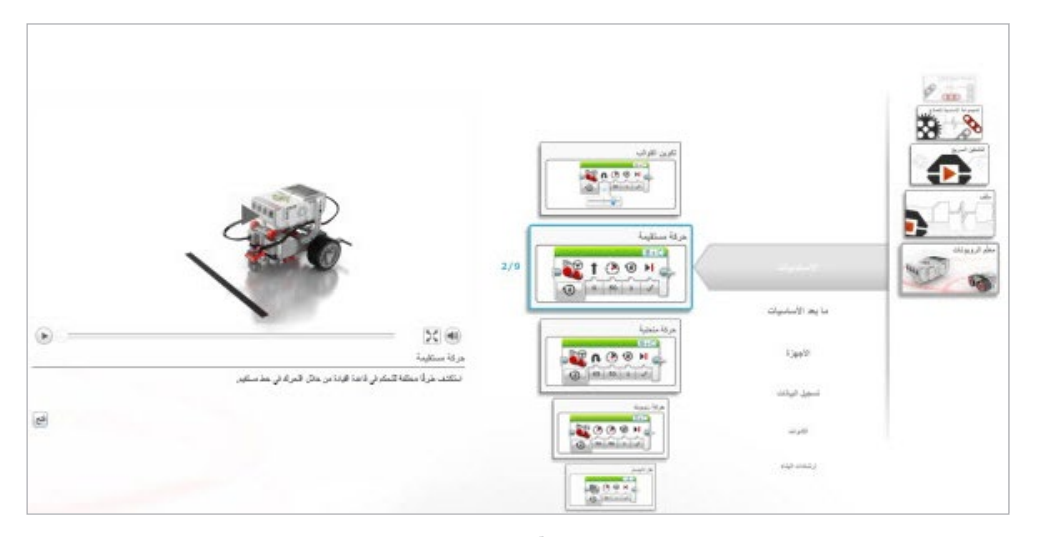

معلِّم الروبوتات

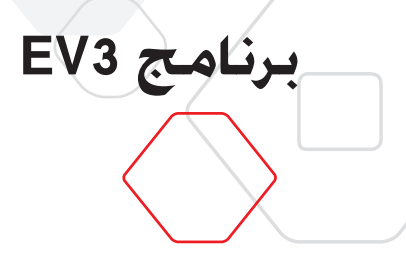

<span id="page-40-0"></span>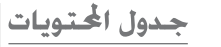

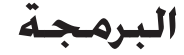

الروبوت مجرد مُثال إذا لم يتضمن برنامج. قد يكون رائعًا ولكنه ما زال مُثال. عند برمجة الروبوت فأنت نزوِّده بالقدرات-القدرة على الحركـة وتتبع الخطوط وتفادي الأجسـام وإجراء الـعمليات الحسـابية وغير ذلك الكثير. إن برنامج 3EV مصمم في شكل حدسي يعتمد على الرسومات، وبذلك ميكن للمستخدمني ممن تتراوح أعمارهم ما بني10 سنوات و100 سنة تعلم كيفية استخدامه بسرعة واستخدامه بنجاح.

**وتتألف بيئة برمجة برنامج 3EV من املناطق الرئيسية التالية:** 

**.1 لوحة البرمجة**—صمم برنامجك هنا.

- **.2 لوحات قوالب البرمجة**—حدد قوالب البناء التي يحتاجها برنامجك هنا.
- **.3 صفحة األجهزة**—قم بإنشاء اتصال مع وحدة البناء 3EV وإدارته هنا وتعرف على املستشعرات والحركات التصلة. ومن هنا أيضًا تستطيع تنزيل البرامج إلى وحدة البناء 3V3.
	- **.4 محرر احملتوى**—مصنف رقمي مدمج بالبرنامج. احصل على اإلرشادات أو وثِّق مشروعك باستخدام النصوص والصور ومقاطع الفيديو.
- 5<mark>. شريط أدوات البرمجة</mark>–حدد الأدوات الأساسية اللازمة للعمل مع برنامجك هنا. يُرجى الرجوع إلى **تعليمات برنامج 3EV** للحصول على مزيد من حول هذه األدوات.

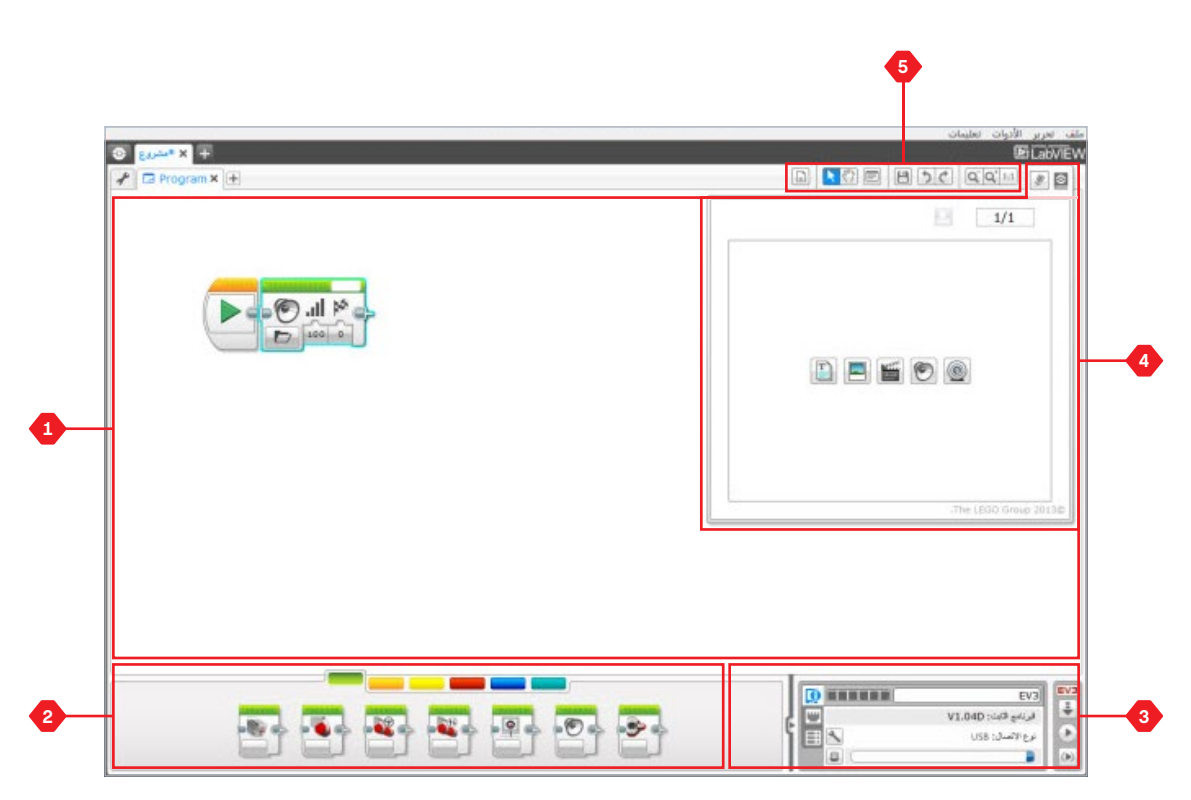

بيئة البرمجة

**برنامج 3EV**

## **قوالب ولوحات البرمجة**

حتتوي لوحات قوالب البرمجة املوجودةفي اجلزء السفلي من بيئة البرمجة أسفل لوحة البرمجة على .<br>جميع قوالب البرمجة الستخدمة للتحكم في الروبوت. وتُقسَّم قوالب البرمجة إلى فئات حسب نوعها وطبيعة عملها، مما يجعل من السهل البحث عن القوالب املطلوبة.

للحصول على مزيد من املعلومات حول بيئة البرمجة في برنامج 3EV ومعرفة كيفية بدء أول برنامج، ُرجى مشاهدة مقطعي الفيديو**البرمجة** و**نظرة عامةعلى البرمجة** في القسم "التشغيل السريع" ي بالصفحة الرئيسية.

كما ميكنك احلصول على مزيد من املعلومات حول كيفية البرمجة مبطالعة **تعليمات برنامج 3EV**.

#### **قوالب احلركه**

- **)بالترتيب من اليسار إلى اليمني(**
	- **+** احملرك متوسط احلجم
		- **+** احملرك الكبير احلجم
			- **+** حتريك ّ موجه
			- **+** حتريك روبوت
				- **+** عرض
			- **+** الصوت
	- **+** مؤشر أزرار وحدة البناء

#### **قوالب التحكم في التدفق )بالترتيب من اليسار إلى اليمني(**

- - **+** البدء
- **+** االنتظار
- **+** احللقة
- **+** اختيار شرطي
- **+** مقاطعه احللقه

#### **قوالب املستشعرات**

**)بالترتيب من اليسار إلى اليمني(**

- **+** أزرار وحدة البناء
- **+** مستشعراأللوان **+** مستشعر الدوران
- **+** مستشعر األشعة حتت احلمراء
	- **+** دوران احملرك
	- **+** مستشعر درجة احلرارة
		- **+** املؤقت
	- **+** مستشعر اللمس
- **+** مستشعر املوجات فوق الصوتية
	- **+** مقياس الطاقة
	- **+** مستشعر الصوت NXT

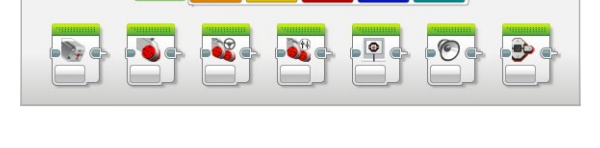

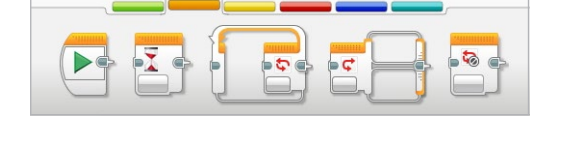

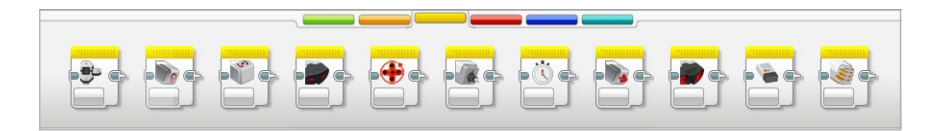

LEGO, the LEGO logo, MINDSTORMS and the MINDSTORMS logo are trademarks of the/<br>sont des marques de commerce du/son marcas registradas de LEGO Group. @2017 The LEGO Group. 2017.01.01 **LEGOCOLICATION.COM** 

<mark>جدول الحتويات</mark> |

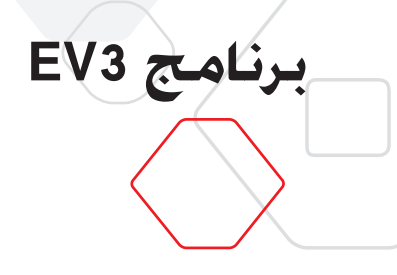

## **قوالب ولوحات البرمجة**

**قوالب البيانات**

- )بالترتيب من اليسار إلى اليمني(
	- ِّر **+** متغي
	- **+** ثابت
	- **+** عمليات مصفوفه
	- **+** عمليات منطقيه
	- **+** الرياضيات
		-
		- **+** تقريب
		- **+** مقارنة **+** نطاق
		-
		- **+** نص
		- **+** عشوائي

#### **القوالب املتقدمه**

- )بالترتيب من اليسار إلى اليمني(
	- **+** الوصول الى امللفات
		- **+** تسجيل البيانات
			- **+** املراسلة
			-
		- **+** اتصال بلوتوث
		- **+** البقاء نشطا
	- **+** القيمة اخلام للمستشعر
	- **+** محرك غير معدل احلركة **+** عكس حركة احملرك
		- **+** إيقاف البرنامج

#### **القالب اخلاص بى**

عند استخدام نفس مقطع من أحد البرامج بشكل متكرر في العديد من البرامج، فإن ذلك هو الوقت المناسب لإنشاء قالب خاص بك. ومبجرد إنشاء "قالب خاص بي"، ميكنك بكل سهولة إدراج هذا القالب املنفرد في .<br>البرامج الستقبلية خلال نفس الشروع.

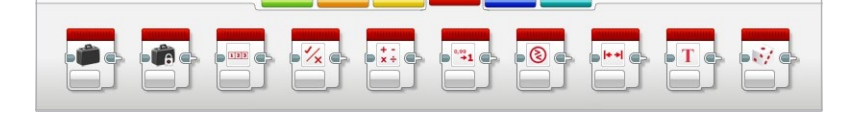

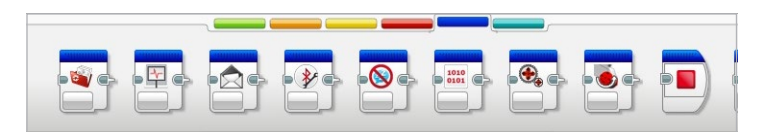

 $-9<sub>o</sub>$ 

 $-24$ 

LEGO, the LEGO logo, MINDSTORMS and the MINDSTORMS logo are trademarks of the/<br>sont des marques de commerce du/son marcas registradas de LEGO Group. @2017 The LEGO Group. 2017.01.01 **LEGOCOLICATION.COM** 

#### <span id="page-43-0"></span>جدول المحتويات

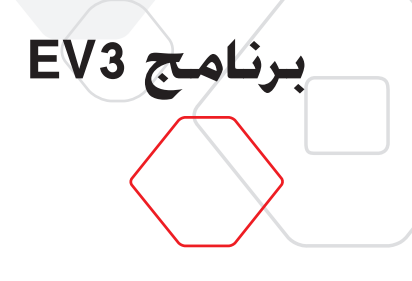

## **تسجيل البيانات**

بَقصد بتسجيل البيانات جمع المعلومات اللازمة لإجراء التحليلات. فعلى سبيل المثال. يجمع خبير الأرصاد الجوية قراءات درجات الحرارة على مدار اليوم. ومن ثم يحللها لإعداد تقرير يُبث في نشرات الأخبار المسائية، كما أن حارس حديقة الحيوانات يجمع بيانات حول الأماكن التي يقضي فيها الزائرون أوقاتهم داخل الحديقة. مكن لبرنامج EV3 ليس فقط تسجيل البيانات. بل مكنه أيضًا املساعدة في تنظيم البيانات وحتليلها.

**وتتألف بيئة تسجيل البيانات في برنامج 3EV من املناطق الرئيسية التالية:** 

- **.1 منطقة الرسم البياني**—يستعرض املستخدم مخططات البيانات ويحللها في هذه املنطقة.
- **.2 لوحة التكوين**—ميكنك إعداد التجربة وإدارة مجموعة البيانات والوصول إلى حسابات مجموعة البيانات والبرمجة الرسومية ووظائف تسجيل البيانات االستثنائية في هذه املنطقة.
- .<br>3**. صفحة الأجهزة**–قم بإنشاء اتصال مع وحدة البناء EV3 وإدارته هنا وتعرف على المستشعرات املتصلة. ومن هذه الصفحة تستطيع ً أيضا تنزيل التجارب إلى وحدة البناء 3EV وحتميل البيانات على البرنامج.
	- **.4 محرر احملتوى**—مصنف رقمي مدمج بالبرنامج. احصل على اإلرشادات أو وثِّق مشروعك باستخدام النصوص والصور ومقاطع الفيديو.
- **.5 شريط أدوات تسجيل البيانات** حدد األدوات األساسية الالزمة للعمل مع الرسم البياني والتجربة الخاصة بك من هنا. يُرجى الرجوع إلى **تعليمات برنامج EV3** للحصول على مزيد من المعلومات حول هذه الأدوات.

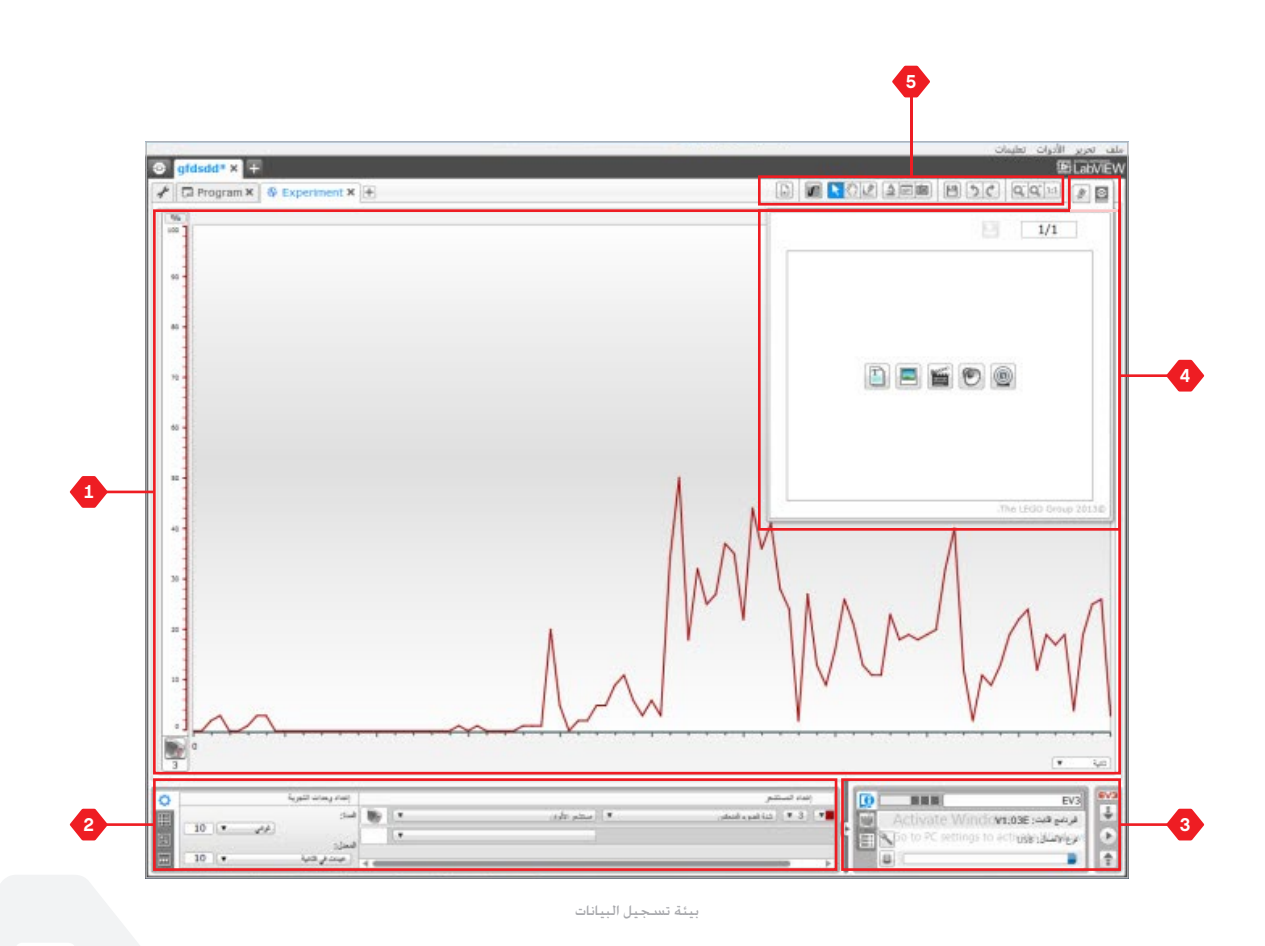

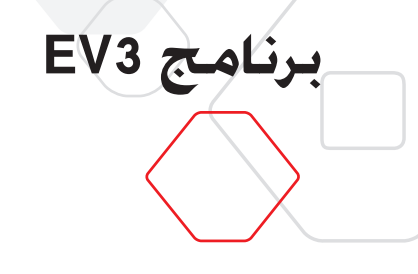

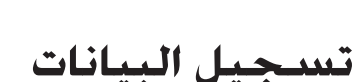

#### **لوحة التكوين**

سوف جتد في لوحة التكوين أربع عالمات تبويب مختلفة تساعدك في حتضير مستلزمات جتاربك وإدارتها وخليلها. يُرجى العلم بأن بعض علامات التبويب ديناميكية. بمعنى أنه يتم عرضها تلقائيًا عند الاقتضاء. وسـوف تكـون قادرًا دومًا عـلى التبديل بين عـلامات التبـويب يدويًا. ֧֟֟֟<u>֚</u>

#### **تكوين التجربة**

ميكنك في هذا اإلعداد إعداد جتربتك عن طريق حتديد مدةفحص العينة ومعدل فحص العينات وحتديد المستشعرات التي يتم جمع البيانات منها. ويجب عليك خَديد وضع لكل مستشعر نظرًا لأن معظم املستشعرات ميكن أن توفر ً أنواعا مختلفة من البيانات.

#### **جدول مجموعة البيانات**

.<br>بالإضافة إلى عرض البيانات التي تم جمعها في منطقة الرسم البياني. سيتم عرض مجموعة بيانات في جدول مجموعة البيانات. وفي هذا اجلدول ميكنك ً أيضا إعادة تسمية مجموعة البيانات أو إلغائها .<br>أو إخفائها. فضلاً عن تغيير منط الخطط ولون الرسوم البيانية.

#### **حسابات مجموعة البيانات**

ميكنكفي هذا اإلعداد معاجلة مجموعات البيانات والرسوم البيانية بإجراءاحلسابات اخملتلفة باستخدام الأرقام والدوال ومجموعات البيانات الأخرى. وسوف تُعرض نتيجة الحسابات في صورة رسم بياني وقيّم مجموعة بيانات.

#### **البرمجة الرسومية**

ميكنك متكني دخل املستشعر من تشغيل خرج أو تنشيطه عن طريق تقسيم مناطق الرسم البياني إلى نطاقات مختلفة، على سبيل املثال، تشغيل محرك أو إصدار صوت من وحدة البناء 3EV عندما نصل فيّم المستشعر إلى مستوى أو حدًا معينًا.

للحصول على مزيد من املعلومات حول بيئة تسجيل البيانات في برنامج 3EV ومعرفة كيفية بدء أول ُرجى مشاهدة مقطعي الفيديو **تسجيل البيانات** و**نظرة عامةعلى تسجيل البيانات** في جتربة، ي القسم "التشغيل السريع" بالصفحة الرئيسية.

كما ميكنكاحلصول على مزيد من املعلومات حول كيفية تسجيل البيانات مبطالعة **تعليمات برنامج 3EV**.

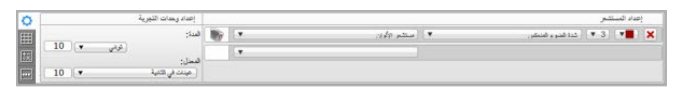

جدول الحة

لوحة تكوين التجربة

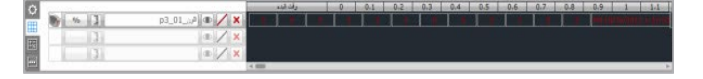

لوحة جدول مجموعة البيانات

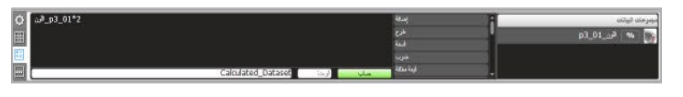

لوحة حسابات مجموعة البيانات

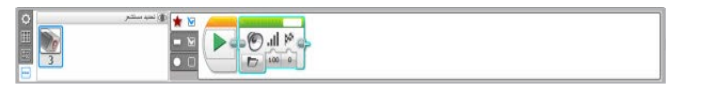

لوحة البرمجة الرسومية

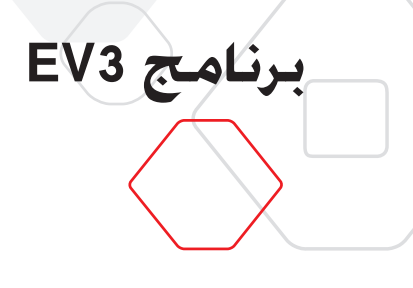

**صفحة األجهزة**

توفر صفحة الأجهزة مجموعة من المعلومات حول وحدة البناء 3V3 الخاص بك. وهذه الصفحة موجودة .<br>دائمًا في الزاوية اليمنى السفلية عند استخدام كل من البرامج والتجارب. ومكن طيها عند الحاجة ً إلى ذلك باستخدام علامة التبويب توسيع/طي. وتكون وحدة التحكم في صفحة الأجهزة مرئية حتى عند طي الصفحة، مما يسمح بتنزيل البرنامج أو التجربة.

**تؤدي األزرار اخملتلفة لوحدة التحكم في صفحة األجهزة الوظائف التالية:**

- **.1 تنزيل**—تنزيل البرنامج أو التجربة إلى وحدة البناء 3EV
- **.2 تنزيل وتشغيل**  تنزيل البرنامج أو التجربة إلى وحدة البناء 3EV والتشغيل على الفور
- **.3 تنزيل وتشغيل محددة**—تنزيل القوالب احملددة فقط إلى وحدة البناء 3EV وتشغيلها على الفور
	- **.4 حتميل**—حتميل مجموعة البيانات التي مت جمعها من وحدة البناء 3EV إلى جتربتك

يتحول لون نص كلمة 3EV املوجودة أعلى النافذة الصغيرة إلى األحمر عند توصيل وحدة البناء 3EV بجهاز الكمبيوتر.

<span id="page-45-0"></span>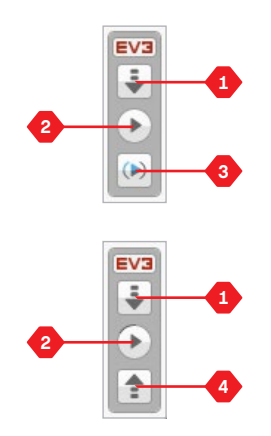

وحدات التحكم في صفحة الأجهزة

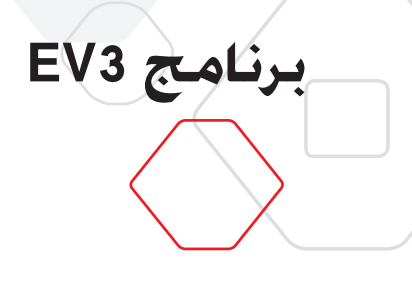

**صفحة األجهزة**

#### **معلومات وحدة البناء**

نعرض علامة التبويب "معلومات وحدة البناء" معلومات مهمة حول وحدة البناء EV3 المتصلة حاليًا.<br>. مثل: اسم وحدة البناء ومستوى البطارية وإصدار البرامج الثابتة ونوع االتصال وشريط الذاكرة، كما أنها تتيح لك الوصول إلى متصفح الذاكرة وأدوات إعداد االتصال الالسلكي.

#### **عرض املنافذ**

تعرض علامة التبويب "عرض المنافذ" معلومات حول المستشعرات والحركات المتصلة بوحدة البناء 3V3. ا ֧֖֖֖֧֧֧֧֧֧֧֧֧֧֧ׅ֧֧֧֧֧֧֧֧֧֚֚֚֚֚֚֚֚֚֚֚֚֚֚֚֚֚֚֚֚֚֚֚֚֚֚֚֟֟֟֬֩֩֩֩֩֓֟֩֓֝֓֞֞֞֞֝֩֩֟֩֩֩֩֩֞<br>֧ׅ֪֪֧֚֜֞֝֞ وعندما تكون وحدة البناء متصلة بجهاز الكمبيوتر. يتم خُديد هذا المعلومات تلقائيًا وسوف تكون قادرً على مشاهدة القيّم الحية. وإذا لِم تكن وحدة البناء متصلة بالكمبيوتر. مكنك إعداد علامة التبويب 'عرض المنافذ'' يدويًا. حدد منفذاً, ثم حدد المستشعر أو الحرك المناسب من القائمة.

#### **الوحدات املتوفرة**

نعرض علامة التبويب "الوحدات المتاحة" وحدات البناء EV3 التي يمكن الاتصال بها حاليًا. ويتوفر لديك القدرة على اختيار وحدة البناء 3EV التي تريد االتصال بها ونوع االتصال، كما ميكنك قطع االتصال احلالي مع وحدات البناء 3EV.

إضافة إلى ذلك٬ بكنك الحصول على مزيد من المعلومات حول كيفية استخدام صفحة الأجهزة مبطالعة **تعليمات برنامج 3EV**.

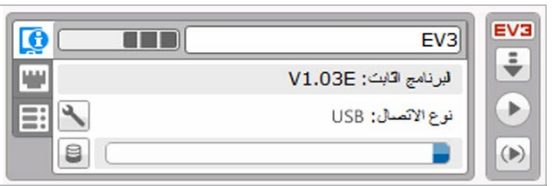

عالمة التبويب "معلومات وحدة البناء"

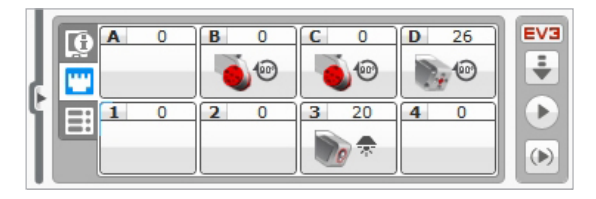

علامة التبويب "عرض المنافذ"

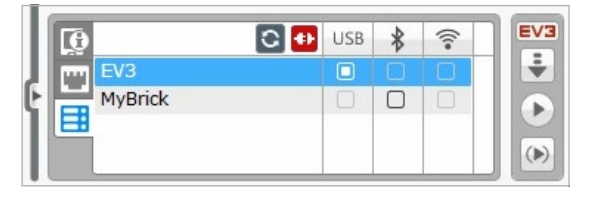

علامة التبويب "الوحدات المتوفرة"

**برنامج 3EV**

**محرر احملتوى**

يوفر محرر الحتوى وسيلة مريحة للمستخدمين لتوثيق المشاريع من حيث الغرض والتحليل و مسار العمل. ومكنك تضمين نص وصور ومقاطع فيديو ومؤثرات صوتية فضلاً عن إرشادات البناء. كما يوفر محرر الحُتوى للمعلِّمين وسيلة مريحة غير ورقية لمتابعة مشروعات الطلاب وتقييمها. ومِكنك في محرر الحتوى استعراض الحتويات المعدة مسبقًا واستخدامها. فعلى سبيل المثال. مكنك استعراض دروس معلَم الروبوت التعليمية وحزم أنشطة LEGO®Education التي تم شىراؤها.

ميكن تخصيص كل صفحة باستخدام تخطيطات مختلفة، كما ميكن لكل صفحة تنفيذ مجموعة من الإجراءات تلفائيًا. مثل فتح برامج معينة أو تظليل قالب برمجة محدد.

يوجد محرر الحُتوى في الزاوية اليمنى العلوية لبرنامج EV3 ويكون الحُرر متاحًا إذا كنت تستخدم .<br>برنامجًا أو جرى جربة. ومكن فتح محرر الحتوى باستخدام الزر الكبير الذي يحتوي على رمز كتاب. وبمجرد فتح الحرر. سدوف تكـون قـادرًا عـلـى مـشـاهـدة جـمـيـع الحُـتـويات الـتـي تم إعـدادهـا لـلمـشـروع. مـثـل دروس ֧֖֧֧֧֧֧֧֧֧֧֧֧֧ׅ֧֧֧֧֧֧֚֚֚֚֚֚֚֚֚֚֚֚֚֚֚֚֚֚֚֚֚֚֚֚֚֚֚֚֟֩֩֩֩֩֓֩֓֓֩֓֟֓֡֓֩֓֩֩֟֩֓֞֞֞֞֞֝֬֝<br>֧ׅ֧֖֚֚֜֞֞֝֞֞֞֞ معلِّم الروبوت التعليمية.

#### **ويتألف محرر احملتوى من املناطق وامليزات األساسية التالية:**

**.1 فتح/إغالق محرر احملتوى**—من هنا تستطيع فتح محرر احملتوى وإغالقه.

- **.2 وضع التحرير/العرض**—يتيح لك عرض الصفحات أو حتريرها.
- **.3 التنقل بني الصفحات**—يتيح لك االنتقال إلى الصفحة التالية أو السابقة.
- **.4 تبديل املعلم/الطالب**—يتيح لك التبديل بني صفحة الطالب ومالحظات املعلِّمني أثناء استعراض الحتوى. هذه الوظيفة غير متوفرة سوى في إصدار المعلِّم من برنامج EV3.

<span id="page-47-0"></span>جدول الحتويات

- **.5 عنوان الصفحة**—أضف عنوانًا إلى صفحتك.
- **.6 منطقة الصفحة**—يتم عرض احملتوى وحتريره في هذه املنطقة.
- **7.** أ**يقونات الوسائط**-حدد نوع الحتوى الذي ترغب في إضافته إلى منطقة الصفحة. **.8 ّ الصور املصغرة للصفحات**—انتقل إلى صفحة معينة باستخدام الصور ّ املصغرة. كما تتوفر
- ملاحظات المعلِّمين في إصدار المعلِّم من برنامج EV3. **.9 إضافة/حذف صفحة**—عند إضافة صفحة، ميكنك االختيار من بني أربعة عشر ً قالبا ً مختلفا.
- **.10 إعداد الصفحة**—أعد إعدادات خاصة لكل صفحة، مثل التنسيق وإجراء الصفحة واالنتقال إلى الصفحة التالية.

ميكنكاحلصول على مزيد من املعلومات حول كيفية استخدام محرر احملتوى مبطالعة **تعليمات برنامج 3EV**.

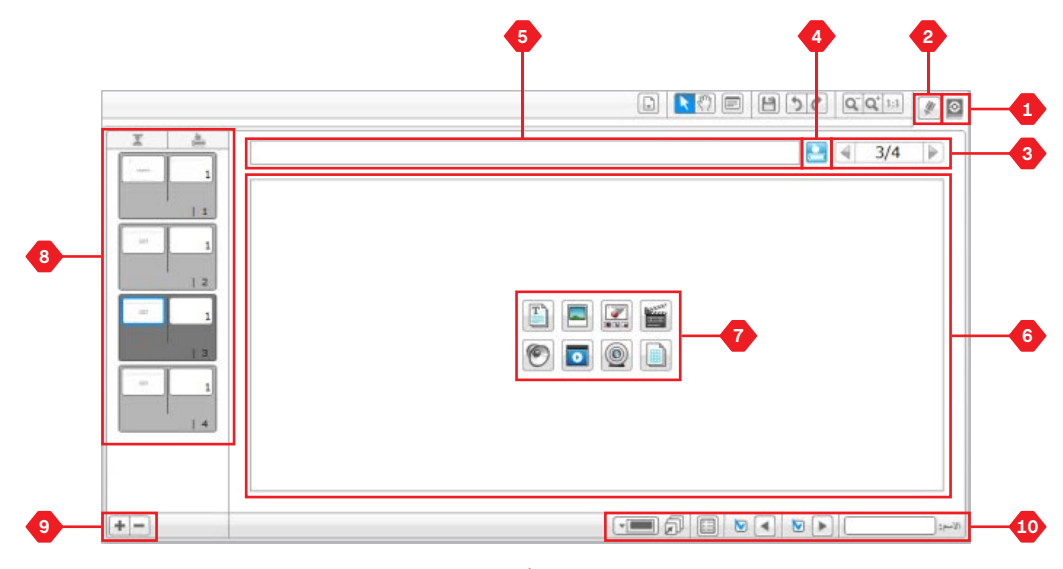

محرر الحتوى

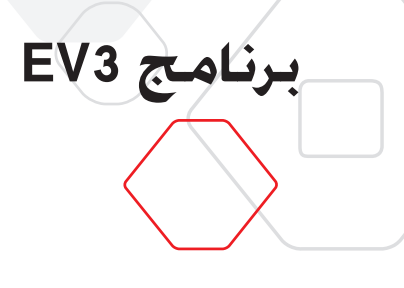

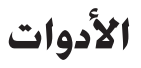

<span id="page-48-0"></span>في شريط القوائم العلوي ببرنامج 3EV سوف جتد عددًا من األدوات الصغيرة التي ميكن استخدامها .<br>لإضافة مزيد من الوظائف ودعم خبرتك في استخدام البرنامج.

ميكن احلصول على مزيد من املعلومات حول معظم األدوات بالرجوع إلى **تعليمات برنامج 3EV**.

#### **محرر األصوات**

أعّد المؤثرات الصوتية الخاصة بك أو خصص مؤثرًا من مجموعة ملفات EV3 الصوتية الرسمية. وبمكنك **֧** بعد ذلك استخدام مقاطع الصوت لبرمجة الروبوت باالستعانة بقالب البرمجة "الصوت".

#### **محرر الصور**

أبدع في استخدام شاشة وحدة البناء EV3 بتصميم صور أصلية أو تخصيص الصور الموجودة. ويمكنك بعد ذلك استخدام الصور لبرمجة الروبوت باالستعانة بقالب البرمجة "عرض".

#### **أداة بناء القوالب اخلاصة بي**

في بعض الأحيان يصمم المستخدم برنامجًا بسيطًا مهمَّا ويريد استخدامه مرة أخرى في مشروع أو برنامج آخر. وتساعد "أداة بناء القوالب اخاصة بي" المستخدم على استخدام هذا البرنامج البسيط وإنشاء "قالب خاص بي" فريد. حيث يحدد المستخدم الاسم والأيقونة والمعلّمات ذات الصلة. هذا ويتم حفظ "القوالب الخاصة بي" تلقائيًا في لوحة برمجة "القوالب الخاصة بي".

#### **حتديث البرامج الثابتة**

نتوفر البرامج الثابتة الحُدَّثة لوحدة البناء EV3 بصفة دورية. وننصحك بتثبيت الإصدارات الجديدة مبجرد توفرها. وتخطرك هذه األداة عند توفر إصدار جديد للبرامج الثابتة كما تساعدك في حتديثها على وحدة البناء 3EV.

#### **إعداد االتصال الالسلكي**

عند الرغبة في توصيل برنامج 3EV بوحدة البناء 3EV باستخدام تقنية Fi-Wi، فإن هذه األداة سوف نساعد في إعداد الاتصال اللاسلكي. وللقيام بذلك, سوف حّتاج إلى الحصول على محوِّل Wi-Fi USB ملحق لوحدة البناء 3EV ومتكني اتصال Fi-Wi على وحدة البناء 3EV.

#### **استيراد القوالب**

أضف قوالب جديدة إلى لوحات البرمجة. وميكن أن تكون هذه القوالب قوالب برمجة RLEGO جديدة أو قوالب تصنعها جهات تصنيع أخرى، مثل مستشعرات خاصة بشركات أخرى. وحتتاج أوالًإلى تنزيل تلك القوالب إلى جهاز الكمبيوتر ومن ثم ميكنك استيرادها إلى برنامج 3EV باستخدام هذه األداة.

#### **متصفح الذاكرة**

من السهل أن يفقد المستخدم مسار ما قام بتخزينه على وحدة البناء EV3. ولكن مع متصفح الذاكرة ال داعي للقلق، حيث يوفر املتصفح نظرة عامة على نهج استخدام الذاكرة على وحدة البناء 3EV( مبا في ذلك بطاقة SD في حال تم تركيبها). ومكنك استخدام متصفح الذاكرة لنقل البرامج ومقاطع الصوت والرسومات وغيرها من امللفات بني وحدة البناء 3EV وجهاز الكمبيوتر ونسخ امللفات املوجودة بالفعل على وحدة البناء 3EV وحذفها.

## **األدوات**

**برنامج 3EV**

#### **تنزيل كتطبيق**

.<br>قد يستمتع المستخدمون الحترفون بخوض غمار حّدي إنشاء تطبيقات لإجُاز المهام العامة على وحدة البناء 3EV. يتم إنشاءتطبيقات وحدةالبناء 3EV باعتبارها برامج3EV عادية،ولكن عندما يتم تنزيلها إلى وحدة البناء EV3 باستخدام هذه الأداة. فإنها تظهر على النحو الذي تظهر به التطبيقات الجديدة على شاشة تطبيقات وحدةالبناء، ًجنبا إلى جنبمع التطبيقات االفتراضية، مثل Programming Brick (برمجة وحدة البناء) وPort View (عرض المنافذ).

#### **استيراد برامج وحدة البناء**

تتيح هذه الأداة للمستخدم استيراد البرامج التي تم إنشاؤها في تطبيق Brick Program (برنامج وحدة البناء( املثبت على وحدة البناء 3EV إلى بيئة برمجة برنامج 3EV. وميكن بعد ذلك إدخال مزيد من التحسينات على البرامج باستخدام الوظائف الكاملة لبرنامج 3EV.

#### **مدير ملفات سجالت البيانات**

استخدم هذه الأداة لعرض مجموعات البيانات التى تم إنشاؤها عن طريق جحربة ولإدارتها واستيرادها إلى برنامج EV3. وتُستخدم هذه الأداة عند جمع البيانات عن بعد على وحدة البناء EV3. ومكن لمير ملفات سجالت البيانات استيراد مجموعات البيانات من وحدة البناء 3EV أو بطاقة SD أو جهاز الكمبيوتر.

#### **ّم من مجموعة البيانات إزالة القي**

قد تريد فـي وقت لاحـق إزالـة بعـض الـقـيّم مـن مـجـمـوعـة بيـانات عـنـد جـمـع الـبيـانـات مـن المسـتـشـعـرات. فـمـن الممكن القيام بذلك لتضييق نطاق قيّم المستشعر التي ترغب في إجراء مزيد من التحليلات لها أو بسبب احتواء مجموعة البيانات على قيّم متقطعة غير صاحة ناجّة عن مستشعر وذلك لاستعادة القيمة االفتراضية عند تعذر قياس القيمة احلقيقية.

#### **إنشاء برنامج لتسجيل البيانات**

إذا كان لديك جتربة تريد دمجها في أحد البرامج، فإن هذه األداة هي وسيلتك إلى ذلك، فبدالًمن جمع البيانات في المكان نفسه طوال الوقت. بمكنك برمجة الروبوت جُمع البيانات من مناطق مختلفة داخل إحدى الغرف. وسوف خول هذه الأداة جُربتك إلى قالب من قوالب برمجة تسجيل البيانات على لوحة البرمجة. واآلن، أصبح بإمكانك إنشاء برنامجك.

#### **تصدير مجموعات البيانات**

عند رغبتك في مواصلة العمل باستخدام مجموعة البيانات في برنامج اخر )على سبيل املثال، Excel Microsoft)، ميكنك تصدير أي مجموعة بيانات من مجموعات بيانات 3EV إلى ملف بتنسيق ّم مفصول بينها بفواصل( وحفظه على جهاز الكمبيوتر. وميكن عندئذ فتح ملف CSV من CSV( قي داخل البرنامج الذي تختاره. تأكد من أن البرنامج يدعم تنسيق امللفات CSV.

**استكشاف األخطاء وإصالحها**

## **تعليمات برنامج 3EV**

ميكنك الوصول إلى القسم "تعليمات برنامج 3EV "عبر القائمة املنسدلة من "تعليمات"املوجودفي شريط القوائم العلوي ببرنامج EV3. ويعد هذا القسم موردًا شاملاً ومنظمًا إذ يقدِّم معلومات مفيدة حول برنامج EV3 بالإضافة إلى جميع التوجيهات التي تساعد المستخدم على استخدام البرنامج. بما .<br>في ذلك كيفية استخدام البرنامج وبرمجته على النحو الأمثل مع المستشعرات وا<del>ل</del>حركات. إذا كنت .<br>بحاجة إلى الساعدة أو مزيد من العلومات حول كيفية استخدام برنامج EV3. فإن هذا القسم هو الوجهة األولى التي ينبغي لك البحث فيها.

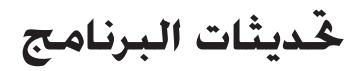

بكنك تمكين برنامج EV3 من التحقق من التحديثات تلقائيًا عن طريق القائمة المنسدلة من "تعليمات" املوجود في شريط القوائم العلوي بالبرنامج، فعند النقر فوق اخليار **التحقق من وجود حتديثات للبرنامج**، تظهر عالمة اختيار وسوف يقوم البرنامج بالتحقق من وجود حتديثات للبرنامج بشكل منتظم (هذا يتطلب الاتصال بالإنترنت). وسوف يخطرك البرنامج عند توفر خديثات مناسبة. وعند الرغبة في تثبيت هذا التحديث. سوف يتم نقلك إلى موقع ويب يتيح لك تنزيل ملف التحديث. ومجرد تنزيل التحديث، ميكنك تثبيته. تأكد من إغالق برنامج 3EV أثناء عملية التثبيت.

<span id="page-50-0"></span>جدول الحتويا

## **استكشاف األخطاء وإصالحها**

## **حتديث البرامج الثابتة التلقائي**

البرامج الثابتة هي البرامج الموجودة داخل وحدة البناء EV3. وبدون البرامج الثابتة؛ لن تعمل وحدة البناء. قد تصدر مجموعة LEGO أحيانًا إصدارات جديدة من البرامج الثابتة التي تضيف وظائف محسّنة أو تُصلح الأخطاء البرمجية.

ولتحديث البرامج الثابتة، فأنت حتتاج إلى توصيل وحدة البناء 3EV بجهاز الكمبيوتر باستخدام كبل USB. كما يجب أن يكون جهاز الكمبيوتر متصلاً بالإنترنت.

- **.1** قم بتشغيل وحدة البناء 3EV، ثم وصلها بجهاز الكمبيوتر.
	- **.2** حدد اخليار "حتديث البرامج الثابتة" في القائمة "أدوات".
- **.3** انقر فوق الزر "فحص" للتحقق من توفر حتديثات جديدة للبرامج الثابتة.
- **.4** حدد أحدث إصدار من إصدارات البرامج الثابتة من بني ملفات البرامج الثابتة املتوفرة.
- **.5** عند الرغبة في استخدام إصدار موجود على جهاز الكمبيوتر بدالً من ذلك، استخدم الزر .<br>"استعراض" لتحديد مكان ملف البرامج الثابتة الماسب واختياره.
- **.6** انقر فوق الزر "تنزيل" لتنزيل البرامج الثابتة اجلديدة إلى وحدة البناء 3EV. سوف يعرض شريطا التقدم الموجودان في الجزء السفلي من مربع حوار خَديث البرامج الثابتة مدى تقدم عملية التحديث. ومبجرد اكتمال عملية التحديث، سوف تعيد وحدة البناء 3EV تشغيل نفسها.

#### **حتديث البرامج الثابتة اليدوي**

إن أردت حتديث البرامج الثابتة يدويا،ً اتبع اخلطوات التالية. )مالحظة: ال تزال وحدة البناء 3EV تتطلب توصيل USB بجهاز الكمبيوتر اخلاص بك(

- **.1** تأكد من إيقاف تشغيل وحدة البناء 3EV.
- **.2** اضغط مع االستمرار على األزرار اخللفي واألوسط واألمين بوحدة البناء 3EV.
	- **.3** عندما تعرض الشاشة رسالة "حتديث"، قم بتحرير األزرار.

إذا لم تعمل وحدة البناء 3EV بعد إجراء حتديث يدوي للبرامج الثابتة من أول مرة؛ كرر عملية التحديث اليدوي.

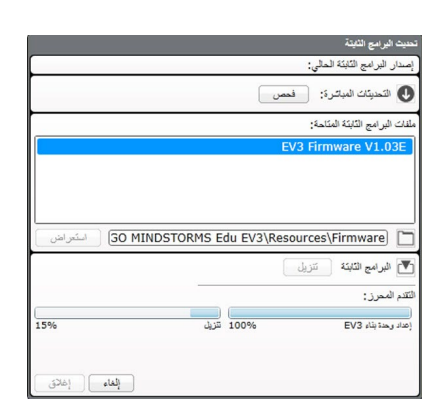

<span id="page-51-0"></span>مدول المتويا

أداة حتديث البرامج الثابتة

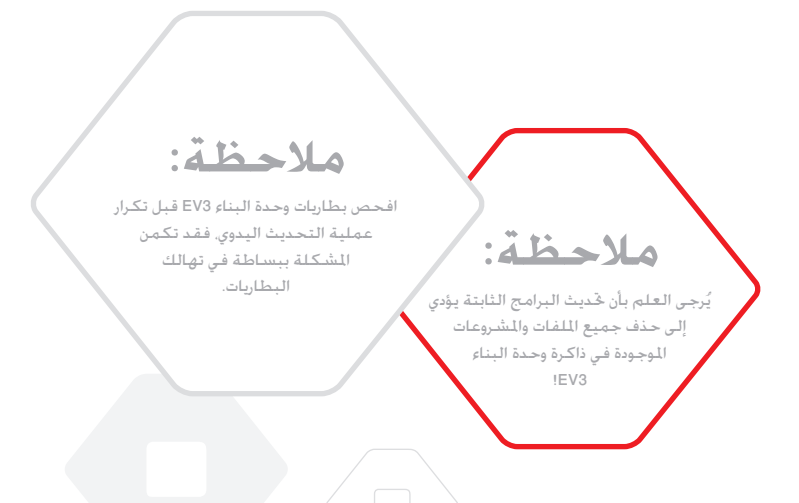

LEGO, the LEGO logo, MINDSTORMS and the MINDSTORMS logo are trademarks of the/<br>sont des marques de commerce du/son marcas registradas de LEGO Group. @2017 The LEGO Group. 2017.01.01 **LEGOCOLICATION.COM** 

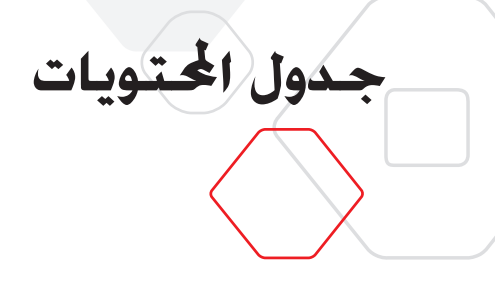

## **إعادة تشغيل وحدة البناء 3EV يدويا**

إذا توقفت وحدة البناء EV3 عن العمل فجأة وتعذر إيقاف تشغيلها باتباع الخطوات العادية. فسوف ختاج ً .<br>إلى إعادة ضبط الوحدة. ولا تؤدي عملية إعادة ضبط وحدة البناء EV3 إلى حذف الملفات والشروعات .<br>اللوجودة في ذاكرة الوحدة من المرات السابقة. ولكن اللفات والمشروعات في تلك المرة هي التي كُذف.

- **.1** تأكد من تشغيل وحدة البناء 3EV.
- **.2** اضغط باستمرار على األزرار **الرجوع واألوسط واأليسر** بوحدة البناء 3EV.
	- **.3** عندما تصبح الشاشة فارغة، حرر زر **الرجوع**.
- **.4** عندما تعرض الشاشة كلمة "Starting( "جار بدء التشغيل(، حرر الزرين **األوسط واأليسر**.

**مالحظة:**

<span id="page-52-0"></span>جدول المحتويات

افحص بطاريات وحدة البناء 3EV قبل إعادة تثبيت البرامج الثابتة، فقد تكمن املشكلة ببساطة في تهالك البطاريات.

LEGO, the LEGO logo, MINDSTORMS and the MINDSTORMS logo are trademarks of the/<br>sont des marques de commerce du/son marcas registradas de LEGO Group. @2017 The LEGO Group. 2017.01.01 **LEGOCOLICATION.COM** 

<span id="page-53-0"></span>C

C

 $\sqrt{6}$ 

 $\epsilon$ 

C

 $\sqrt{6}$ 

C

## **قائمة ملفات الصوت**

**معلومات مفيدة**

#### **احليوانات األلوان**

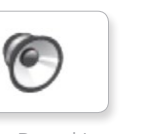

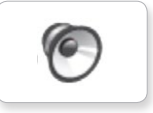

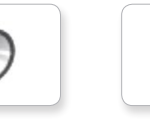

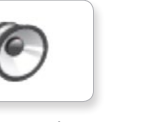

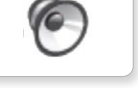

purr Cat Black whine Dog White hiss Snake

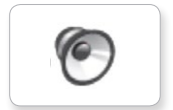

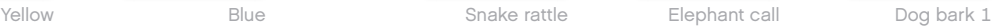

 $\sqrt{2}$ 

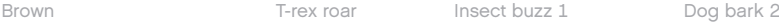

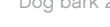

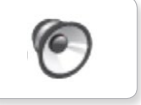

**G** 

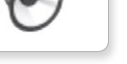

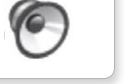

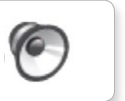

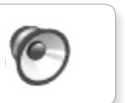

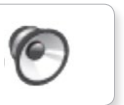

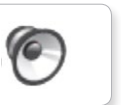

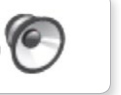

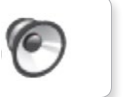

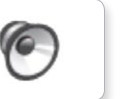

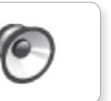

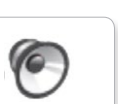

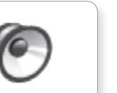

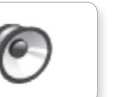

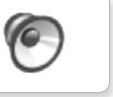

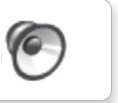

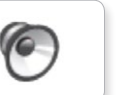

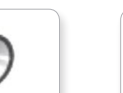

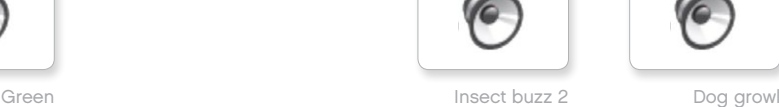

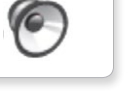

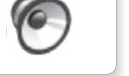

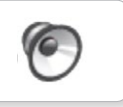

6

sniff Dog Red chirp Insect

Snake rattle

 $\sqrt{2}$ 

 $\sqrt{6}$ 

 $\sqrt{6}$ 

T-rex roar

LEGO, the LEGO logo, MINDSTORMS and the MINDSTORMS logo are trademarks of the/<br>sont des marques de commerce du/son marcas registradas de LEGO Group. @2017 The LEGO Group. 2017.01.01 **LEGOCOLICATION.COM** 

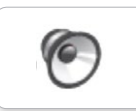

C

G

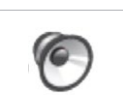

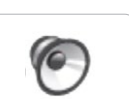

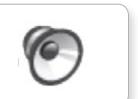

جدول الحتويات | لا

C

 $\epsilon$ 

 $\sqrt{\epsilon}$ 

C

## **قائمة ملفات الصوت**

**معلومات مفيدة**

#### **التواصل التعبيرات**

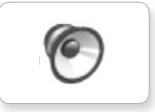

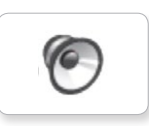

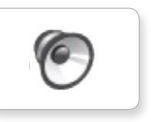

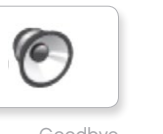

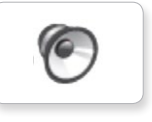

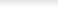

 $\sqrt{\epsilon}$ 

 $\epsilon$ 

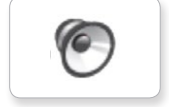

3EV Boo Hello 1 Laughing dokey-Okey Sneezing

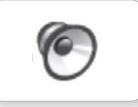

Cheering **Fantastic** Cheering **Fantastic** Sorry **Fantastic Fantastic** 

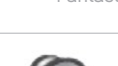

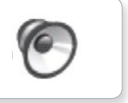

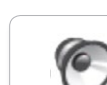

Go

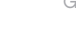

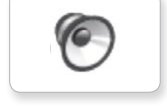

Good job

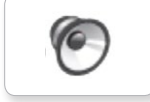

Good

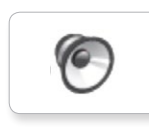

Bravo Boing Goodbye fu Kung Okay Smack

C

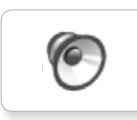

Hi 2 Laughing Sorry Snoring

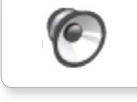

LEGO, the LEGO logo, MINDSTORMS and the MINDSTORMS logo are trademarks of the/<br> **EGO Commerce Commerce du/son marcas registradas de LEGO Group. @2017 The LEGO Group. 2017.01.01 <b>LEGOCOLICATION.COM** 

Crying

P

 $\epsilon$ 

 $\epsilon$ 

 $\sqrt{2}$ 

C

E

Magic wand

C

P

 $\sqrt{\epsilon}$ 

C

(G

E

Uh-oh

Ouch

Shouting

Fanfare

 $\epsilon$ Crunching Thank you LEGO Game over

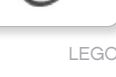

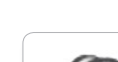

C

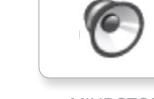

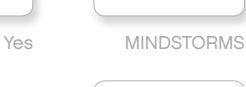

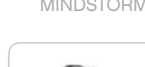

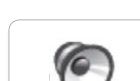

Morning

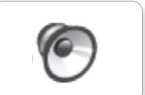

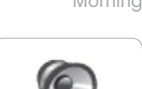

No

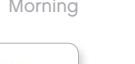

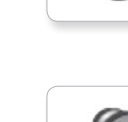

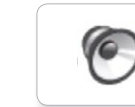

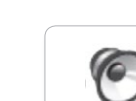

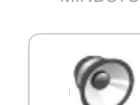

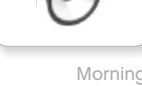

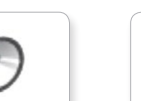

جدول المحتويات | 1⁄2

### **قائمة ملفات الصوت**

**معلومات مفيدة**

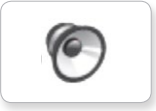

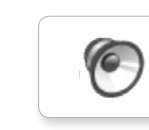

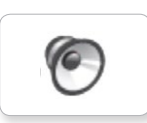

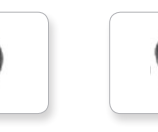

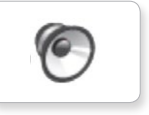

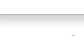

 $\sqrt{2}$ 

 $\sqrt{2}$ 

 $\sqrt{2}$ 

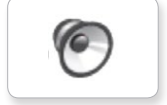

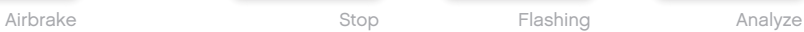

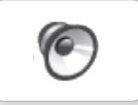

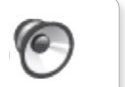

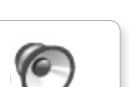

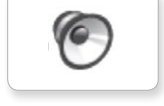

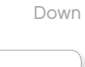

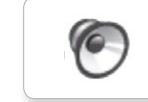

Error alarm

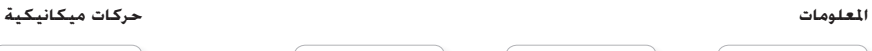

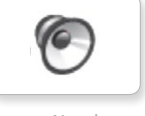

Motor stop Blip 4 Air release Start Error Activate

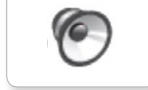

Flashing 1 Horn Stop Ratchet

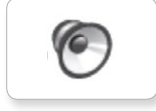

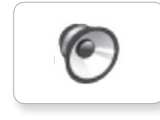

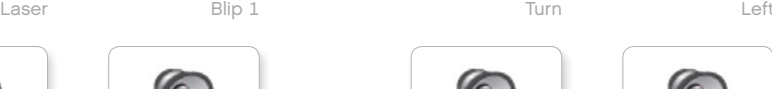

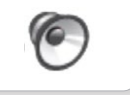

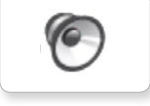

Blip 3

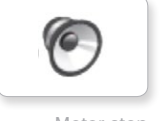

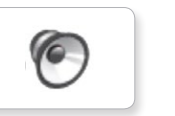

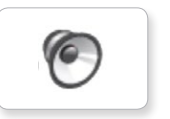

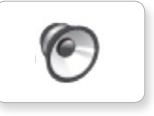

**G** 

Tick tack

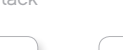

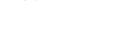

Walk

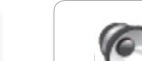

Motor idle

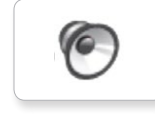

C

 $\sqrt{6}$ 

 $\sqrt{2}$ 

 $\sqrt{6}$ 

Motor start

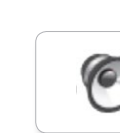

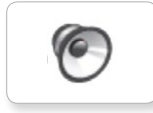

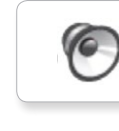

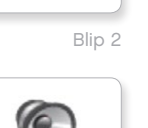

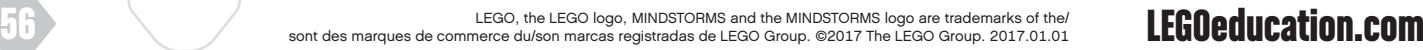

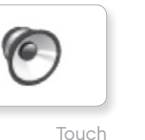

 $\sqrt{2}$ 

 $\epsilon$ 

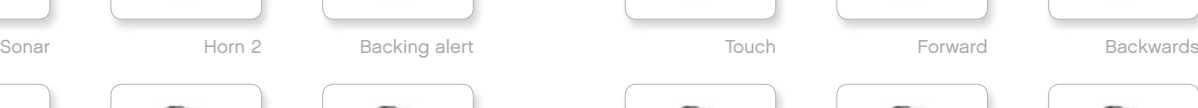

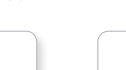

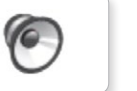

C

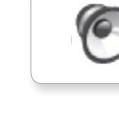

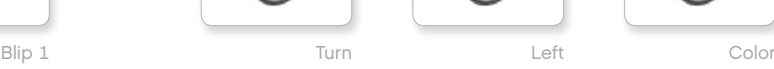

 $\sqrt{2}$ 

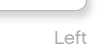

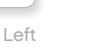

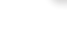

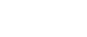

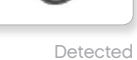

Up Object

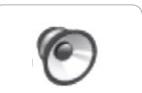

Right

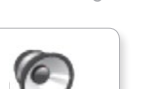

Searching

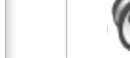

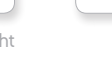

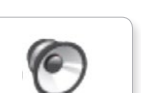

جدول المحتويات | 1⁄2

C

 $\sqrt{6}$ 

 $\sqrt{\epsilon}$ 

 $\epsilon$ 

 $\sqrt{6}$ 

 $\curvearrowleft$ 

 $\bigcirc$ 

## **قائمة ملفات الصوت**

**معلومات مفيدة**

#### **احلركات األرقام**

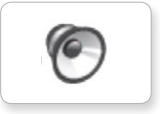

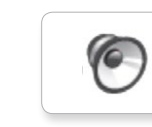

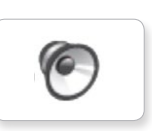

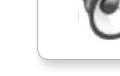

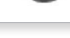

1 Arm Eight 1 Servo One down Speed Three

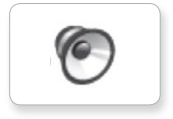

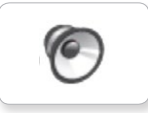

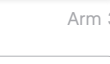

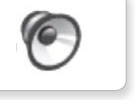

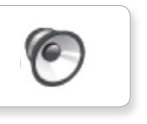

Drop load

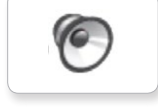

Snap

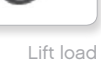

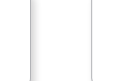

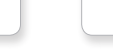

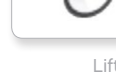

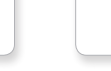

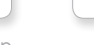

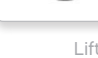

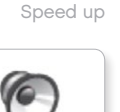

 $\sqrt{2}$ 

P

 $\sqrt{\epsilon}$ 

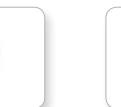

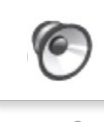

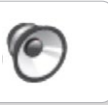

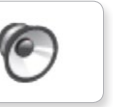

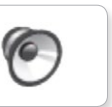

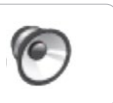

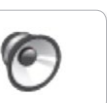

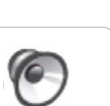

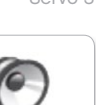

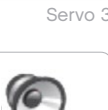

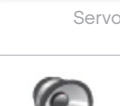

 $\epsilon$ 

C

 $\epsilon$ 

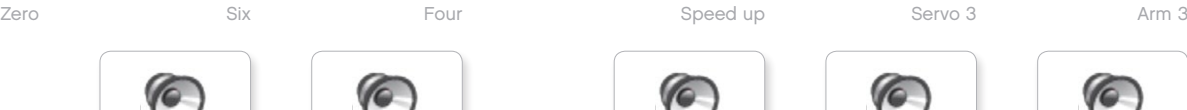

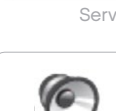

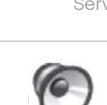

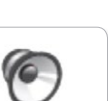

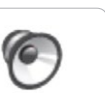

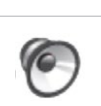

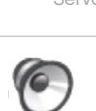

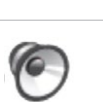

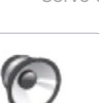

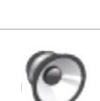

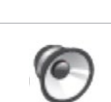

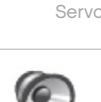

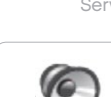

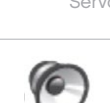

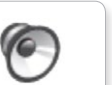

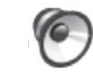

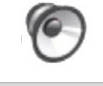

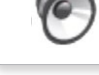

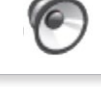

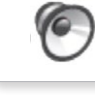

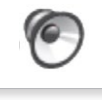

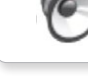

4 Arm Nine 4 Servo Speeding Ten

**G** 

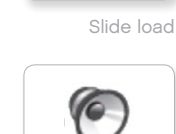

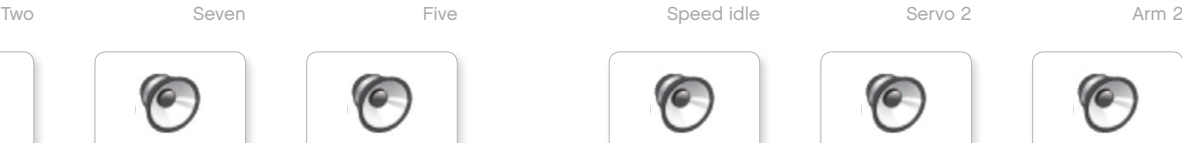

LEGO, the LEGO logo, MINDSTORMS and the MINDSTORMS logo are trademarks of the/<br>sont des marques de commerce du/son marcas registradas de LEGO Group. @2017 The LEGO Group. 2017.01.01 **LEGOCOLICATION.COM** 

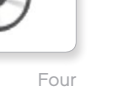

 $\sqrt{6}$ 

 $\epsilon$ 

 $\sqrt{6}$ 

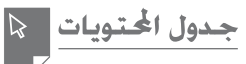

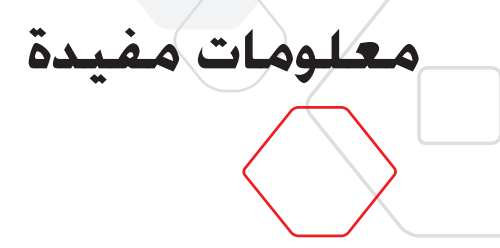

## **قائمة ملفات الصوت**

#### **النظام**

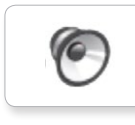

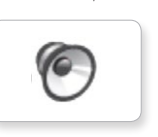

Overpower

Click

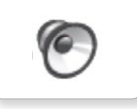

 $\mathcal{C}$ 

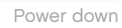

Confirm

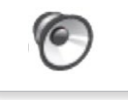

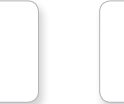

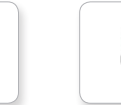

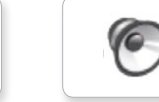

Ready

Connect

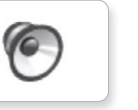

Start up

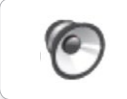

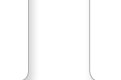

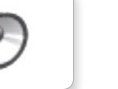

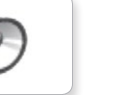

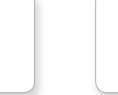

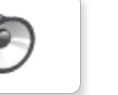

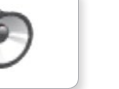

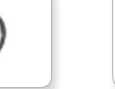

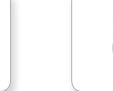

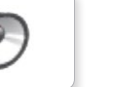

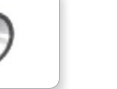

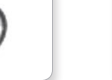

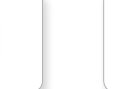

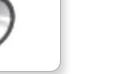

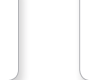

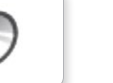

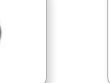

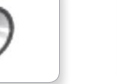

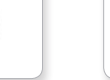

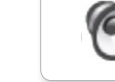

Download

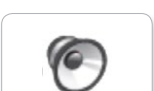

General alert

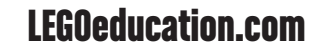

جدول ا<mark>لحتويات</mark> |

 $\overline{\mathbf{v}}$ 

l J

tu

 $|\mathbf{S}|$ 

 $\bullet$ 

 $\triangledown$ 

 $\overline{\mathbf{v}}$ 

 $\Box$ 

Q

<span id="page-58-0"></span> $\mathbb{Z}$ 

## **قائمة ملفات الصور**

**معلومات مفيدة**

#### **التعبيرات عينان**

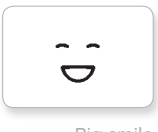

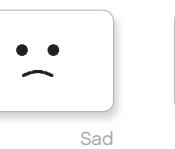

Sick

 $\bullet$  $\bullet$ 

 $\sim$ 

 $\bullet\quad \bullet$ 

 $\bullet$ ෧

÷

Smile

Swearing

Talking

Big smile

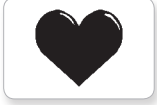

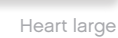

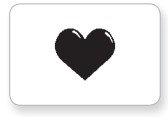

Heart small

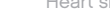

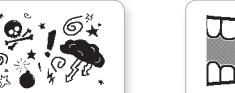

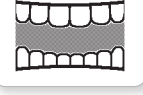

Mouth 1 open

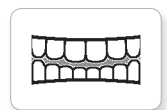

Mouth 1 shut

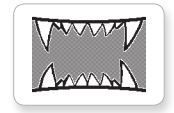

Mouth 2 open

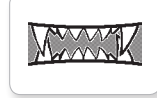

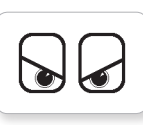

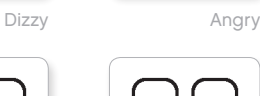

 $\bullet$  $\bullet$ 

 $\sqrt{2}$  $\bullet$ 

**O** lO

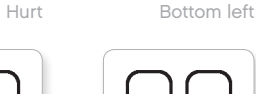

 $\bullet$  $\bullet$ 

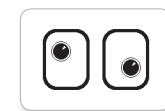

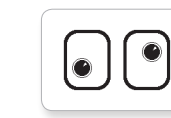

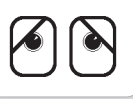

Disappointed

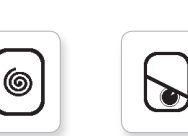

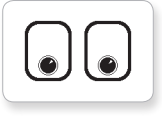

**@** 

Awake Down

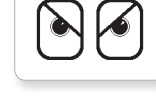

 $\bullet$  $\bullet$ 

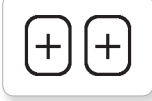

Up

Tired left Neutral

 $\bullet$ 

 $\odot$ 

 $\sqrt{2}$ 

 $\bullet$ 

 $\odot$ 

 $\overline{\mathbf{v}}$ 

 $\mathbf{v}$ 

Tired middle Nuclear

Tired right Pinch left

Toxic Pinch middle

 $\overline{\mathbf{v}}$ 

 $\cup$ 

 $\blacksquare$ 

Winking

Knocked out **Bottom right** 

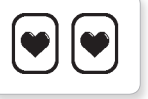

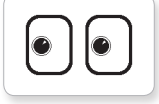

Sleeping

压

Pinch right

 $\overline{\mathbf{v}}$ 

Tear Middle left

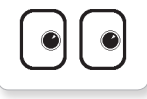

Middle right

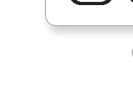

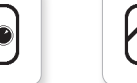

LEGO, the LEGO logo, MINDSTORMS and the MINDSTORMS logo are trademarks of the/<br> **EGO Commerce Commerce du/son marcas registradas de LEGO Group. @2017 The LEGO Group. 2017.01.01 <b>LEGOCOLICATION.COM** 

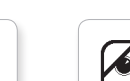

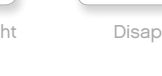

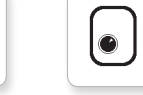

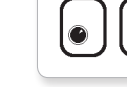

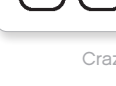

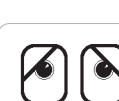

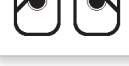

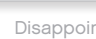

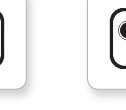

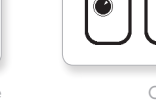

Love Crazy 1

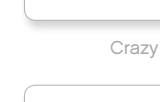

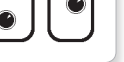

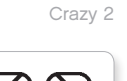

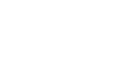

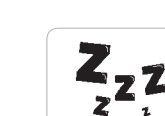

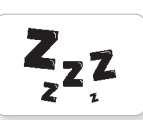

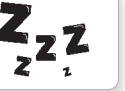

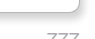

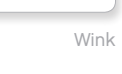

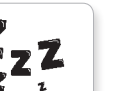

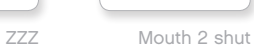

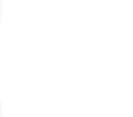

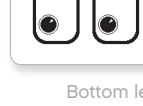

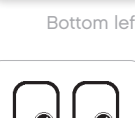

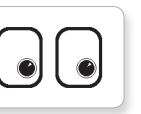

Evil Black eye

جدول المحتويات | 1⁄2

## **قائمة ملفات الصور**

**معلومات مفيدة**

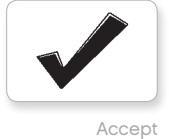

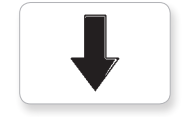

Backward

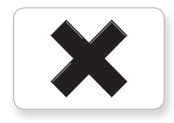

Decline

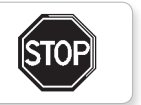

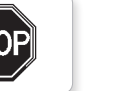

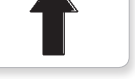

Forward

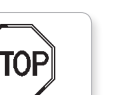

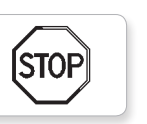

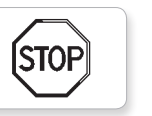

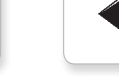

Stop 2

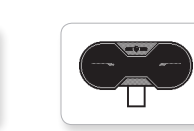

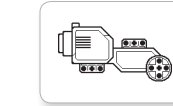

Large motor

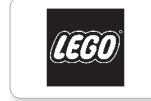

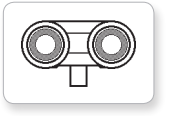

Touch sensor

Ĭ

Sound sensor

J

Temp. sensor

US sensor

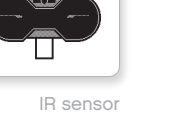

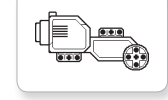

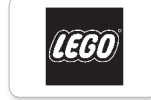

LEGO

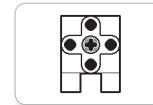

Medium motor

mindsterms

MINDSTORMS

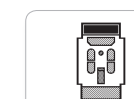

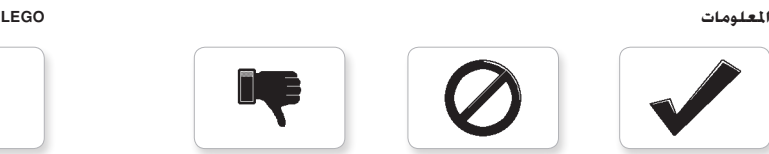

Thumbs down

Thumbs up

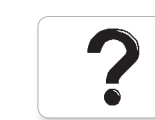

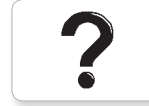

No go

Question mark

Ľ

Warning

Right

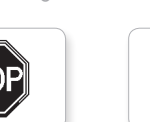

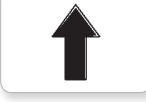

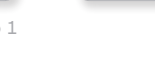

Stop 1

Left

IR beacon

 $\overline{\bm{9}}$ 

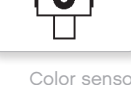

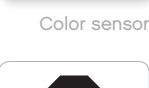

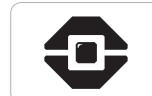

EV3 icon

**EV3** 

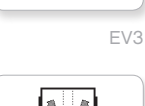

 $\Box$ 

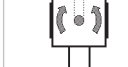

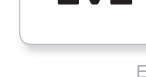

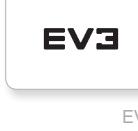

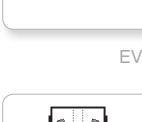

Gyro sensor

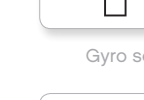

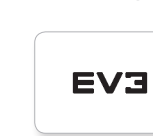

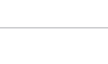

جدول المحتويات | &

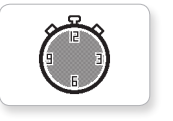

Timer 4 Hourglass 0

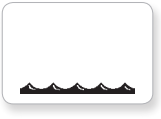

Water level 0 level Hourglass 1

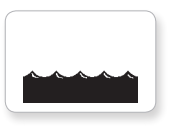

2 Hourglass 1 level Water

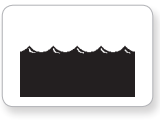

Water level 2 Timer 0

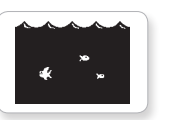

Water level 3 **Timer 1** 

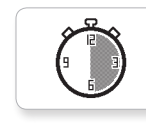

 $\overline{\times}$ 

 $\triangle$ 

 $\mathbb{R}$ 

**Second** 

 $\overline{h}$ 

 $\overline{\mathbf{b}}$ 

2 Timer

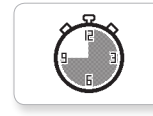

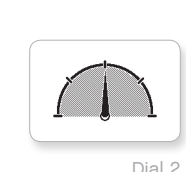

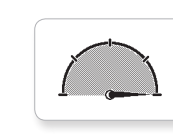

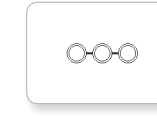

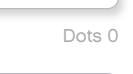

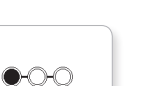

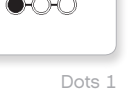

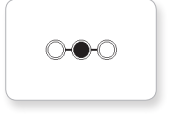

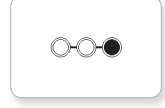

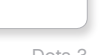

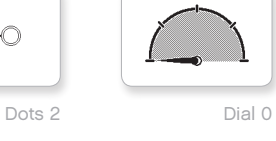

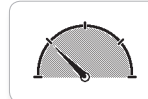

1 Timer 3 Dots 3 Dial 1

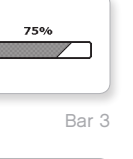

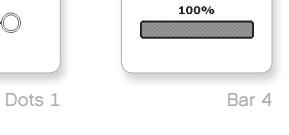

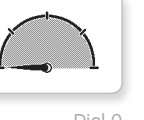

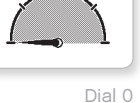

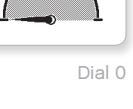

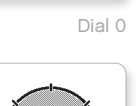

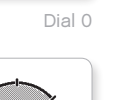

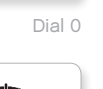

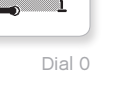

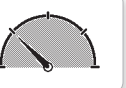

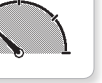

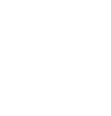

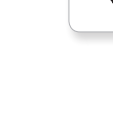

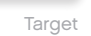

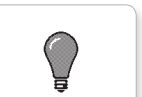

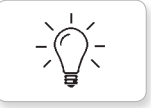

Light on

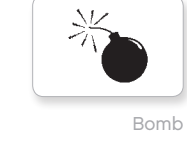

**األجسام**

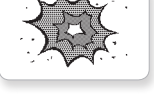

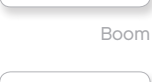

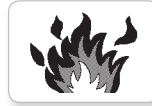

Fire

Night

Pirate

æ  $\ast$ 

鑾

Snow

Lightning

 $\frac{1}{2}$ 

 $\bigstar$ 

**قائمة ملفات الصور**

**معلومات مفيدة**

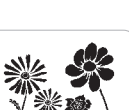

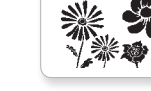

Flowers

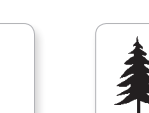

 $\bigodot$ 

Forest

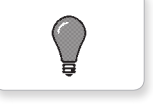

Light off

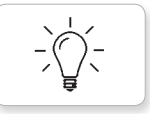

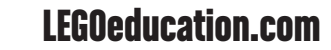

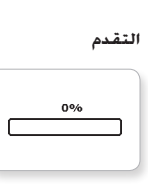

Dial 2 Bar 0

25% <u> San A</u> ┐ Dial 3 Bar 1

50%  $\overline{ }$ 

Dial 4 Bar 2

100% œ

**SOF** 

Dots 0 Bar 3

## **قائمة ملفات الصور**

**معلومات مفيدة**

#### **النظام**

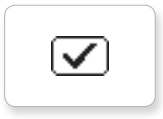

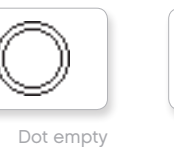

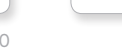

Slider 6 Slider 0

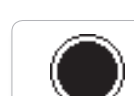

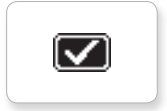

⚠

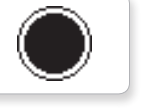

Accept 2

Alert

Box

Decline 1

Accept 1

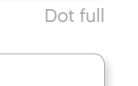

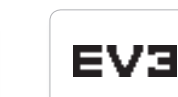

M

⊠

Slider 1 Į

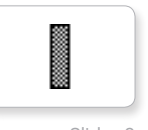

I

Slider<sub>7</sub>

Slider 2 EV3 small

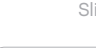

Slider 8

₩

Slider 3 Busy 0

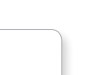

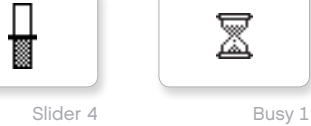

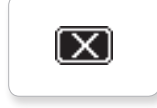

 $\left[\overline{\mathsf{x}}\right]$ 

Decline 2

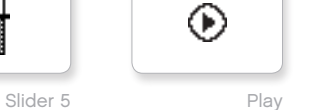

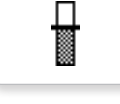

I

## <span id="page-62-0"></span>**تطبيق برامج وحدة البناء—قائمة األصول**

#### **األصوات**

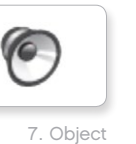

3 Blip 9.

10. Arm 1

8. Ouch

 $\sqrt{6}$ 

 $\epsilon$ 

 $\sqrt{2}$ 

**G** 

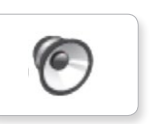

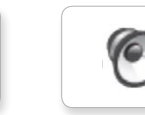

**معلومات مفيدة**

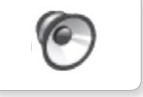

1. Hello

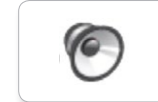

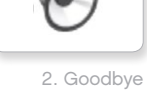

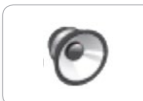

3. Fanfare

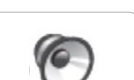

4. Error alarm

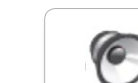

C

5. Start

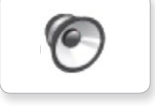

6. Stop

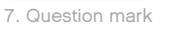

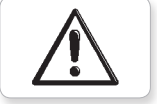

8. Warning

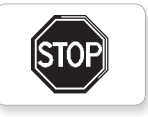

9. Stop 1

3. Awake

 $\bullet$ 

 $\bullet$ 

 $\bullet$ 

 $\bullet$ 

2. Pinch right

1. Neutral

 $\overline{\mathbf{v}}$ 

 $\bullet$ 

 $\bullet$ 

**الصور**

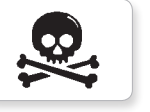

10. Pirate

4. Hurt

11. Boom

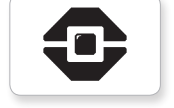

12. EV3 icon

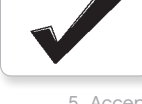

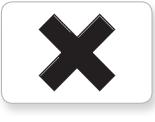

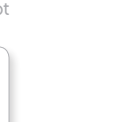

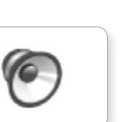

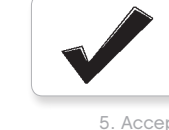

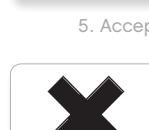

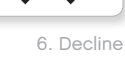

5. Accept

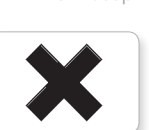

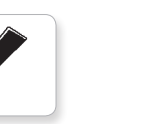

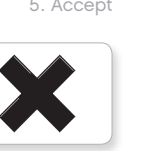

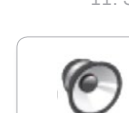

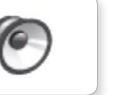

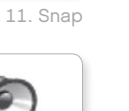

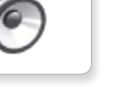

12. Laser

<span id="page-63-0"></span><mark>جدول ا<del>ل</del>حتويات</mark> |

## **قائمة املكونات**

**معلومات مفيدة**

Æ عدد 10 جلبة، 1⁄2 وحدة، صفراء 4239601

### 

عدد 10 جلبة، 1 وحدة، رمادية 4211622

## 25

عدد 60 إسفين ربط مزود بخاصية الإحتكاك. 2 وحدة، أسود 4121715

### 

عدد 10 إسفني ربط، 2 وحدة، رمادي 4211807

## $\Box$

عدد 8 <sub>إ</sub>سفين ربط مزوَّ*د بُ*حور. 2 وحدة, بيج 4666579

عدد6 إسفني ربط، 3- وحدة، بيج 4514554

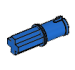

عدد 20 إسفني ربط مزود بخاصية اإلحتكاك/محور، 2 وحدة، أزرق 4206482

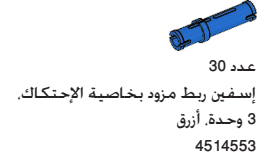

عدد 22 إسفين ربط مزوَّد بجلبة. 3 وحدة. أحمر 4140806

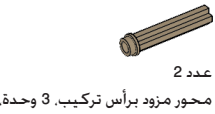

عدد 10

عدد 2

4499858

عدد 2

4560177

محور، 2 وحدة، أحمر 4142865

محور مزود برأس تركيب، 3 وحدة، بيج داكن 6031821

محور مزوَّد بحاجز. 4 وحدة. رمادي داكن

 $\left( 4\right)$ 

محور مزوَّد بحاجز. 8 وحدة. رمادي داكن

 $(8)$ 

 $\circ$ عدد6 محور، 5 وحدة، رمادي 4211639

عدد 4

 $\bigcirc$  14 m

محور، 3 وحدة، رمادي 4211815

محور، 4 وحدة، أسود 370526

 $\left( 4\right)$ Q.

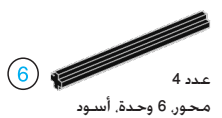

370626

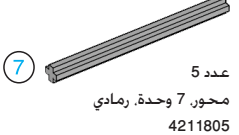

عدد 2  $(8)$ محور، 8 وحدة، أسود 370726

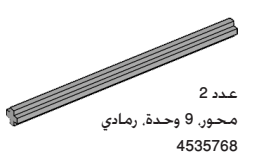

 $\circled{9}$ 

عدد 2 محور، 10 وحدة، أسود 373726

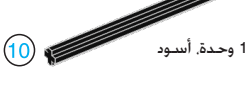

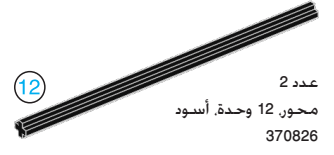

عدد 4 مؤشر، 3 وحدة، أبيض 4173941

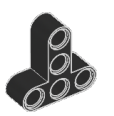

عدد 4 عارضة على شكل حرف T، 3x3 وحدة، سوداء 4552347

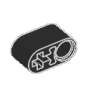

عدد 4 عارضة مزوّدة بفتحة على شكل علامة زائد. 2 وحدة، سوداء 6006140

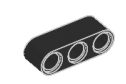

عدد 2 عارضة، 3 وحدة، سوداء 4142822

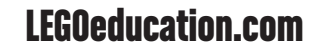

LEGO, the LEGO logo, MINDSTORMS and the MINDSTORMS logo are trademarks of the/<br>sont des marques de commerce du/son marcas registradas de LEGO Group. @2017 The LEGO Group. 2017.01.01 **LEGOCOLICATION.COM** 

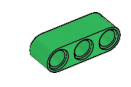

عدد عارضة، 3 وحدة، خضراء 

**معلومات مفيدة**

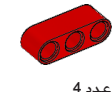

عارضة، 3 وحدة، حمراء 

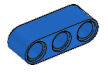

عدد عارضة، 3 وحدة، زرقاء 

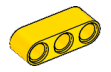

عدد عارضة، 3 وحدة، صفراء 

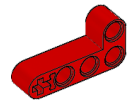

عدد عارضة زاوية، 4x2 وحدة، حمراء 

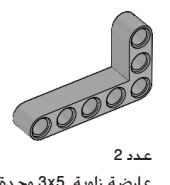

عارضة زاوية، 5x3 وحدة، رمادية 

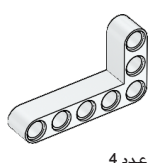

عارضة زاوية، 5x3 وحدة، بيضاء 

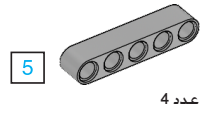

عارضة، 5 وحدة، رمادية 

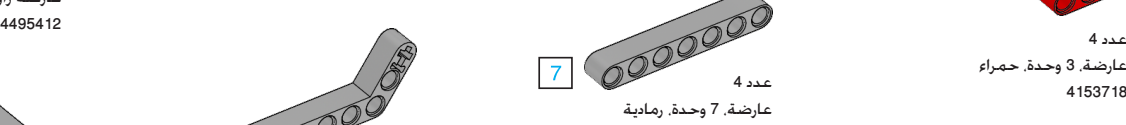

عدد

عدد

عارضة، 15 وحدة، بيضاء

عارضة، 13 وحدة، رمادية

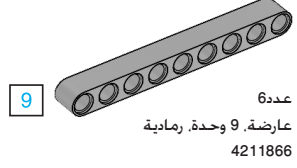

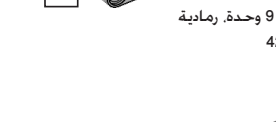

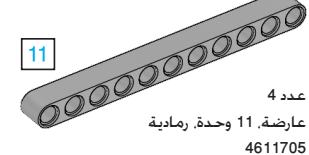

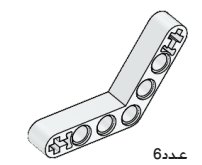

عارضة زاوية، 4x4 وحدة، بيضاء عدد <sup>4509912</sup>

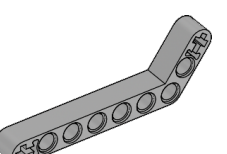

عدد عارضة زاوية، 7x3 وحدة، رمادية 

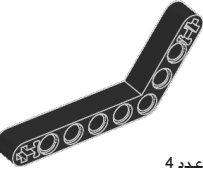

عدد عارضة زاوية، 6x4 وحدة، سوداء 

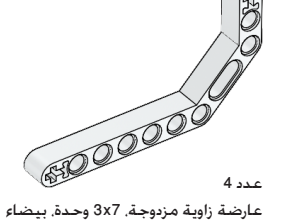

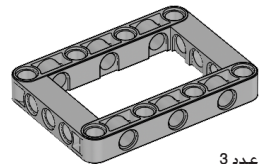

إطار، 7x5 وحدة، رمادي 

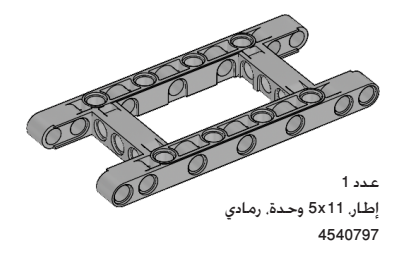

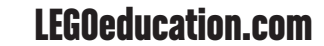

LEGO, the LEGO logo, MINDSTORMS and the MINDSTORMS logo are trademarks of the/<br> **EGO Commerce Commerce du/son marcas registradas de LEGO Group. @2017 The LEGO Group. 2017.01.01 <b>LEGOCOLICATION.COM** 

## **معلومات مفيدة**

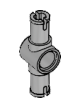

عدد 4 إسفني ربط مزدوج، 3- وحدة، رمادي 4560175

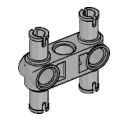

عدد6 إسفني ربط مزدوج، 3x3 وحدة، رمادي 4225033

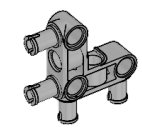

عدد 4 إسفني ربط زاوي، 3x3 وحدة، رمادي 4296059

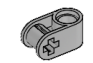

عدد 8 قالب عرضي، 2 وحدة، رمادي 4211775

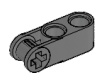

عدد 8 قالب عرضي، 3 وحدة، رمادي داكن 4210857

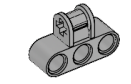

عدد 6 قالب عرضي، 2x3 وحدة، رمادي 4538007

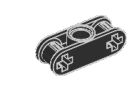

عدد 8 قالب عرضي مزدوج، 3 وحدة، أسود 4121667

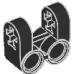

عدد 4 قالب عرضي شوكي الشكل، 2x2 وحدة، أسود 4162857

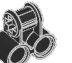

عدد 4 قالب عرضي، 2x2 وحدة، أسود 4140430

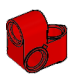

عدد 2 عارضة متقاطعة، 1x2 وحدة، حمراء 6008527

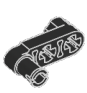

عدد 2 إس*ـفـي*ن ربط مزوَّ*د بــقـبـ*ض. 3 وحـدة. أسـود 4563044

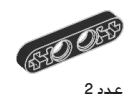

عارضة مقاس 1/2، 4 وحدة، سوداء 4142236 عدد 4

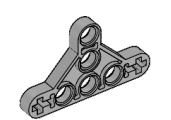

عدد 4 1/2 عارضة على شكل مثلث، 3x5 وحدة، رمادية 6009019

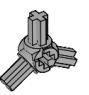

عدد 2 قالب زاوي بثالثة ازرع، 120x3 درجة، رمادي 4502595

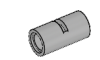

عدد 4 أنبوب، 2 وحدة، رمادي 4526985

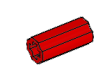

 $6.16$ باسطة جلبة/محور، 2 وحدة، حمراء 4513174

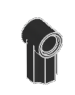

عدد 4 قالب زاوي 1, 0 درجة، أسود 4107085

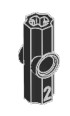

قالب زاوي 2, 180 درجة، أسود 4107783

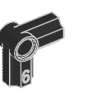

عدد 2 قالب زاوي. 6 (90 درجة). أسود 4107767

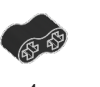

عدد 4 عارضة مطاطية مزودة بفتحات على شكل عالمة زائد، 2 وحدة، سوداء 4198367

جدول المحتويات | 1⁄2

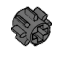

عدد 4 ترس، 8 سن، رمادي داكن 4514559

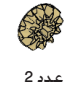

ترس مائل احلافة، 12 سن، بيج 4565452

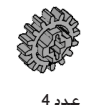

ترس، 16 سن، رمادي 4640536

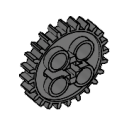

عدد 4 ترس، 24 سن، رمادي داكن 4514558

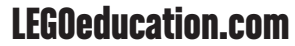

## **معلومات مفيدة**

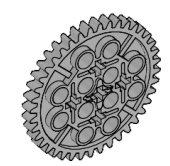

عدد ترس، 40 سن، رمادي 

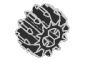

عدد ترس ذو حواف مائلة، 12 سن، أسود 

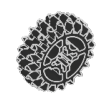

عدد ترس ذو حواف مائلة، 20 سن، أسود 

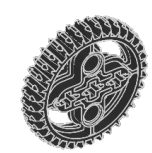

عدد ترس ذو حواف مائلة، 36 سن، أسود 

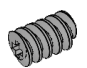

عدد ترس دودة، رمادي 

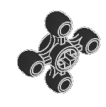

عدد ترس، 4 سن، أسود 

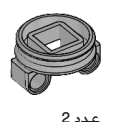

قاعدة سطح دوّار. 28 سن. رمادية 

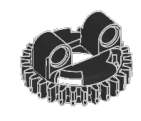

عدد الجزء العلوي من السطح الدوّار. 28 سن. أسود 

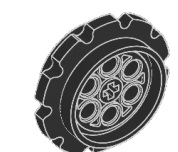

عدد عجلة مسننة، 15x40.7 مم، أسود 

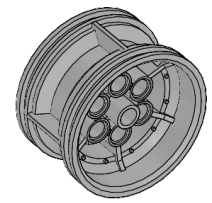

عدد صرة، 26x43.2 مم، رمادية 

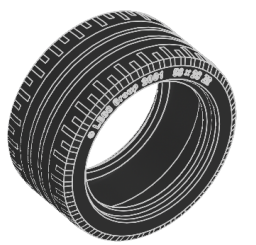

عدد إطار جانبي منخفض، 28x56 مم، أسود 

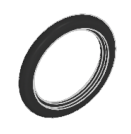

عدد إطار مطاطي، 4x30.4 مم، أسود 

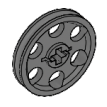

عدد صرة، 4x24 مم، رمادية داكنة 

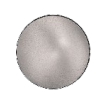

عدد كرة صلب، فضي ميتالك 

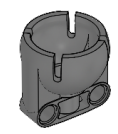

عدد محمل كرات، رمادي داكن 

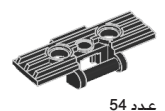

مسار، 1,5x5 وحدة، أسود 

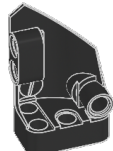

عدد لوحة منحنية يسرى، 5x3 وحدة، سوداء 

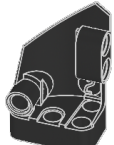

عدد لوحة منحنية مينى، 5x3 وحدة، سوداء 

جدول المحتويات | لا

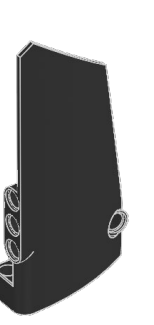

عدد لوحة منحنية مينى، 11x5 وحدة، سوداء 

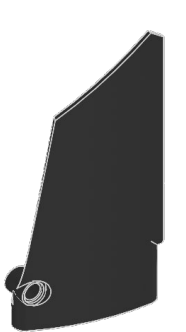

عدد لوحة منحنية يسرى، 11x5 وحدة، سوداء 

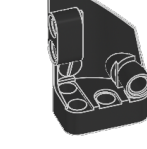

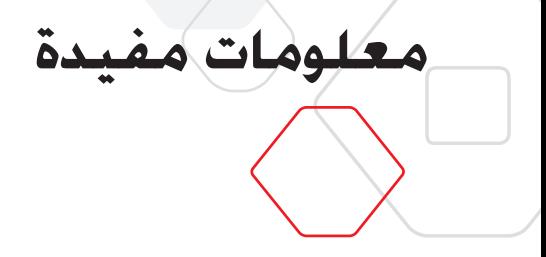

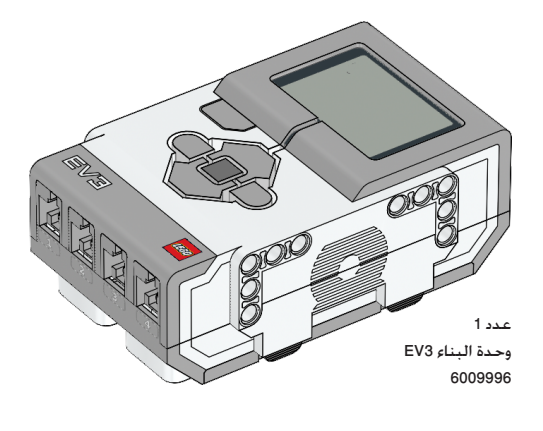

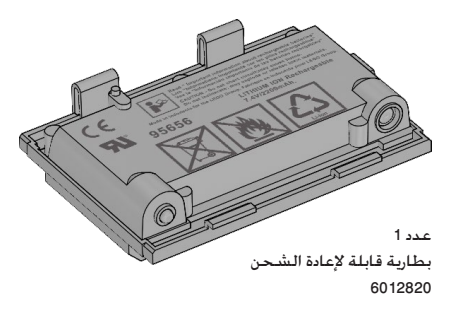

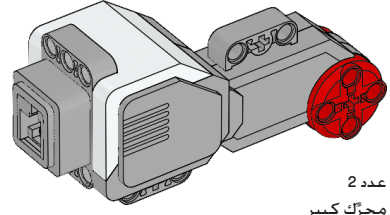

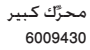

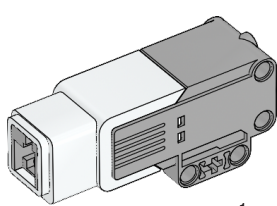

عدد 1 محرَّك متوسط الحجم 6008577

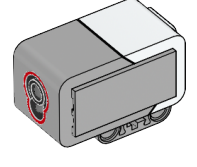

عدد 1 مستشعر الألوان 6008919

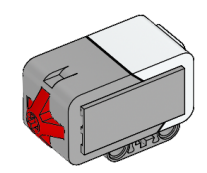

عدد 2 مستشعر اللمس 6008472

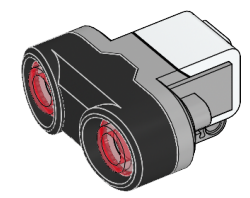

عدد 1 مستشعر الموجات فوق الصوتية 6008924

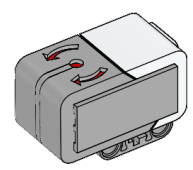

عدد 1 مستشعر الدوران -<br>6008916

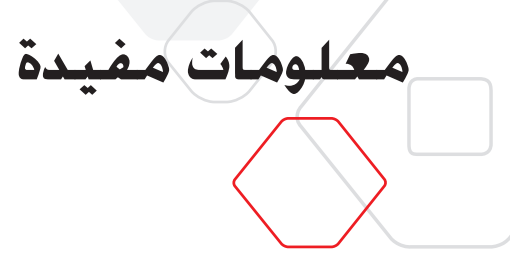

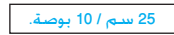

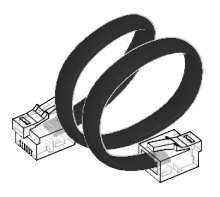

عدد 4 كبل، 25 سم / 10 بوصة. 6024581

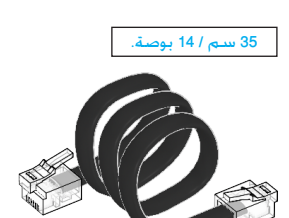

عدد 2 كبل، 35 سم / 14 بوصة. 6024583

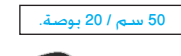

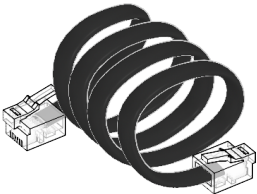

عدد 1 كبل، 50 سم / 20 بوصة. 6024585

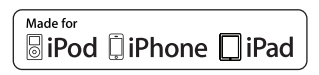

iPad, iPhone and iPod touch are<br>trademarks of Apple Inc., registered in<br>the U.S. and other countries.

iPod Touch (4th gen.)<br>iPhone 4 iPhone 4SiPad 3 (3rd gen.) 1 iPad 2 iPad

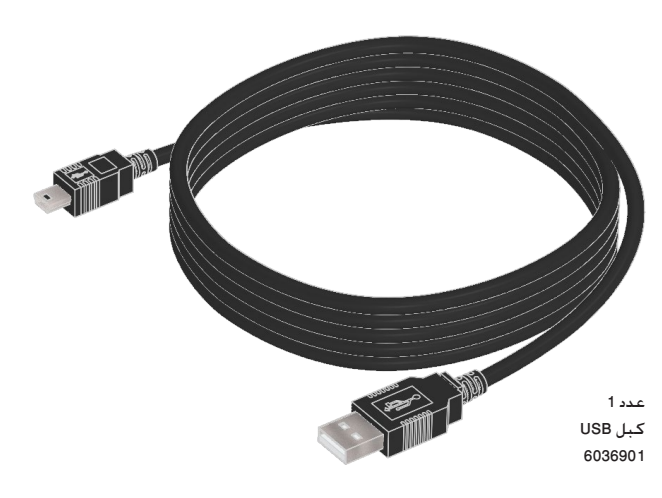

LEGO, the LEGO logo, MINDSTORMS and the MINDSTORMS logo are trademarks of the/<br> **EGO Commerce Commerce du/son marcas registradas de LEGO Group. @2017 The LEGO Group. 2017.01.01 <b>LEGOCOLICATION.COM**